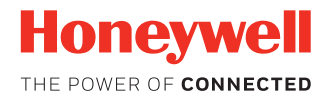

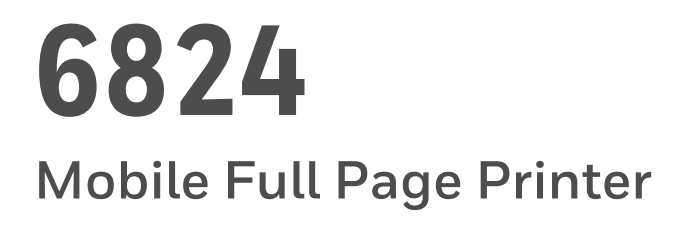

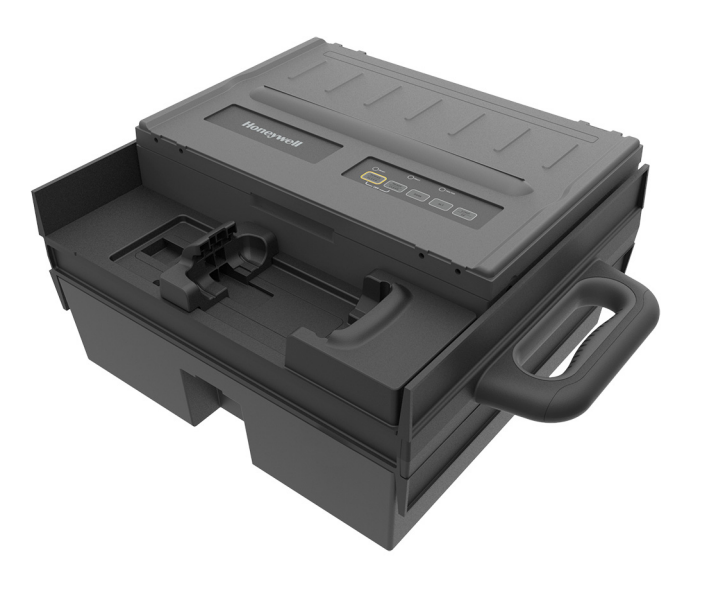

# **User Manual**

# **Disclaimer**

Honeywell International Inc. ("HII") reserves the right to make changes in specifications and other information contained in this document without prior notice, and the reader should in all cases consult HII to determine whether any such changes have been made. The information in this publication does not represent a commitment on the part of HII.

HII shall not be liable for technical or editorial errors or omissions contained herein; nor for incidental or consequential damages resulting from the furnishing, performance, or use of this material. HII disclaims all responsibility for the selection and use of software and/or hardware to achieve intended results.

This document contains proprietary information that is protected by copyright. All rights are reserved. No part of this document may be photocopied, reproduced, or translated into another language without the prior written consent of HII.

Copyright © 2018 Honeywell International Inc. All rights reserved.

Web Address: [www.honeywellaidc.com](http://www.honeywellaidc.com)

# **Trademarks**

Bluetooth is a trademark of Bluetooth SIG, Inc. U.S.A. For patent information, refer to [www.hsmpats.com.](http://www.hsmpats.com)

# **[TABLE OF CONTENTS](#page-10-0)**

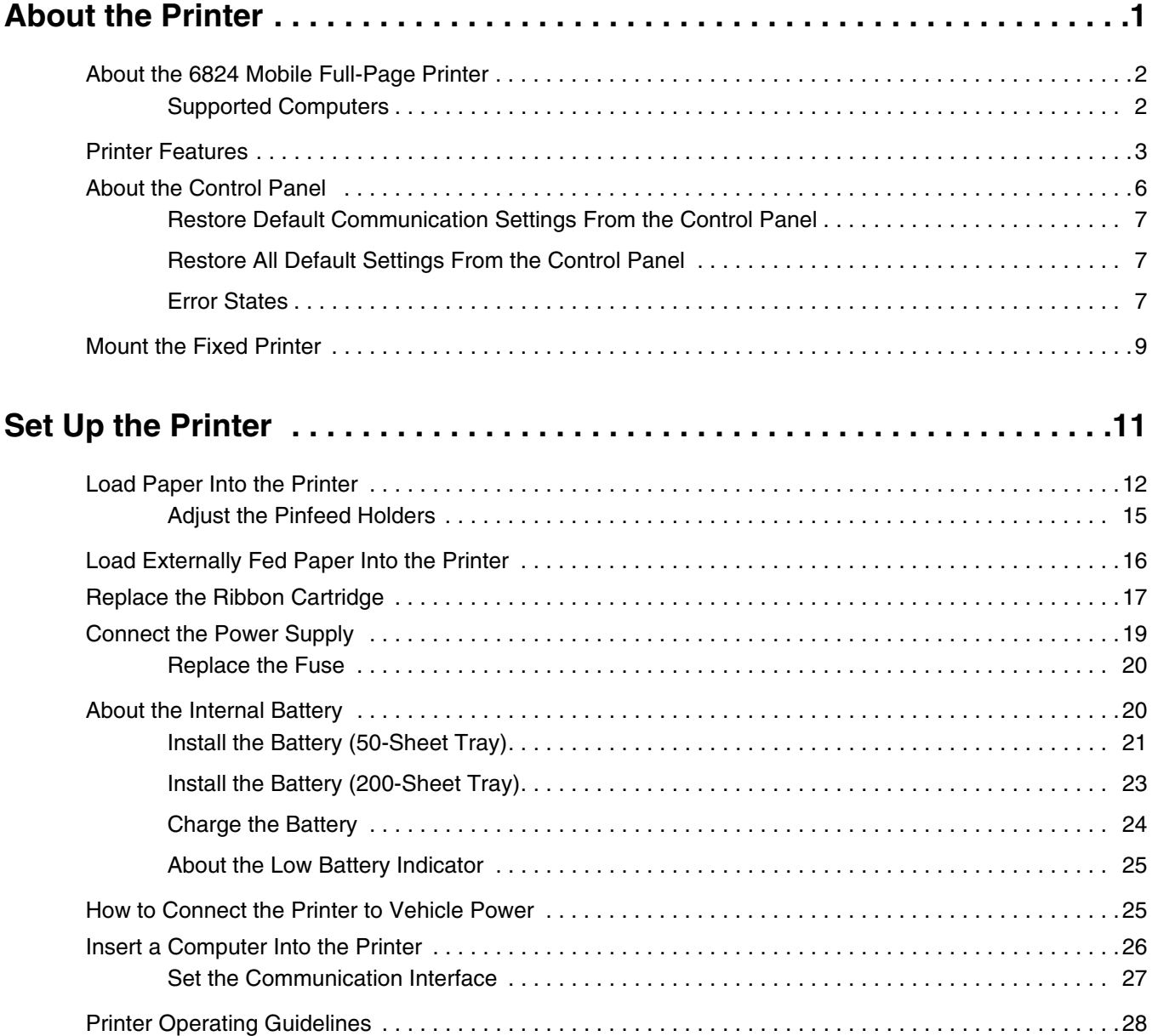

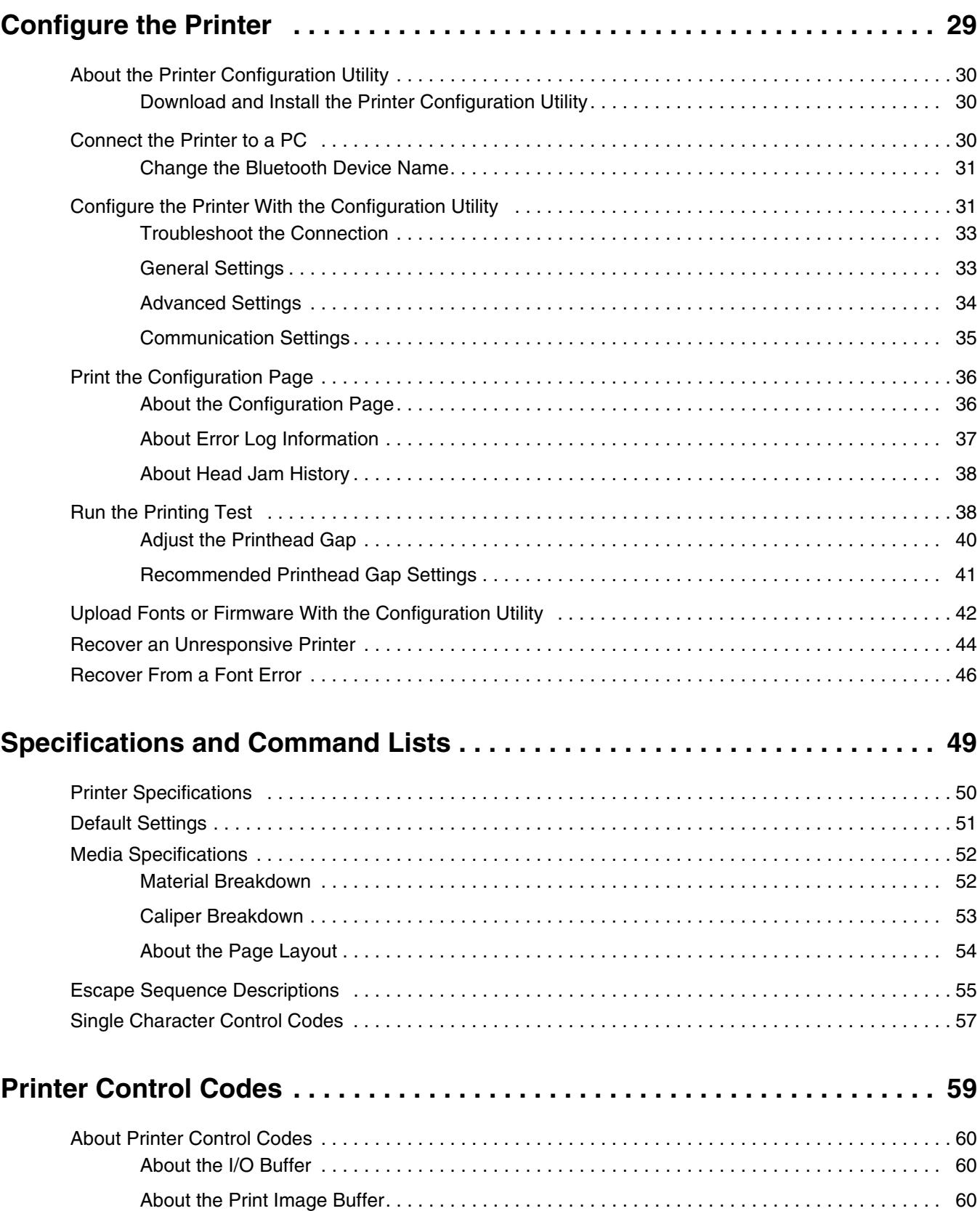

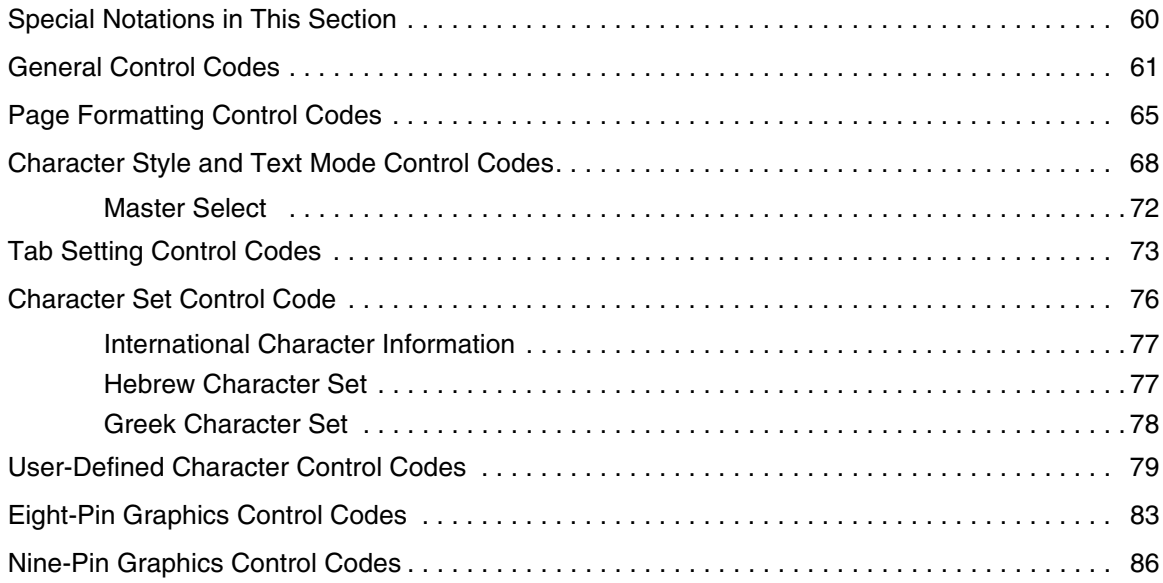

# **Safety Information**

Your safety is extremely important. Read and follow all warnings and cautions in this document before handling and operating Intermec equipment. You can be seriously injured, and equipment and data can be damaged if you do not follow the safety warnings and cautions.

This section explains how to identify and understand warnings, cautions, and notes that are in this document.

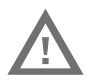

A warning alerts you of an operating procedure, practice, condition, or statement that must be strictly observed to avoid death or serious injury to the persons working on the equipment.

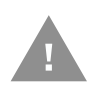

A caution alerts you to an operating procedure, practice, condition, or statement that must be strictly observed to prevent equipment damage or destruction, or corruption or loss of data.

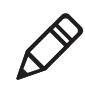

**Note:** Notes either provide extra information about a topic or contain special instructions for handling a particular condition or set of circumstances.

# **Safety Precautions**

Read and review all warnings and cautions in this manual before connecting the printer.

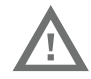

**Moving parts are exposed when the cover is open. Make sure the cover is closed before you operate the printer.**

**Do not put your fingers inside the print mechanism when the power is on.**

**Ensure that dangerous conditions cannot occur under any circumstances, even for a brief period of time.**

**Observe all safety and accident prevention regulations applicable to your specific region and application.**

**Carefully read the warning text on the envelope before using a cleaning card.**

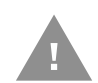

**Do not spray the printer with water. If you are using a hose to clean the premises in an industrial environment, remove the printer or protect it carefully from spray and moisture.**

**You must implement both hardware and software safety precautions to prevent the possibility of undefined system states.**

**Risk of explosion if battery is replaced by an incorrect type. Use of another battery may present a risk of fire or explosion.**

**The battery may present a fire or chemical burn hazard if mistreated. Do not disassemble the battery, heat above 100 °C (212 °F), or incinerate.**

**Dispose of any used batteries according to the instructions.**

# **Customer Support**

If you need assistance installing or troubleshooting your product, contact us by using one of these methods:

#### **Knowledge Base: [www.hsmknowledgebase.com](http://www.hsmknowledgebase.com)**

Our Knowledge Base provides thousands of immediate solutions. If the Knowledge Base does not help you solve your problem, log into the Technical Support Portal to submit your problem or ask your question.

#### **Technical Support Portal: [www.hsmsupportportal.com](http://www.hsmsupportportal.com)**

Log into the Technical Support Portal to search our Knowledge Base, submit your problem or question, request a call back, or provide feedback. When filling out one of the forms, provide as much detail as possible. You can even include attachments.

#### **Telephone: [www.honeywellaidc.com/locations](http://www.honeywellaidc.com/locations)**

For our latest contact information, please check our website.

#### **Product Service and Repair**

Honeywell International Inc. provides service for all of its products through service centers throughout the world. To find your service center, go to **[www.honeywellaidc.com](http://www.honeywellaidc.com)** and select **Support** > **Contact Support** > **Service and Repair**. Contact your service center to obtain a Return Material Authorization number (RMA #) before you return the product.

To obtain warranty or non-warranty service, return your product to Honeywell (postage paid) with a copy of the dated purchase record.

#### **Limited Warranty**

[For warranty information, go to](http://www.honeywellaidc.com) **[www.honeywellaidc.com](http://www.honeywellaidc.com)** and click **Resources** > **Warranty**.

# <span id="page-10-0"></span>**1 About the Printer**

This chapter introduces the 6824 printer and includes descriptions of printer features and basic operation.

## <span id="page-11-0"></span>**About the 6824 Mobile Full-Page Printer**

The 6824 is a rugged, mobile printer that can print full-size (8.5" x 11") receipts on 3-ply tractor-feed paper. The printer is available in fixed and portable models and includes these features:

- **•** Print speed of 400 characters per second (10 characters per inch)
- **•** Supports fanfold media, 1- to 3-ply, 7.5" to 8.5" by 11", or carbonless NCR paper with adhesive tacking on left border (tractor feed)
- **•** Powered by 12 to 24 VDC, or 100 to 240 VAC with supplied AC power adapter
- **•** Bluetooth communications with a supported mobile computer (range up to 10 meters)
- **•** Serial communications with an installed mobile computer (except CN70)
- **•** Internal holder for selected Honeywell and Intermec mobile computers
- **•** 50-sheet or 200-sheet paper capacity
- **•** (Optional for portable models) Rechargeable battery

### <span id="page-11-1"></span>**Supported Computers**

The printer supports these computers and operating systems.

#### *Supported Computers and Operating Systems*

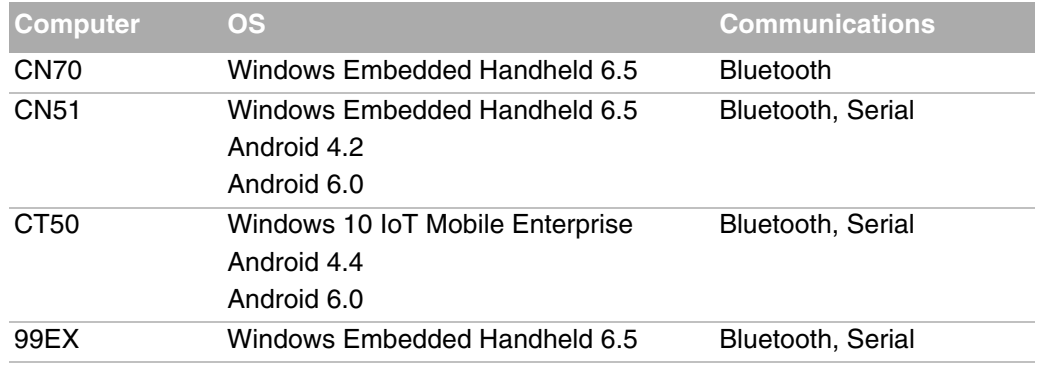

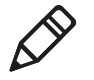

**Note:** The printer must have the corresponding computer holder installed for a serial connection. The computer does not need to be installed in the printer for a Bluetooth connection.

## <span id="page-12-0"></span>**Printer Features**

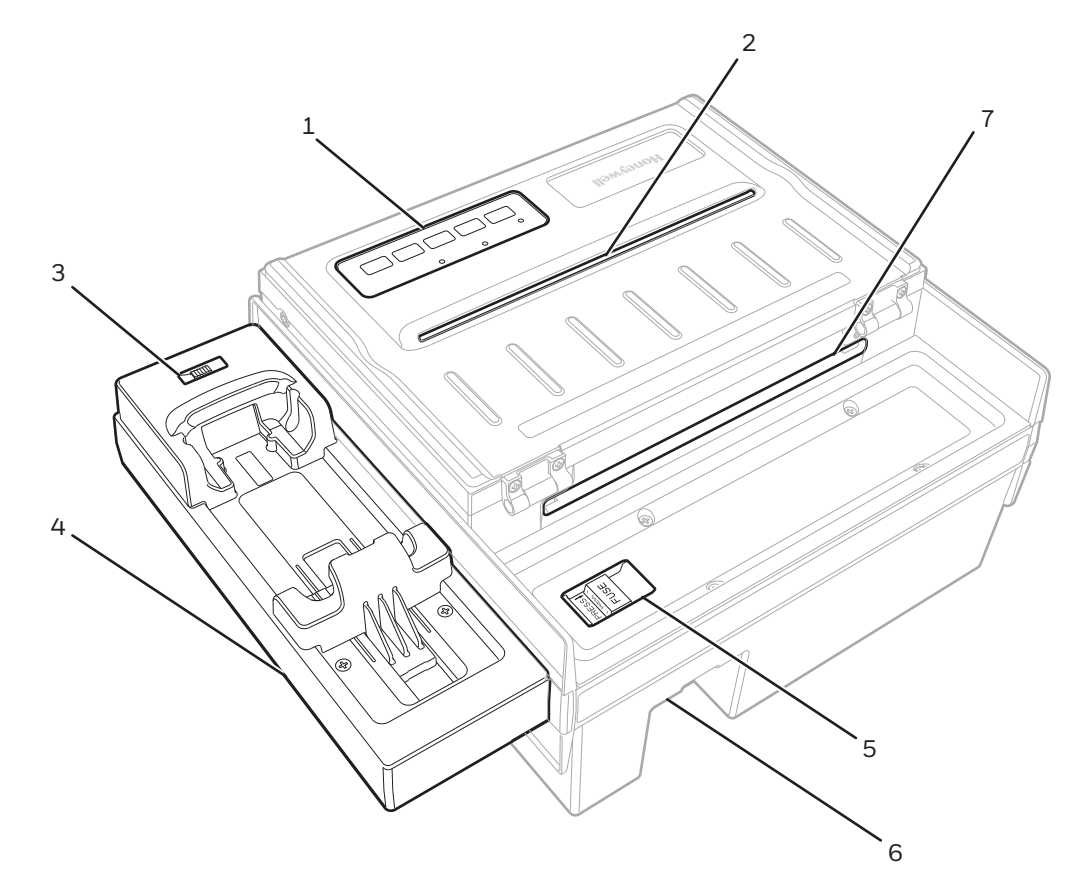

Use the next illustrations to locate printer features.

*External Features (Fixed mount printer)*

#### *6824 (Fixed Model) External Features*

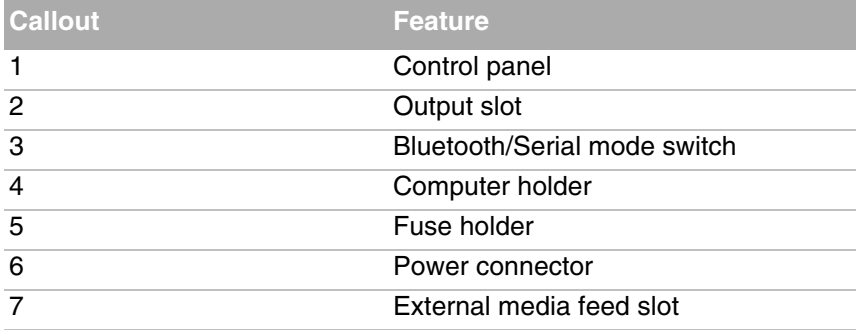

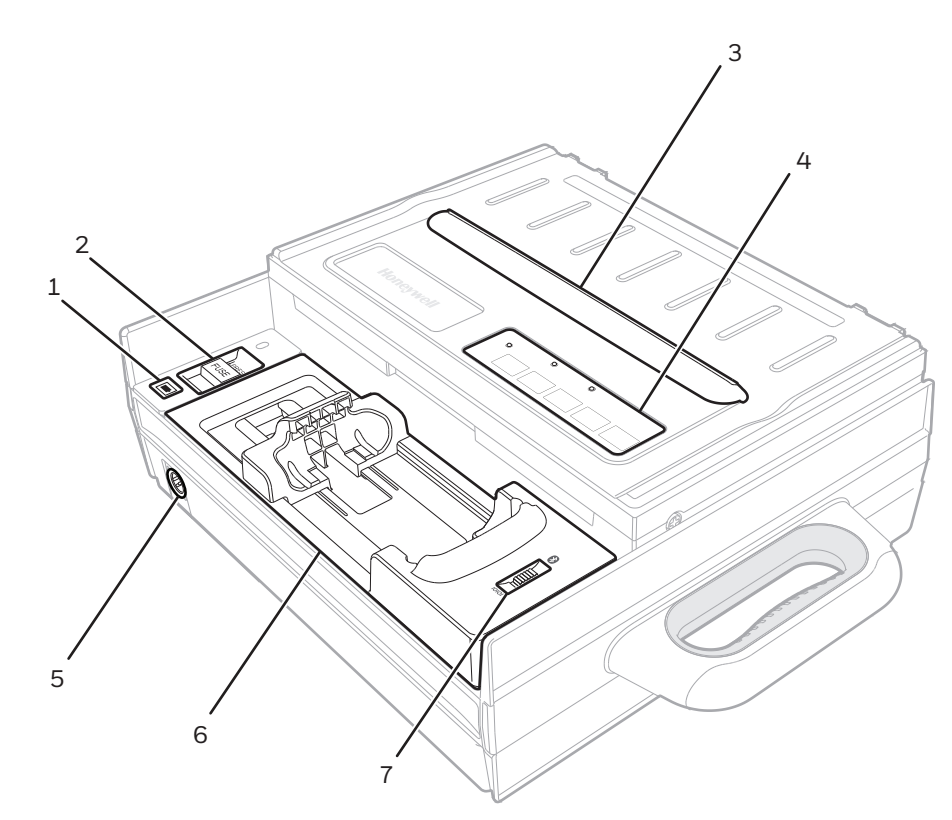

*External Features (Portable printer with 50-sheet tray shown)*

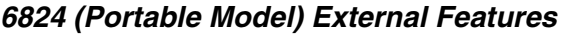

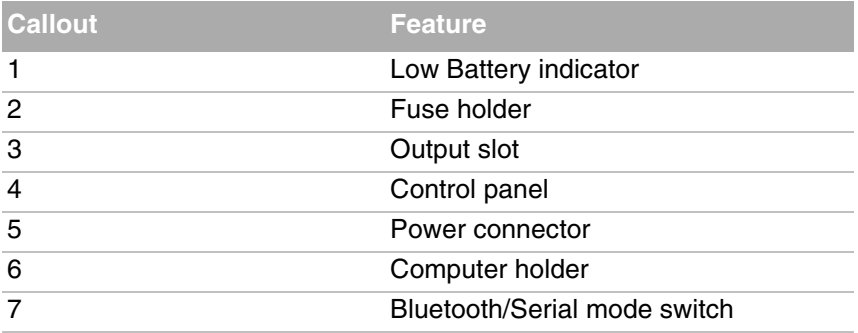

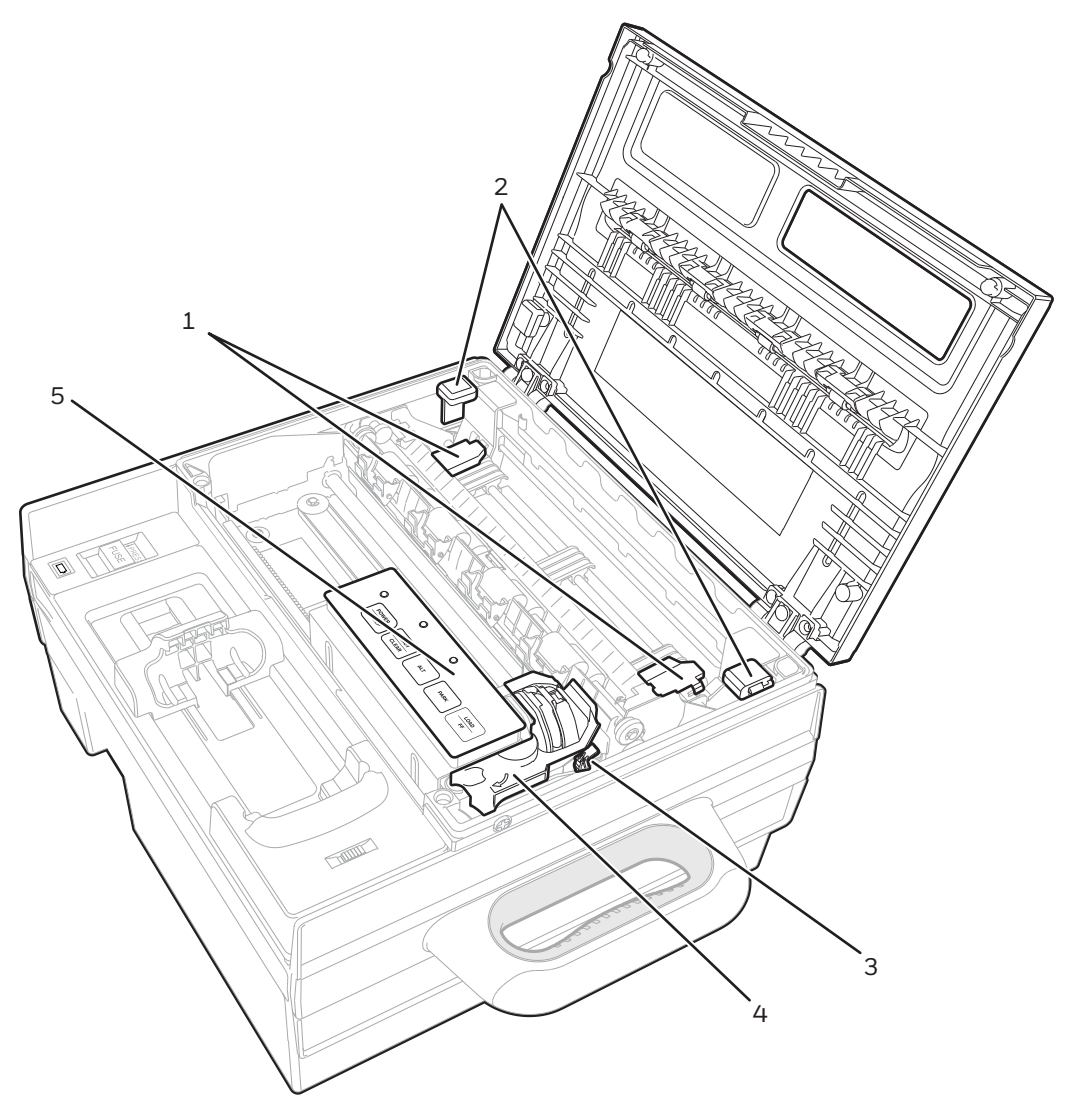

*Internal Features (Fixed and portable printers)*

#### *6824 Internal Features (Fixed and Portable models)*

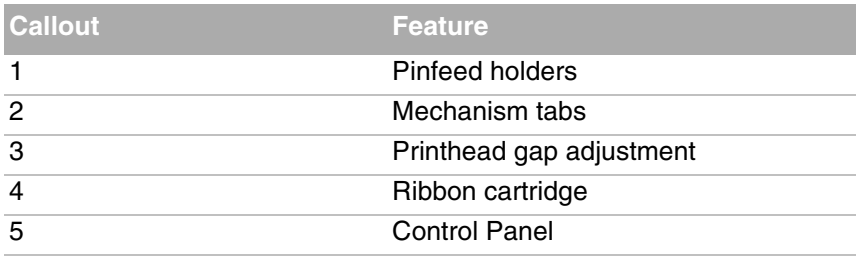

## <span id="page-15-0"></span>**About the Control Panel**

The printer control panel includes function buttons and status indicators for printer operations.

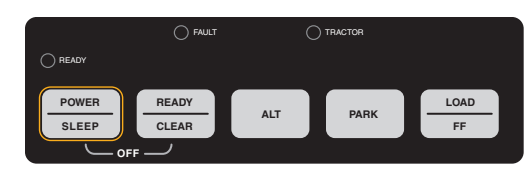

*6824 Printer Control Panel*

#### *Control Panel Function Buttons and Indicators*

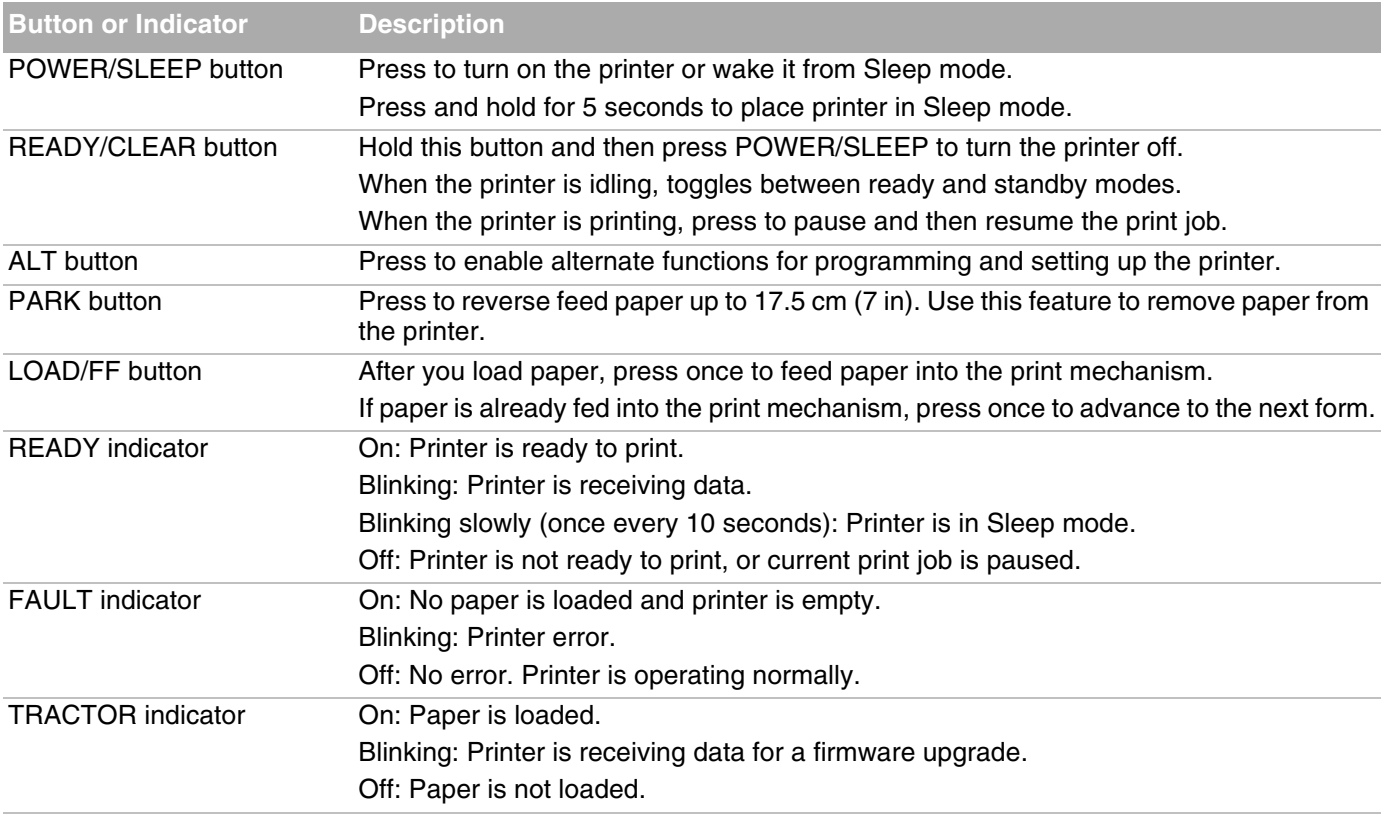

## <span id="page-16-0"></span>**Restore Default Communication Settings From the Control Panel**

If you cannot connect to the printer, you may need to restore the default communications settings (Baud Rate, Data Bit, Stop Bit, Parity, and Buffer Control). Follow these steps to restore the default communications settings from the printer control panel.

- **1** Press and hold **READY/CLEAR**, and then press **POWER/SLEEP** to turn the printer off.
- **2** Press **POWER/SLEEP** to turn the printer on, and then immediately press and hold **READY/CLEAR**.
- **3** Release **READY/CLEAR**. The printer automatically restarts.

### <span id="page-16-1"></span>**Restore All Default Settings From the Control Panel**

Follow this procedure to restore all printer settings to their default values from the printer control panel.

- **1** Press and hold **READY/CLEAR**, and then press **POWER/SLEEP** to turn the pinter off.
- **2** Press **POWER/SLEEP** to turn the printer on, and then immediately press and hold **READY/CLEAR** and **PARK**.
- **3** Release **READY/CLEAR** and **PARK**. The printer automatically restarts and all settings are restored to the default values.

## <span id="page-16-2"></span>**Error States**

When there is a printer error, the indicators turn on or off or blink to alert you of the error. Use the next table to understand the possible errors and how to recover from errors.

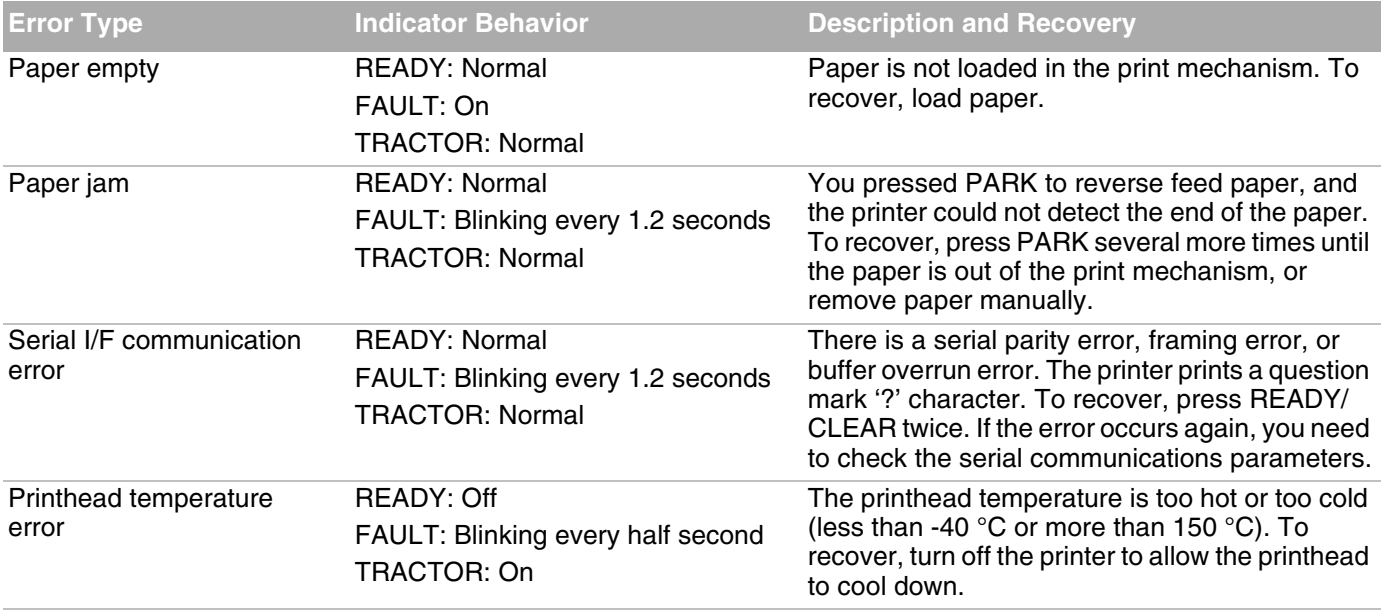

#### *Error State Descriptions*

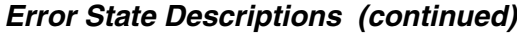

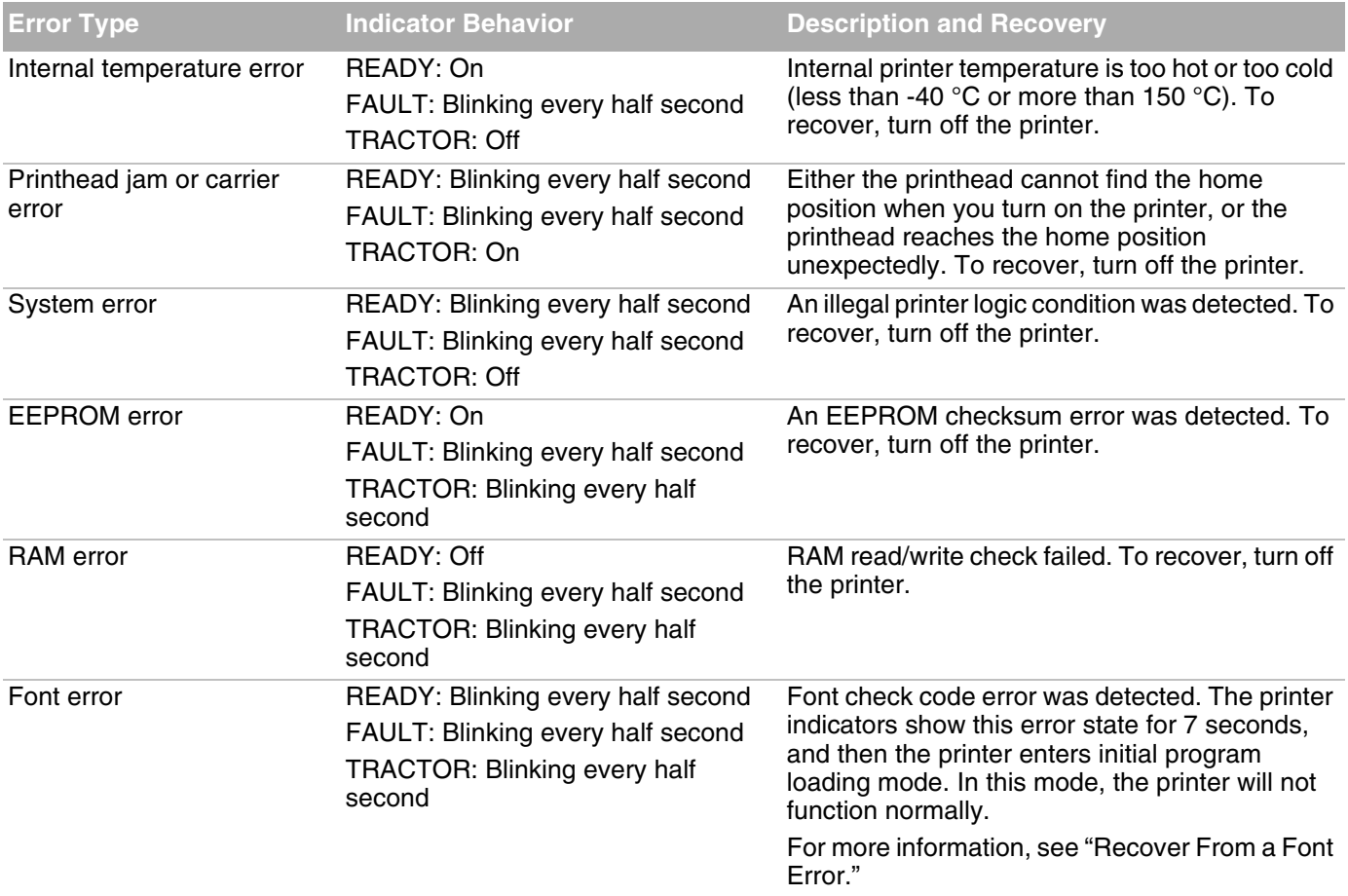

## <span id="page-18-0"></span>**Mount the Fixed Printer**

The fixed model of the printer includes mounting holes so you can install the printer in a vehicle with an installation plate.

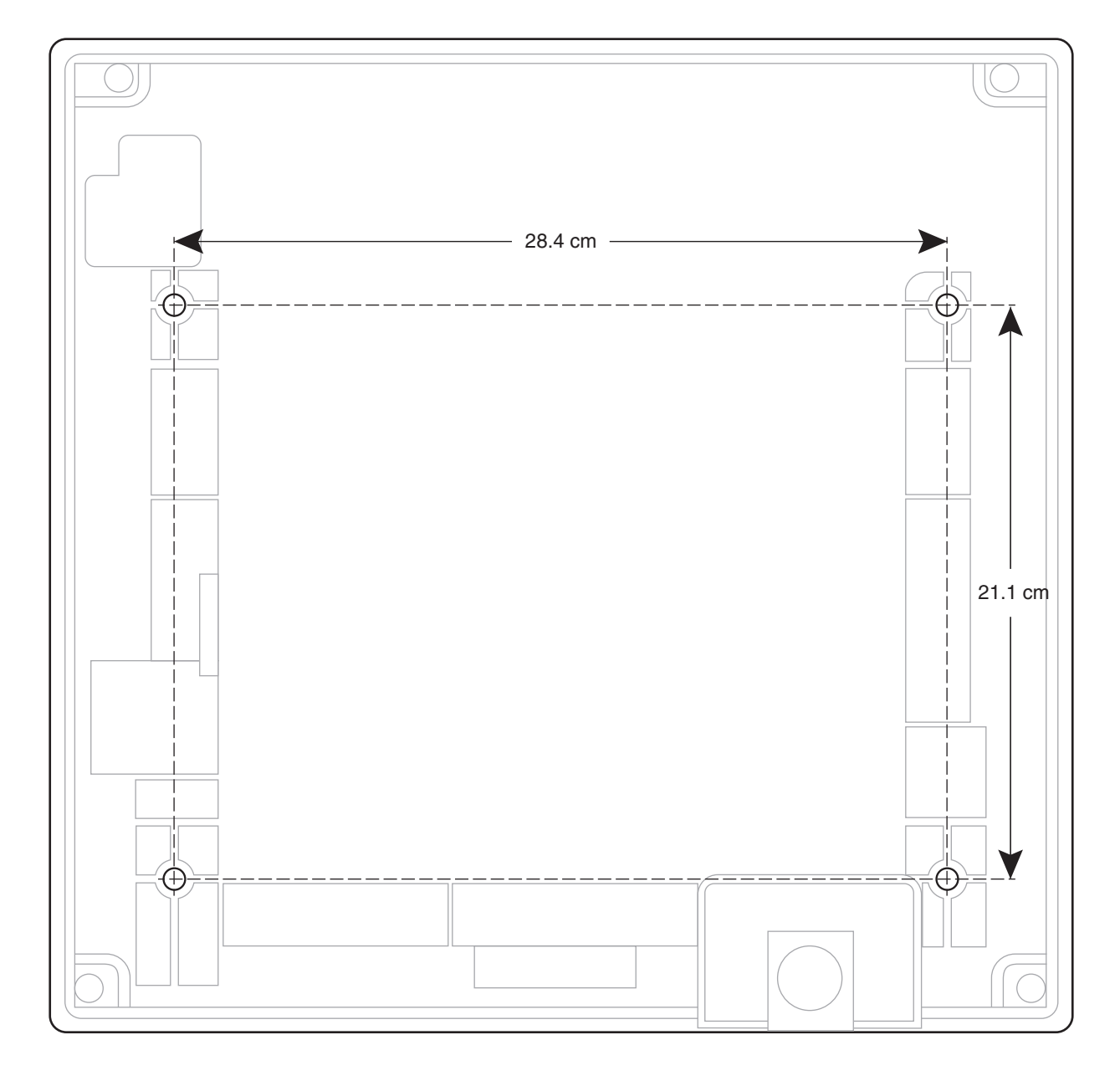

*Chapter 1 – About the Printer*

# <span id="page-20-0"></span>**2 Set Up the Printer**

This chapter explains how to load paper and ribbon, print a configuration page and printer test pages, adjust the print quality, and install a mobile computer.

## <span id="page-21-0"></span>**Load Paper Into the Printer**

**1** Open the printer lid and lift the tabs to tilt the printer mechanism up and out of the case.

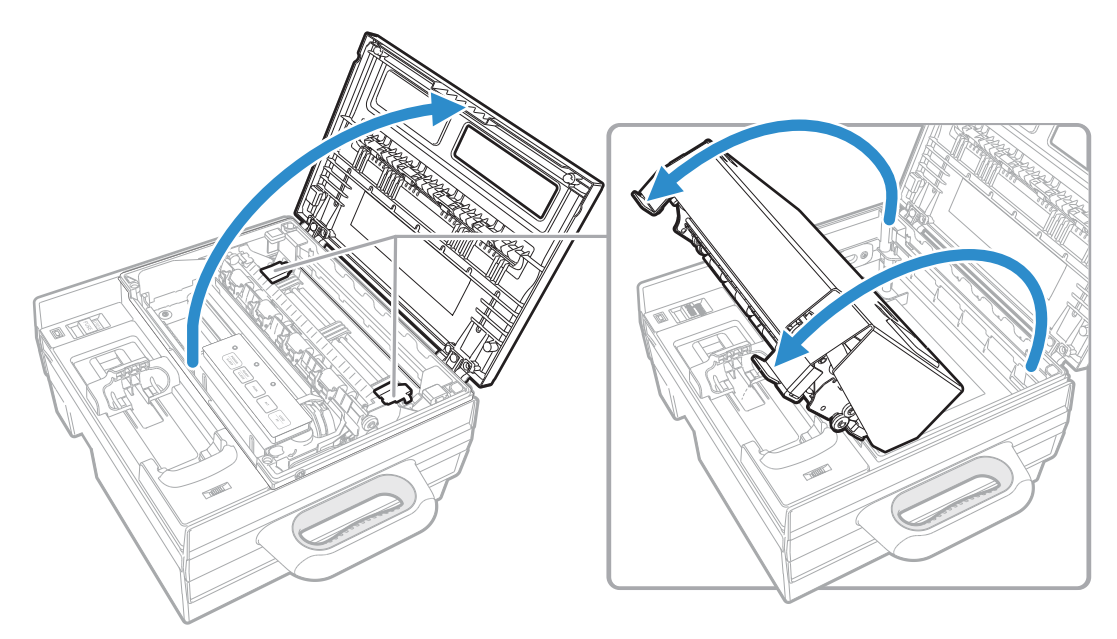

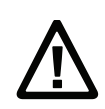

**Caution:**Be careful not to pinch your hands and fingers between the print mechanism and the printer case.

**2** Place up to 50 sheets of paper (or up to 200 sheets for the 200-sheet paper tray) in the printer. Leave the first sheet of paper sticking out of the printer.

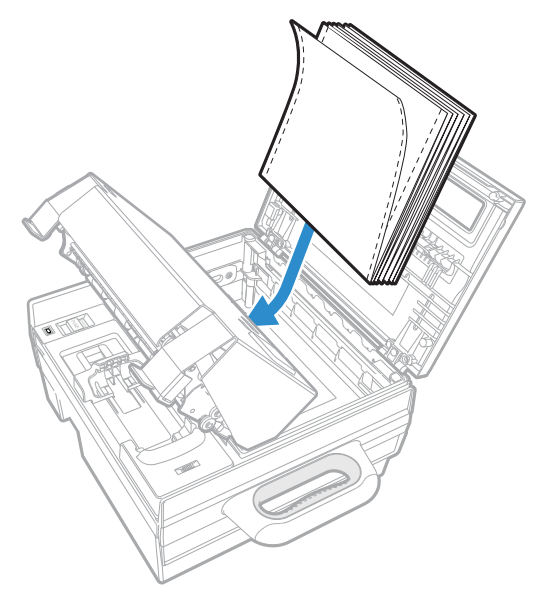

**3** Carefully tilt the printer mechanism back into the case. The first sheet of paper should be threaded between the back of the mechanism and the printer case.

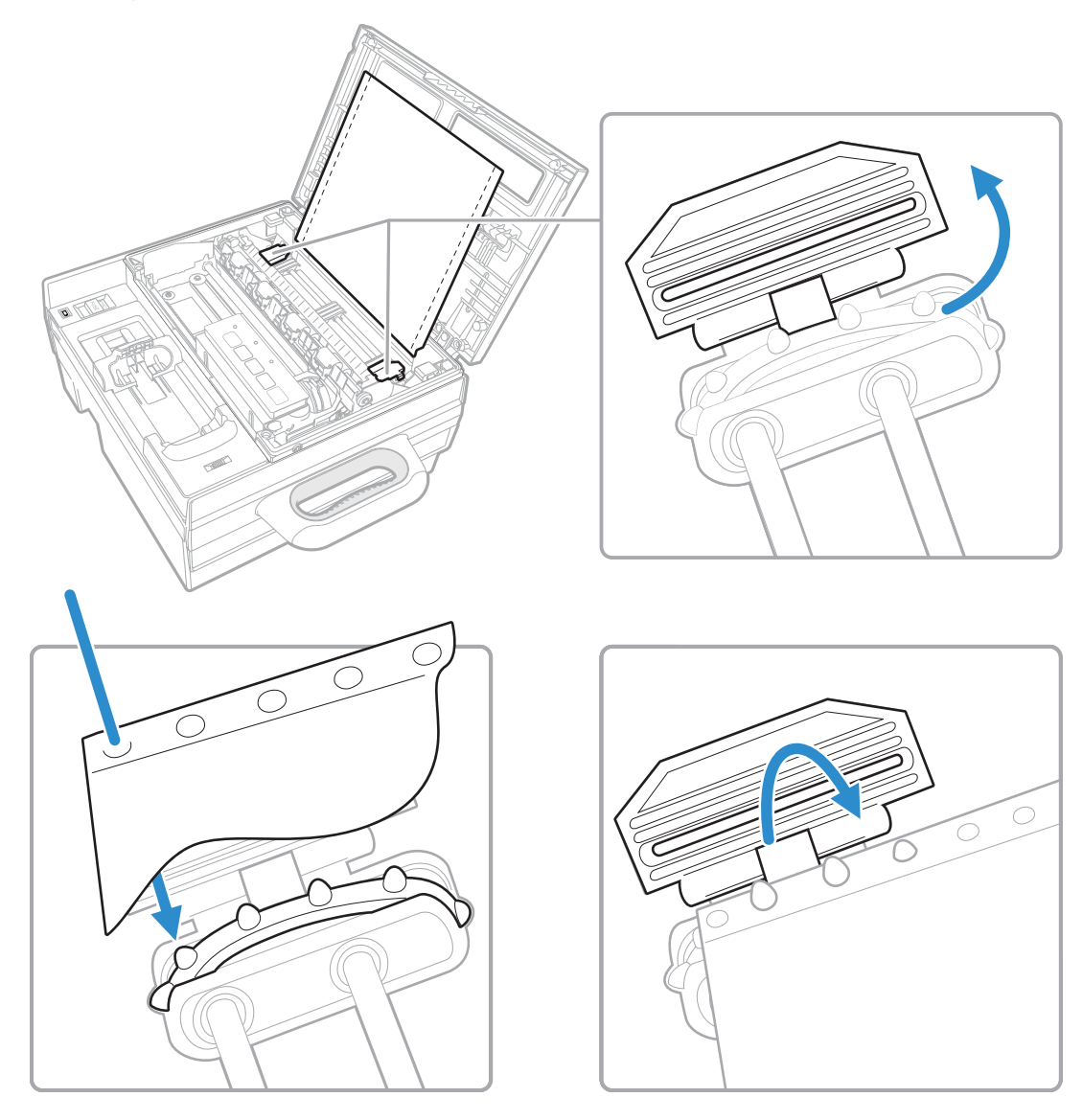

**4** Close the printer lid.

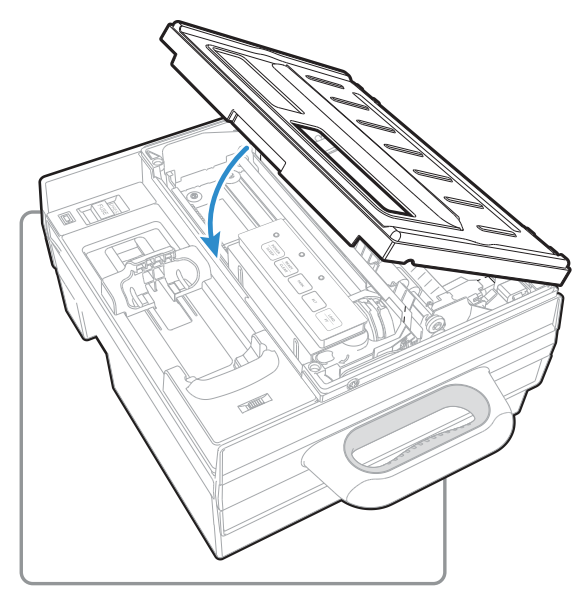

- **5** Press **POWER/SLEEP**. The printer turns on.
- **6** Press **LOAD/FF**. The printer feeds the paper through the slot and is ready to print.

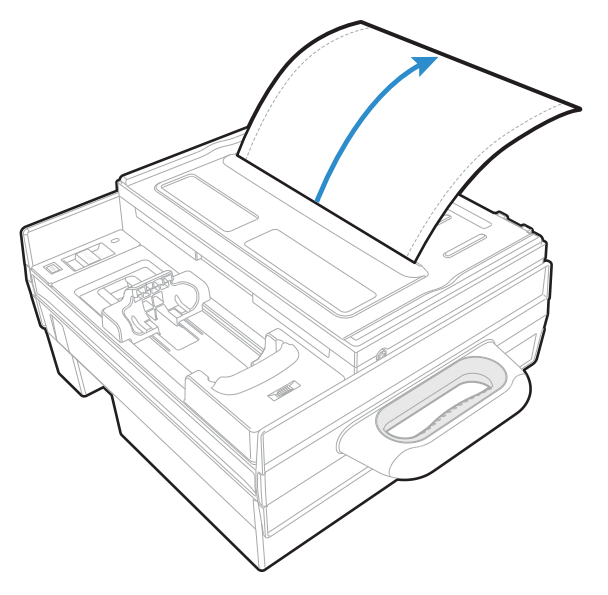

## <span id="page-24-0"></span>**Adjust the Pinfeed Holders**

By default, the printer pinfeed holders are set for 8.5" paper stock. Follow these steps to adjust the pinfeed holders for different paper widths.

**1** Locate the locking tab on the pinfeed holder.

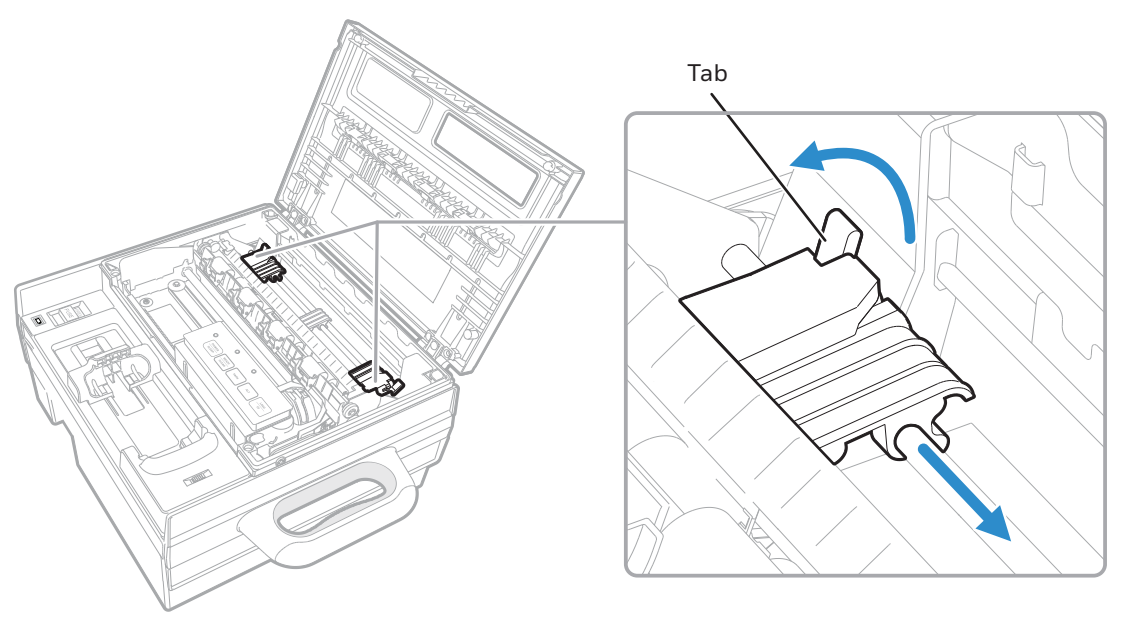

- **2** Lift the tab to unlock it. You should hear a click sound.
- **3** Slide the pinfeed holder left or right as needed to fit your paper.
- **4** Press the tab down to lock the holder in place.
- **5** Load the paper.

## <span id="page-25-0"></span>**Load Externally Fed Paper Into the Printer**

To use a quantity of media that is too large to fit inside the printer, you can feed the media through the external feed slot.

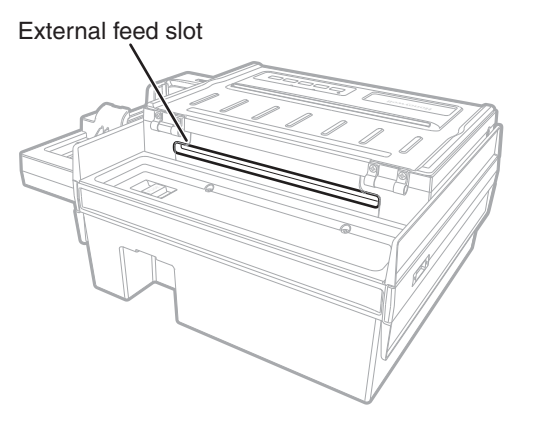

*External media feed slot (Fixed mount printer)*

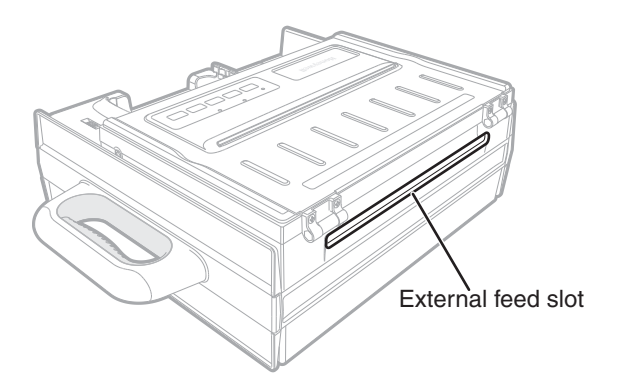

*External media feed slot (Portable printer)*

- **1** Place the media behind the printer.
- **2** Open the top of the printer.
- **3** Feed the top sheet of the media into the printer through the external feed slot.
- **4** Install the paper onto the pinfeed holders as usual.

## <span id="page-26-0"></span>**Replace the Ribbon Cartridge**

When the print quality becomes unacceptably light, replace the ribbon cartridge before continuing to print.

**Note:** Before you begin, turn the printer off.

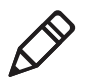

**1** Open the printer lid.

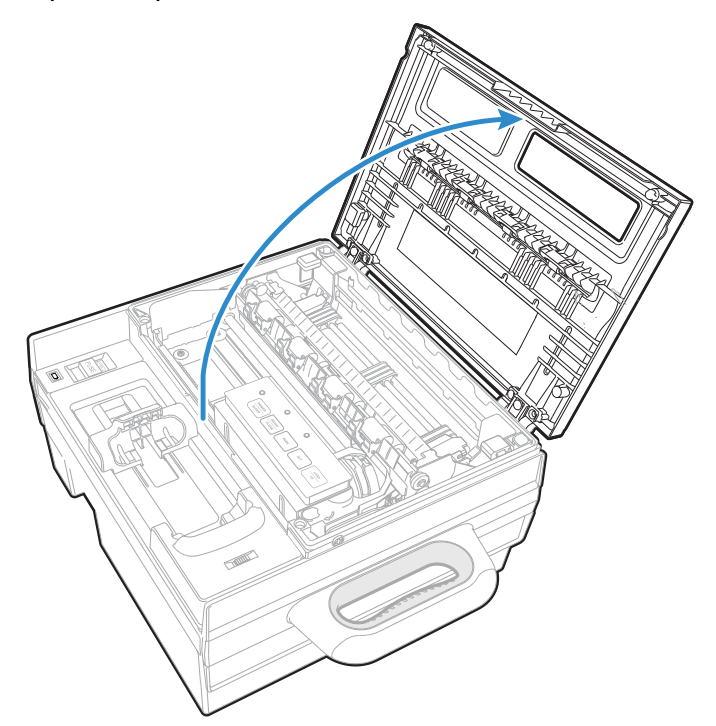

**2** If necessary, slide the printhead out from behind the control panel.

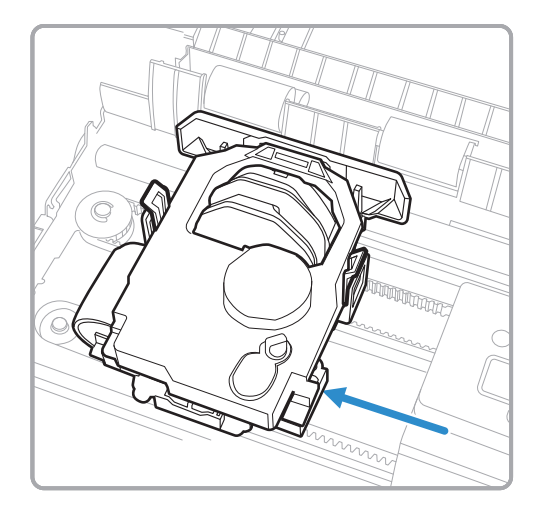

**3** Squeeze the tabs on the sides of the ribbon cartridge and lift the cartridge out of the printhead.

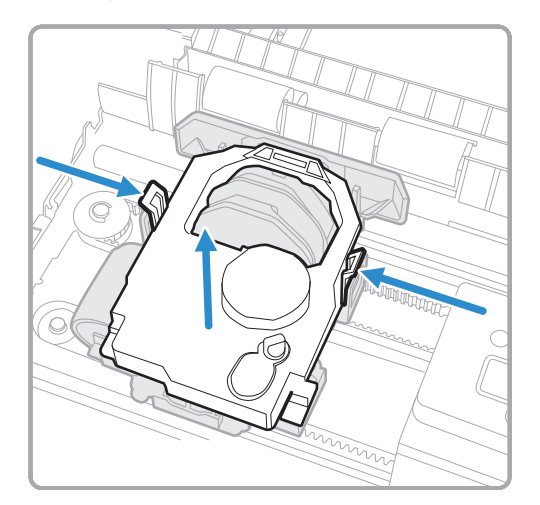

- **4** Check the new ribbon cartridge to make sure the ribbon is straight and even. Turn the green knob clockwise to remove any slack.
- **5** Position the new ribbon cartridge over the printhead. Line up the side tabs with the holders on the printhead.
- **6** Squeeze the side tabs and press the cartridge down into the printhead.

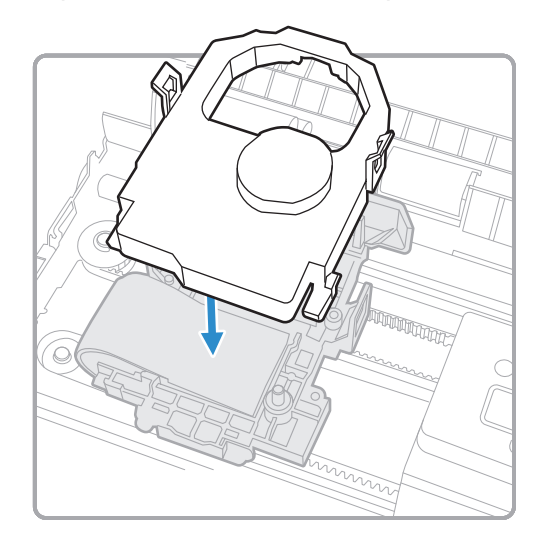

**7** Release the tabs and gently rock the cartridge from side to side to make sure the tabs are seated in the clamps.

## <span id="page-28-0"></span>**Connect the Power Supply**

You can operate the printer with the optional DC power supply. The power supply operates on 100 to 240 VAC. You need to order the correct AC power cord for your region. For more information, contact your local sales representative.

**1** Connect the XLR cable from the external power supply to the power connector on the printer.

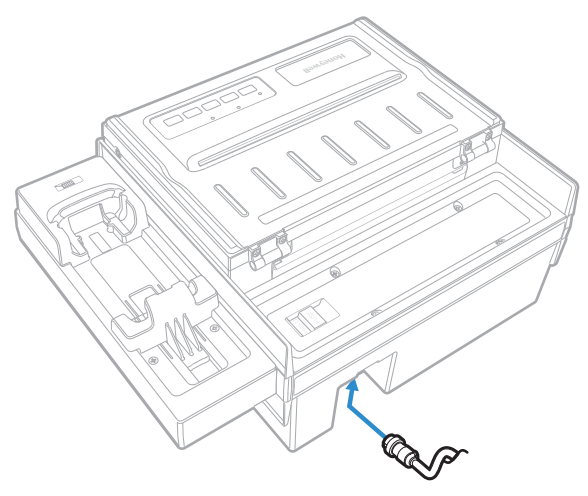

*Power port location (Fixed mount printer, portable printer with 200-sheet paper tray)*

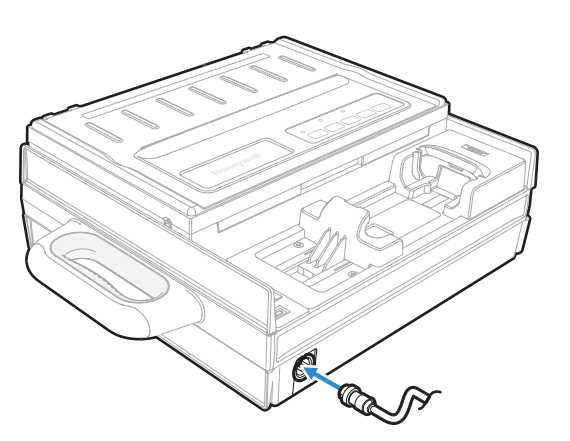

*Power port location (Portable printer with 50-sheet paper tray)*

**2** Connect the external power supply to an AC power source.

## <span id="page-29-0"></span>**Replace the Fuse**

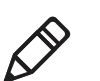

**Note:** Before you replace the fuse, turn off the power and disconnect the power cable.

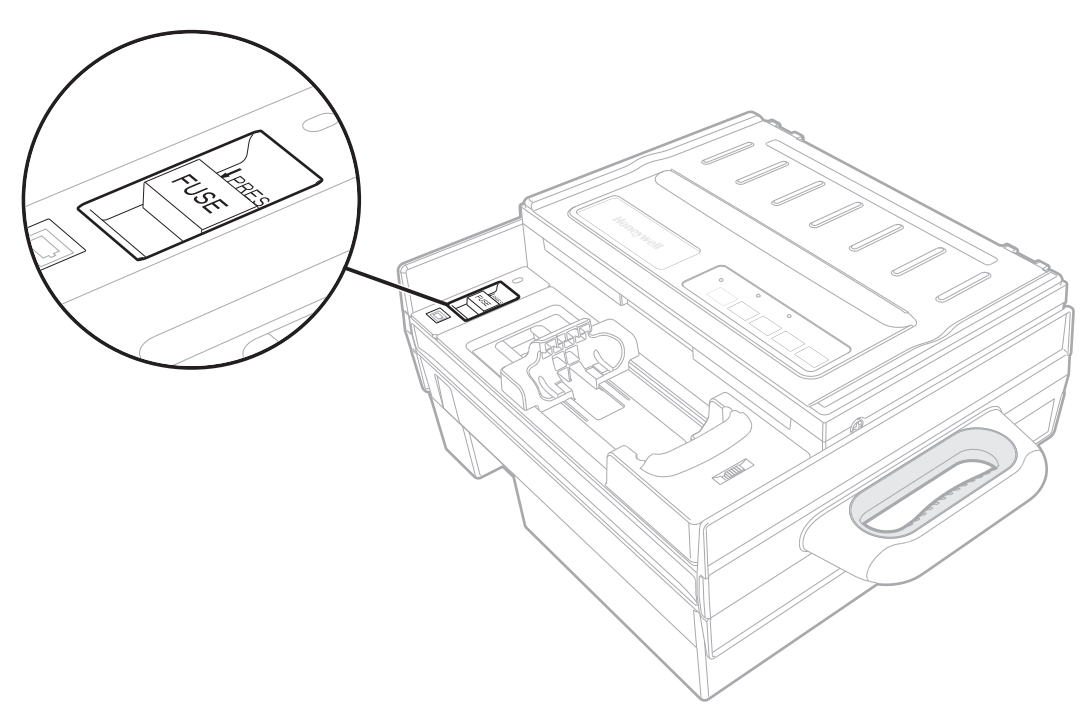

- **1** Slide the fuse holder in the direction shown by the PRESS arrows and pull the holder up out of the printer. The holder does not come all the way out of the printer.
- **2** Replace the fuse (6.3A, 250V required).
- **3** Press the fuse holder back into the printer.

## <span id="page-29-1"></span>**About the Internal Battery**

The optional battery (P/N 203-186-100) allows the portable printer to operate independently of other power sources. The battery charges when:

- **•** the printer is connected to a 24 VDC vehicle power system.
- **•** the printer is powered by the external power adapter.

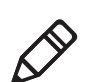

**Note:**The printer battery does not provide power to an installed computer.

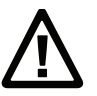

**Caution:**The printer discharges the internal battery even when the printer is not is use. Over time, the internal battery can discharge to the point where the battery is not recoverable. Plug the printer into an external charge source or disconnect the battery when you store the printer for any length of time. A total discharge of the battery is most likely to occur when the battery is new and the battery chemical reactions are not fully formed, or when the battery has had only one charge cycle.

## <span id="page-30-0"></span>**Install the Battery (50-Sheet Tray)**

You need a #2 Phillips screwdriver to install the battery. Before you begin, disconnect the power cable and remove the computer if one is installed.

**1** Remove the four screws that fasten the computer holder to the printer.

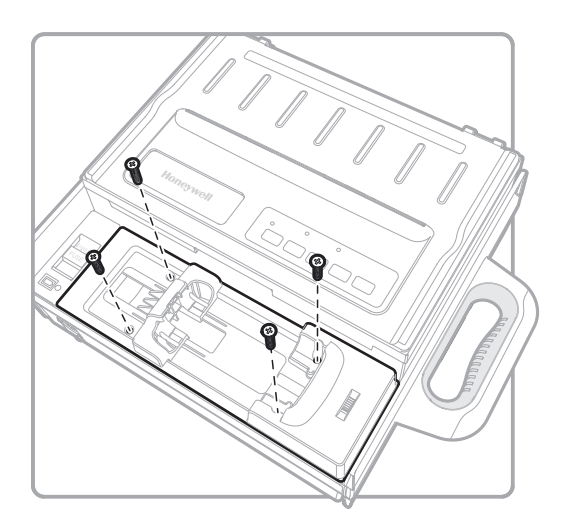

**2** Lift the computer holder out of the printer case. Be careful not to disconnect the wiring.

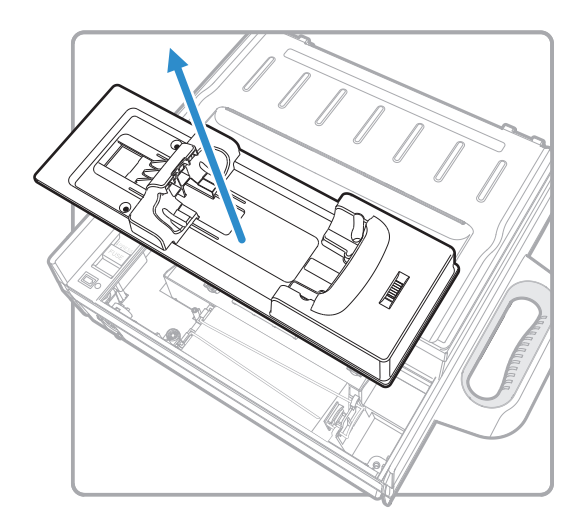

**3** Squeeze the battery clip and lift it away from the battery bay.

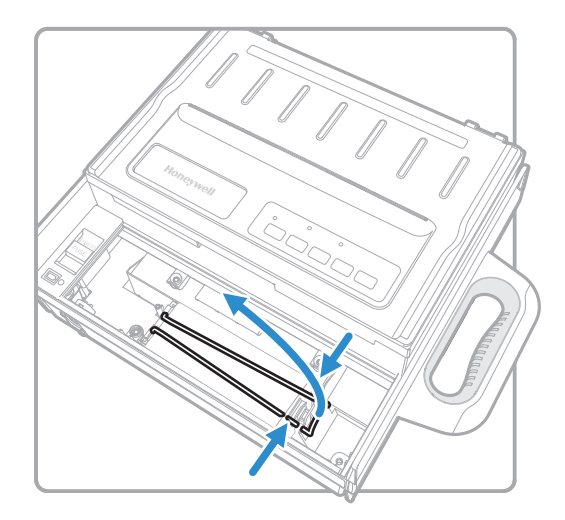

**4** Insert the battery into the bay, contact end first. Make sure the contacts are on the bottom, facing the side closest to the wiring.

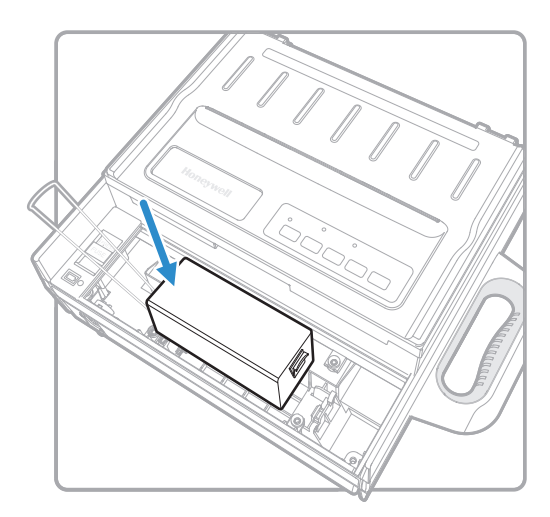

**5** Press the battery down into the bay until it snaps into place.

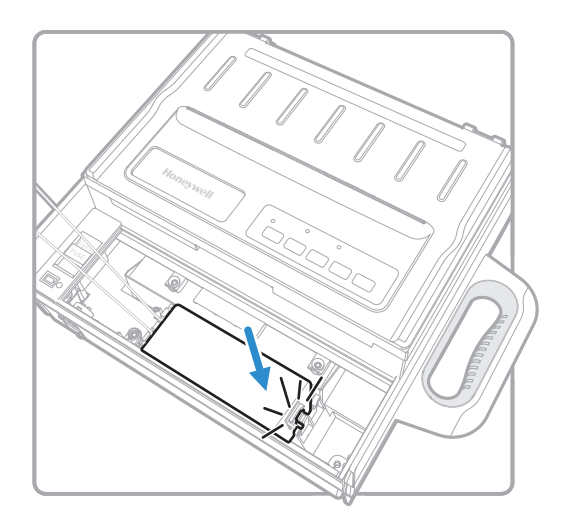

**6** Press the battery clip into the clip holder.

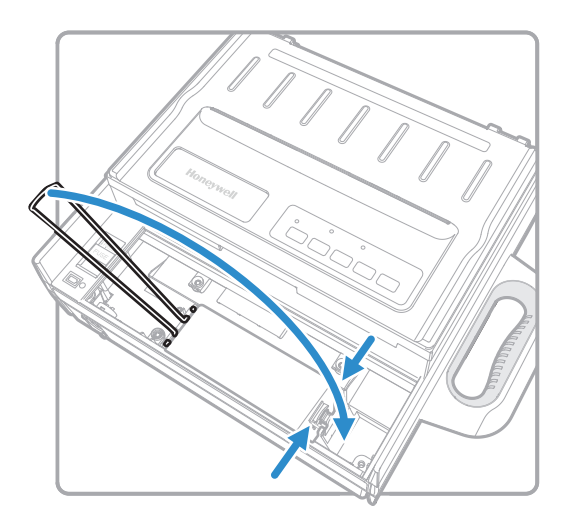

- **7** Place the computer holder back into the printer body. Be careful not to catch the wiring in between the holder and the printer body.
- **8** Install the four screws. Do not overtighten.

## <span id="page-32-0"></span>**Install the Battery (200-Sheet Tray)**

Before you begin, disconnect the power cable and remove the computer if one is installed.

- **1** Open the printer lid and lift the tabs to tile the printer mechanism up and out of the case. The battery bay is located in the bottom of the printer case.
- **2** Squeeze the battery clip and lift it away from the battery bay.

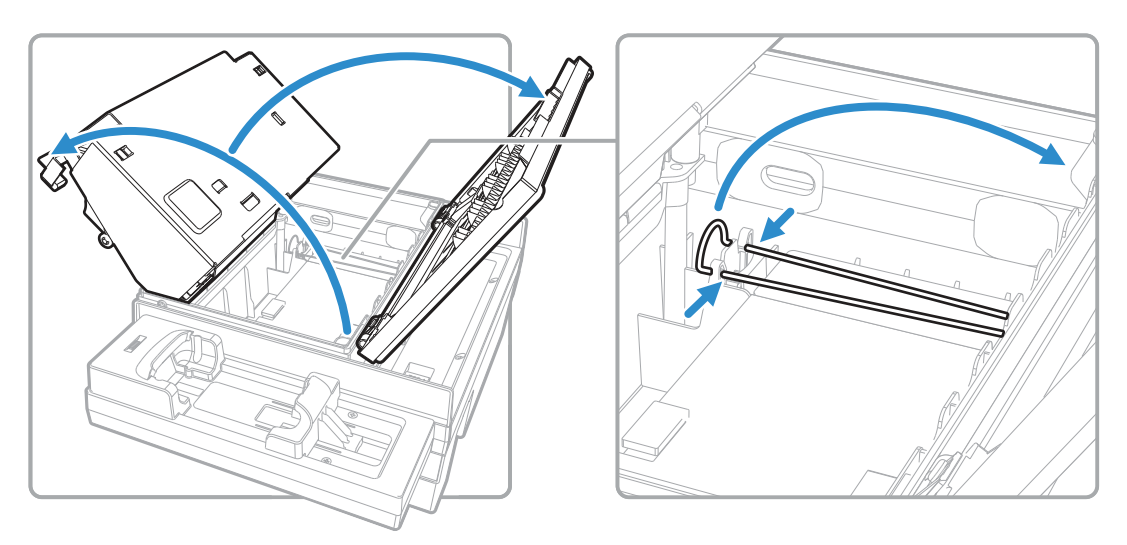

**3** Insert the battery into the bay, contact end first. Make sure the contacts are on the bottom, on the end closest to the printer lid.

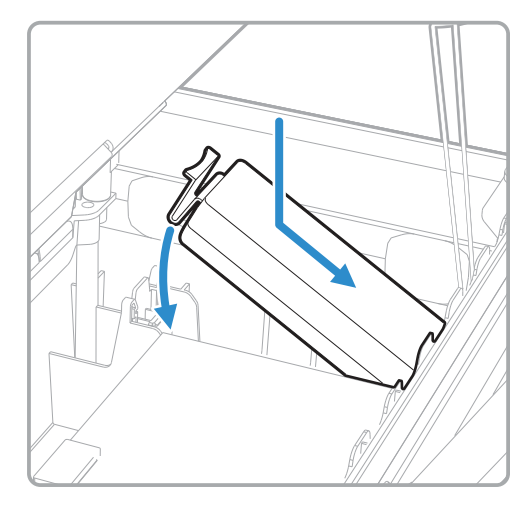

**4** Press the battery down into the bay until it snaps into place.

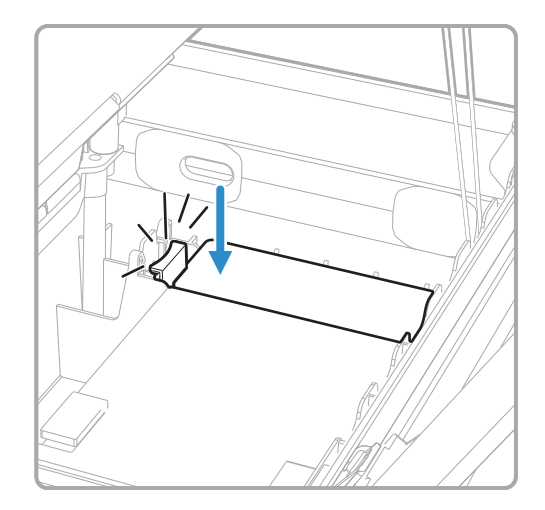

## <span id="page-33-0"></span>**Charge the Battery**

With the battery installed, connect the printer to the vehicle power supply or to the external DC power supply. The battery is fully charged in 5 hours (when ambient temperature is between 0 and 40 °C).

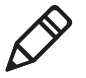

**Note:** Charging the battery requires a 24 VDC vehicle power system, or the external power supply. 12 VDC vehicle power systems will not charge the battery. Using the printer while the battery is charging extends the amount of time needed to fully charge the battery.

## <span id="page-34-0"></span>**About the Low Battery Indicator**

The low battery indicator turns on and stays on when the battery needs to be charged immediately. The indicator is located next to the fuse holder.

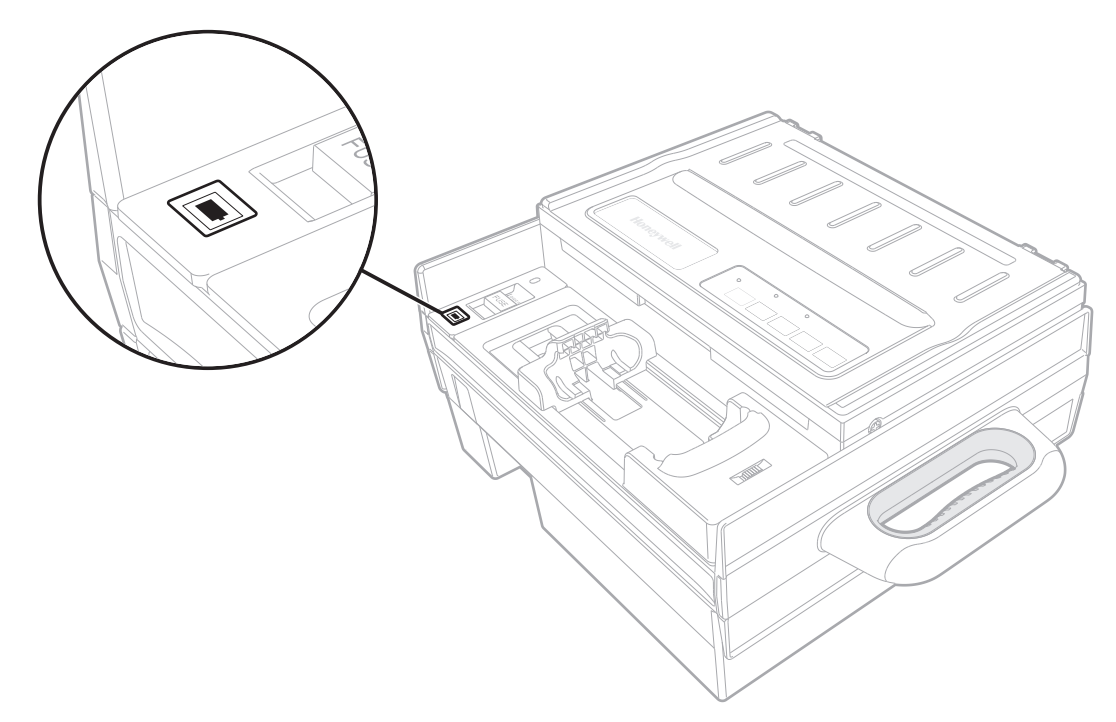

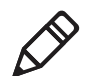

**Note:** The indicator also turns on if the external power supply is not connected to the printer and no battery is installed.

# <span id="page-34-1"></span>**How to Connect the Printer to Vehicle Power**

You need these accessories to install the 6824 printer in a vehicle:

- **•** Printer installation kit, P/N 203-242-101 or 203-242-102. Includes all of the hardware for connecting the battery cable directly to the vehicle battery, including adjustable wire clamps to secure the cable in place.
- **•** Vehicle power cable, P/N 206-875-106 (4.88 m (16 ft))or 206-875-109 (6.7 m (22 ft))
- **•** 5-pin power cable, P/N 50132257-001 (straight connector) or P/N 50132258- 001 (right-angle connector)

For more information, see the *6824 DC Power Cable Installation Instructions*.

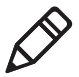

**Note:** When the printer is connected to a 12 VDC vehicle power system, Honeywell recommends that you keep the vehicle engine running during printing.

## <span id="page-35-0"></span>**Insert a Computer Into the Printer**

Follow these steps to insert a computer into the printer.

- **1** Insert the top of the computer into the movable slide.
- **2** Use the computer to push the slide towards the fuse holder.

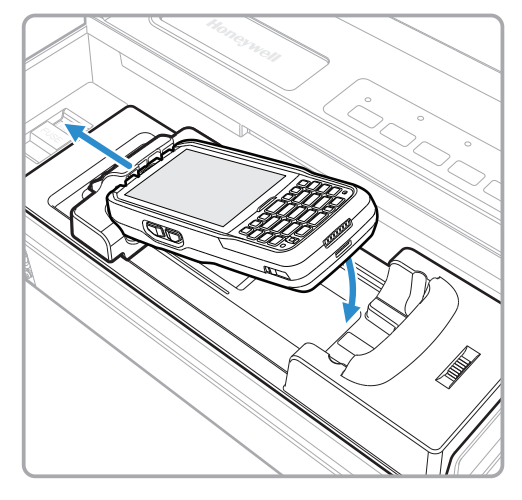

- **3** Lower the bottom end of the computer into the computer holder.
- **4** Slide the computer into the docking connector. The movable slide holds the computer in place.

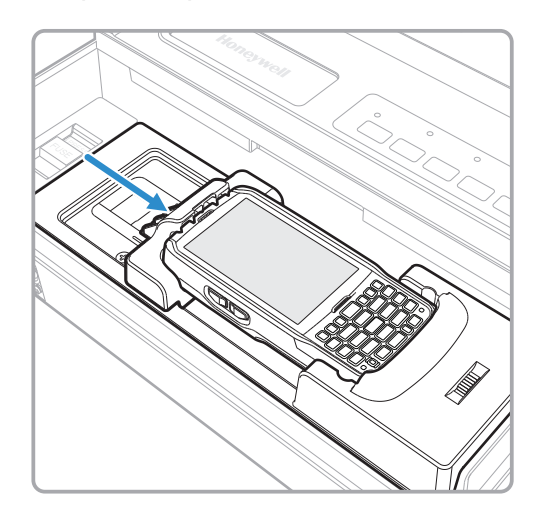
### **Set the Communication Interface**

The printer supports Bluetooth and serial communications with supported computers.

To set the communications interface, slide the switch to either Bluetooth  $(\ddot{\bullet})$  or Serial (IOIOI).

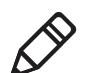

**Note:** When you switch between Bluetooth and serial modes, you need to restart the printer.

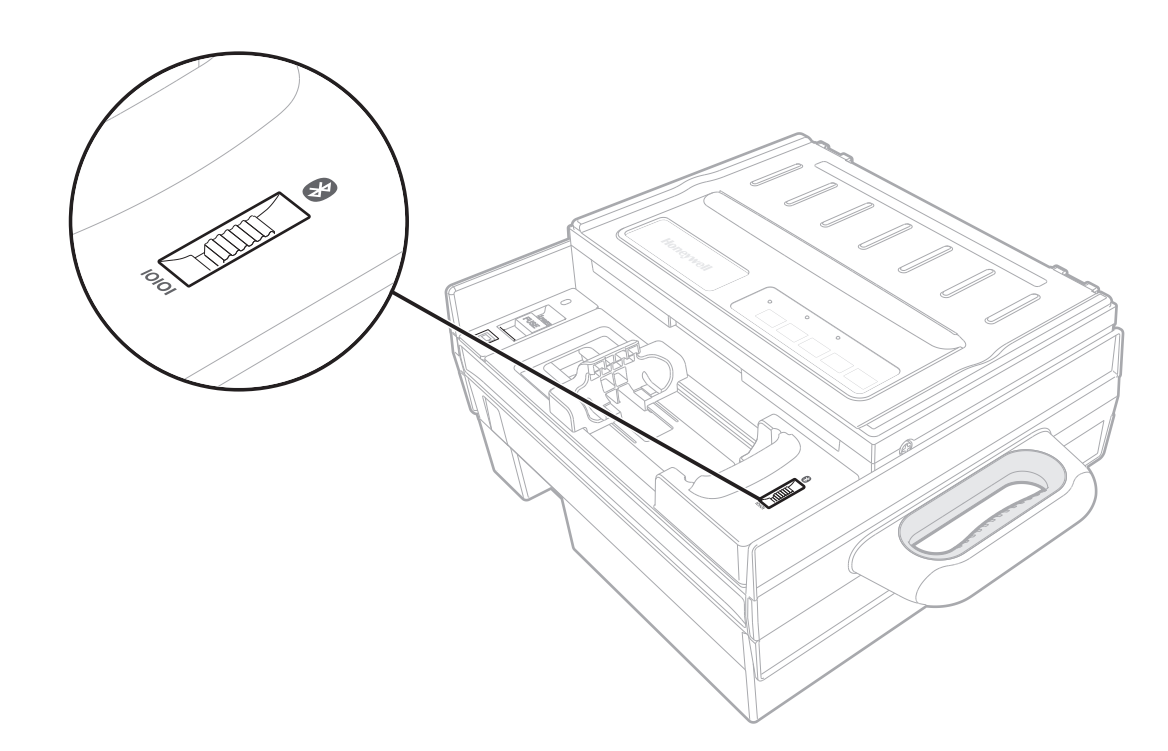

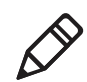

**Note:** For serial communications, the computer must be installed in the printer computer holder.

# **Printer Operating Guidelines**

Make sure that your mobile computer remains connected to the printer when printing or operating.

- **•** Keep the printer cover closed except during maintenance or when loading paper.
- **•** Make sure the paper is properly installed in the paper tray.
- **•** Disconnect the printer power cable when jump-starting the vehicle.
- **•** Make sure the printer is loaded with paper before communicating with the mobile computer.
- **•** Do not spill liquids or food crumbs into the printer.
- **•** Do not use solvents or abrasive cleaners on the printer.
- **•** Do not rest objects on, under, or against the printer.
- **•** If the printer is connected to a vehicle electrical system, do not start or stop the vehicle engine while you are printing.
- **•** Do not overload the paper tray or paper jams will occur.

# **3 Configure the Printer**

This chapter explains how to configure the printer.

# **About the Printer Configuration Utility**

Use the Printer Configuration Utility application to configure the printer and upgrade printer firmware. The utility runs on your Bluetooth-enabled PC.

The application lets you configure:

- **•** general printer settings, including the code page, typeface, and international character set.
- **•** advanced print settings, including form size and print pitch.
- **•** serial communication settings.

You can also use the application to upload fonts and firmware to the printer.

For more information, contact Honeywell Technical Support.

### **Download and Install the Printer Configuration Utility**

To download the Printer Configuration Utility, contact Honeywell Technical Support.

# **Connect the Printer to a PC**

To configure the printer or update the firmware, you need to connect the printer to a Bluetooth-enabled PC.

- **1** On the printer, make sure the interface switch is set to Bluetooth.
- **2** Press **POWER/SLEEP** to turn on the printer.
- **3** In the taskbar on your PC, right-click the Bluetooth icon, select **Add a Device**, select hte printer in the menu and then click **Next**.

If the Bluetooth icon is not visible in the taskbar, in the Start menu select **Devices and Printers** > **Add a device**, select the printer in the menu, and click **Next**.

- **4** Select **Enter the device's pairing code** and click **Next**.
- **5** Enter 1234 and click **Next**. The PC establishes Bluetooth communications with the printer and assigns a virtual COM port to the printer.
- **6** To verify the virtual COM port number:
	- **a** In the Start menu select **Devices and Printers**.
	- **b** In the Printers and Faxes section, right-click the printer and select **Properties**.
	- **c** Select the **Services** tab. The Bluetooth virtual COM port number is in the Bluetooth Services section.

### **Change the Bluetooth Device Name**

- **1** On your desktop PC, open a communications program such as Tera Term.
- **2** Connect to the printer through the virtual COM port assigned to the printer.
- **3** In the communications program, send the command !!!. The printer responds OK.
- **4** Send the command AT+BTN? The printer responds with its current friendly name and OK.
- **5** Send the command  $AT+BTN=$ "string", where string (maximum 254 bytes) is the new device name for the printer. The printer responds  $OK$ .
- **6** Send the command ATZ. The printer hardware resets and the new device name is saved.

# **Configure the Printer With the Configuration Utility**

You can use the Printer Configuration Utility to view and change the current configuration settings. To use the Configuration Utility, you need a Bluetooth connection between your PC and the printer.

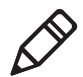

**Note:** Changes are stored in printer memory and retained after the printer is turned off.

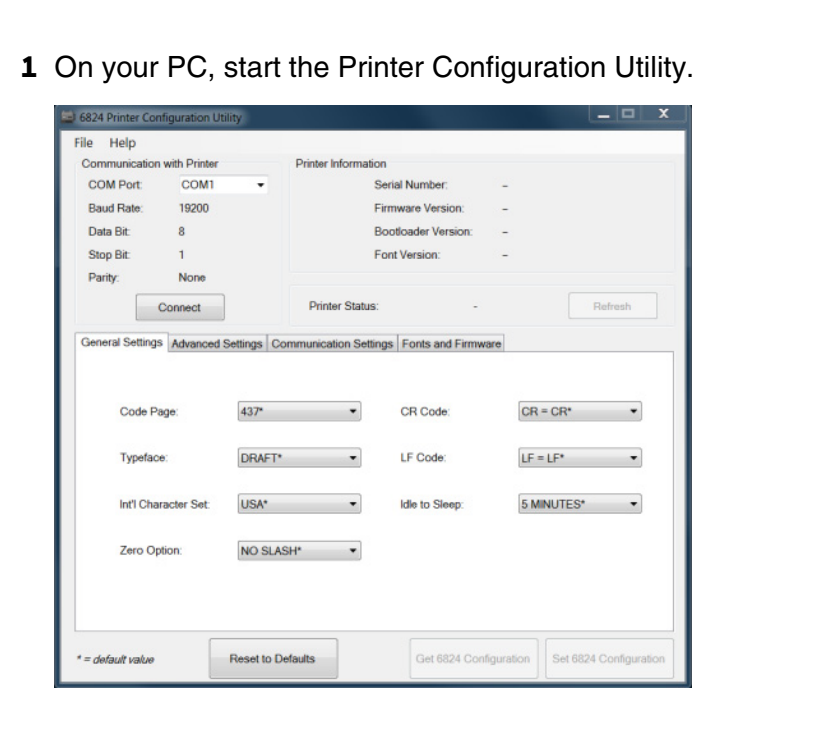

**2** In the COM port list, select the virtual COM port your PC uses for communicating with the printer, and then click **Connect**. When the utility connects to the printer, the Printer Information section is updated.

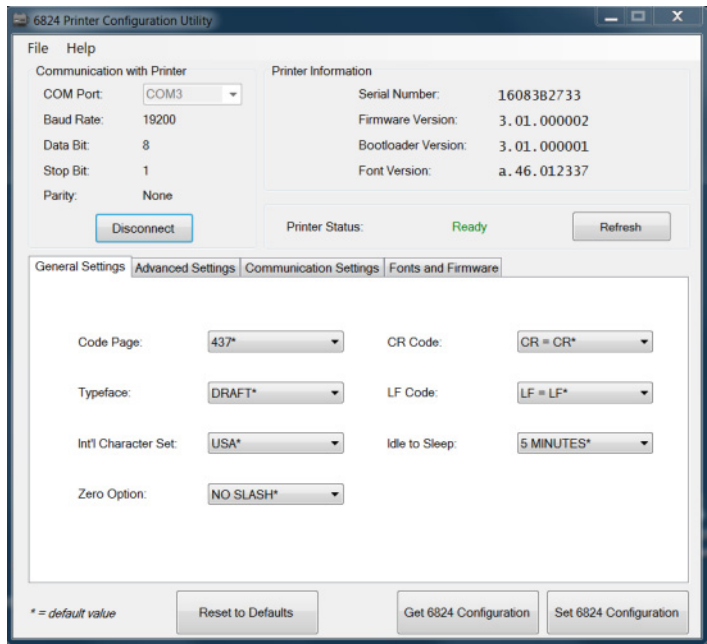

If an "Invalid COM number" error message appears, see the next section, "**[Troubleshoot the Connection](#page-42-0)**."

- **3** Click one of the tabs:
	- **•** Click **General Settings** to view the current settings for the printer Code Page, Typeface, International Character Set, Zero Option, CR Code, LF Code, and Idle to Sleep time.
	- **•** Click **Advanced Settings** to view the current settings for Horizontal Pitch, Vertical Pitch, Form Length, Lines per Page, Top of Form, Top Margin, Left Margin, and Tear position behavior.
	- **•** Click **Communication Settings** to see the current values for Baud Rate, Data Bit, Stop Bit, Parity, and Buffer Control.

**Note:** An asterisk ("\*") indicates the default value.

**4** To change a setting, select a different value from the list for that parameter.

Or, to restore all default settings in a tab, click **Reset to Defaults**.

**5** Click **Set 6824 Configuration**. Click **OK** to close the success message.

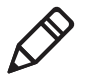

**Note:** You can change multiple settings in each tab before you click **Set 6824 Configuration**, but your changes are lost if you click another tab before you click **Set 6824 Configuration**.

### <span id="page-42-0"></span>**Troubleshoot the Connection**

If you receive an "Invalid COM number" error message while connecting to the printer with the Configuration Utility, follow this procedure to create a new Bluetooth connection and resolve the error.

- **1** On the PC, open Bluetooth Settings and select the COM Ports tab.
- **2** Select the 6824 printer line.
- **3** Select **Remove**.
- **4** Select **Add** to create a new virtual COM port connection to the printer.
- **5** Repeat the procedure for connecting the printer with the new virtual COM port.

### **General Settings**

This section describes general settings for the printer. To view these settings, in the Printer Configuration Utility click the **General Settings** tab.

#### *General Settings*

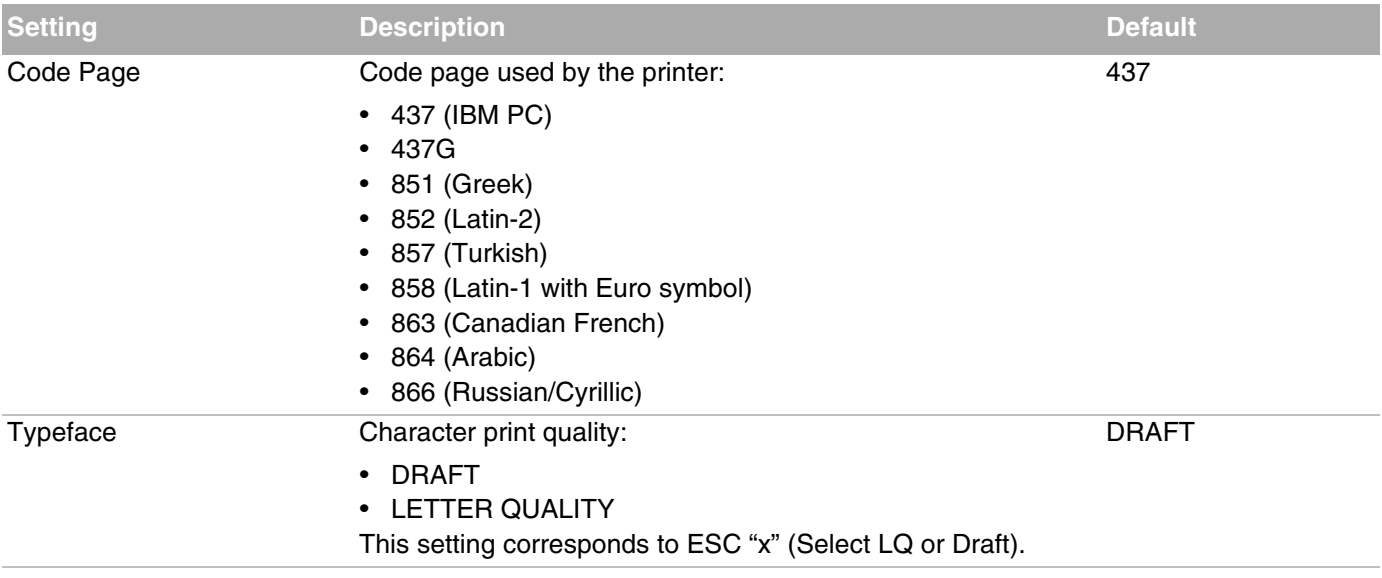

#### *General Settings (continued)*

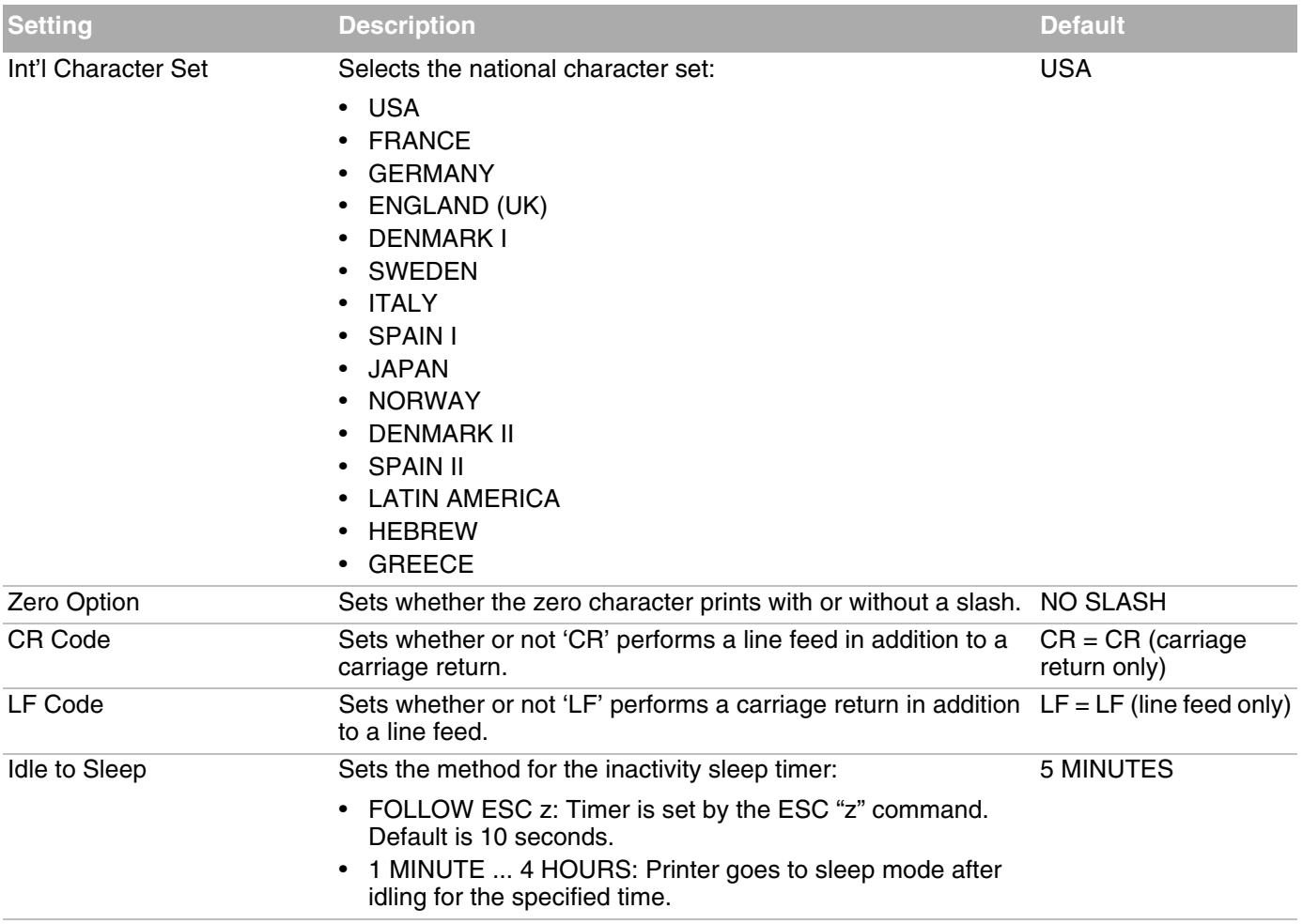

## **Advanced Settings**

This section lists advanced settings for the printer. To view these settings, in the Printer Configuration Utility click the **Advanced Settings** tab.

#### *Advanced Settings*

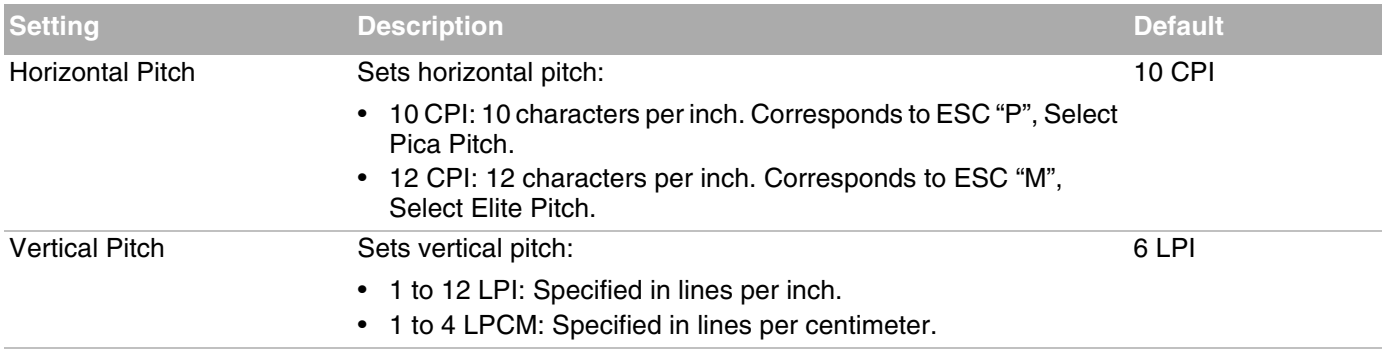

#### *Advanced Settings (continued)*

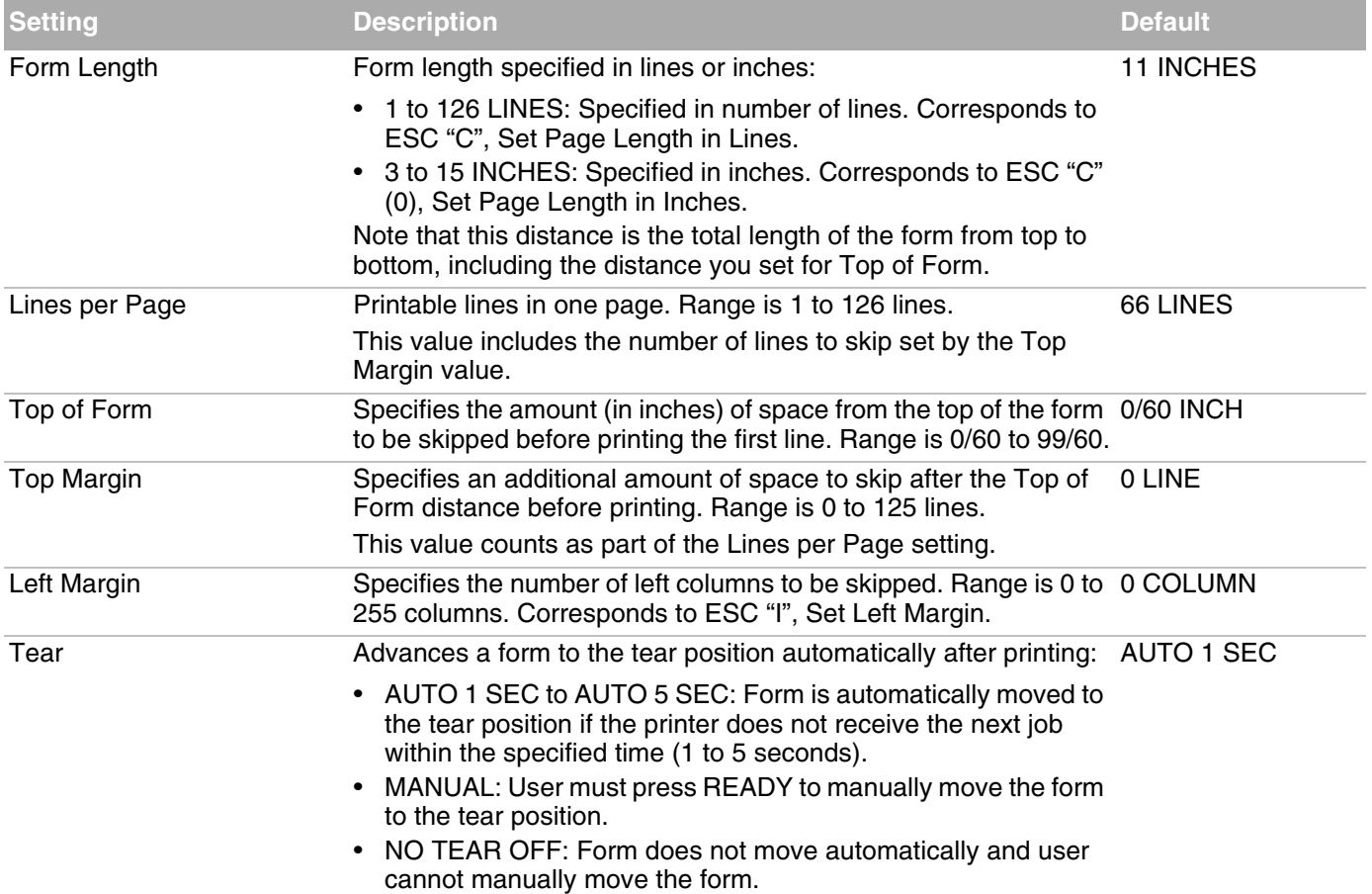

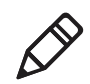

**Note:** If you change the settings for Form Length, Top of Form, Top Margin, or Lines per Page, the Configuration Utility prompts you to reload paper.

### **Communication Settings**

This section lists the communication settings for the printer. To view these settings, in the Printer Configuration Utility click the **Communication Settings** tab.

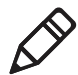

**Note:** Because the serial and Bluetooth connections share a common interface, changing these communication settings affects both the serial and Bluetooth connections. Changing the serial connection settings will prevent Bluetooth from operating correctly. Restoring the default serial connection settings also restores Bluetooth connectivity. To restore the default settings, press and hold **READY** the next time you turn the printer on.

#### *Communication Settings*

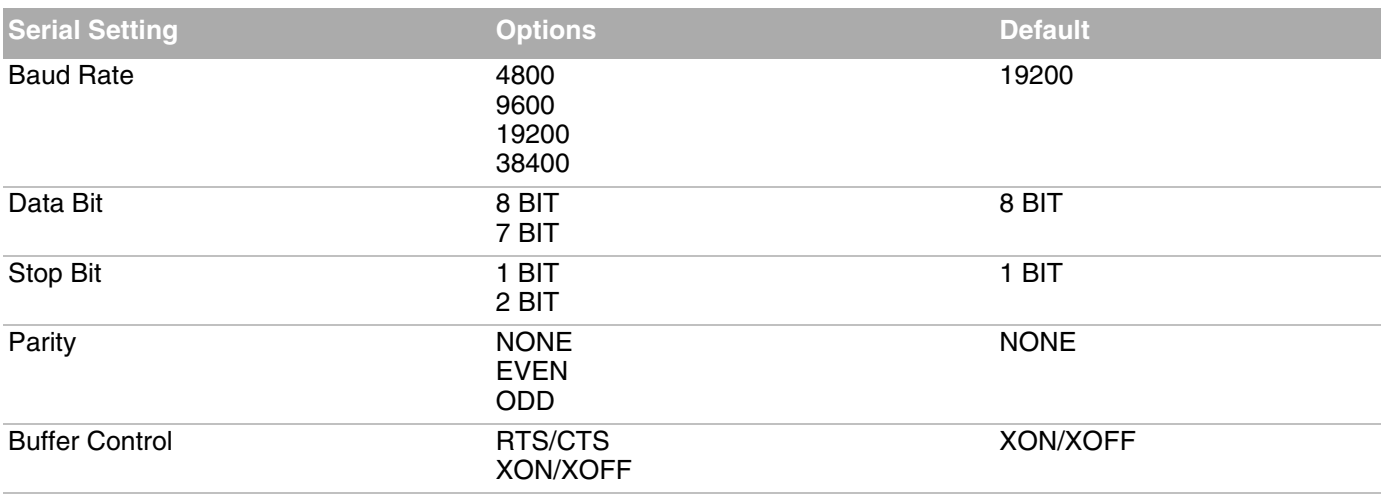

# **Print the Configuration Page**

Follow these steps to print a page showing the current printer configuration settings and other useful information including error logs.

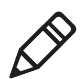

**Note:** Before you print, make sure that paper and ribbon are loaded.

- **1** If the printer is on, turn it off.
- **2** Press **POWER/SLEEP**, and then immediately press and hold **ALT**. The printer automatically restarts.
- **3** Release **ALT**. The printer prints the configuration page.
- **4** Press **READY/CLEAR**. The printer restarts.

### **About the Configuration Page**

The printer configuration page includes these items:

- **•** Printer serial number
- **•** Engine serial number
- **•** Printer configuration number
- **•** Firmware (F/W) version
- **•** Bootloader version
- **•** Font version
- **•** Total pages (printed)
- **•** Printhead pin check pattern
- **•** Macro configuration settings:
	- **•** Typeface
	- **•** Horizontal pitch
	- **•** Vertical pitch
	- **•** Form length in inches
	- **•** Left margin
	- **•** Top of form
	- **•** Top margin
	- **•** Lines per page
	- **•** CR code
	- **•** LF code
	- **•** Code page (default is 437)
	- **•** International character set
	- **•** Zero option (default is no slash)
- **•** Installed settings:
	- **•** Tear
	- **•** Baud rate
	- **•** Parity
	- **•** Data bit
	- **•** Stop bit
	- **•** Buffer CTL
	- **•** Sleep timeout (IDLE TO SLEEP)
- **•** Head jam history
- **•** Error log

### **About Error Log Information**

The printer configuration page includes error log information. The error log records the latest 50 errors. For each type of error, the maximum count is 65535. When the error count reaches this value, the value does not increase and does not reset.

#### *Error Log Definitions*

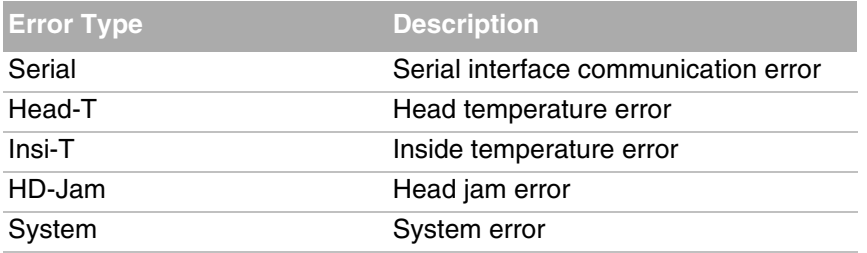

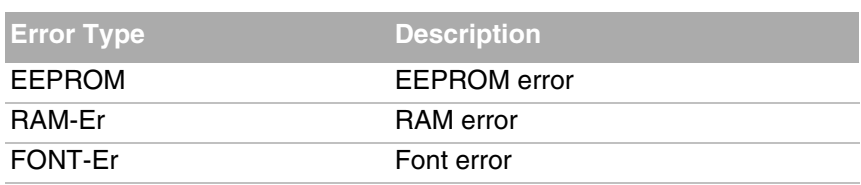

#### *Error Log Definitions (continued)*

### **About Head Jam History**

The printer configuration page includes head jam history information.

#### *Head Jam History Descriptions*

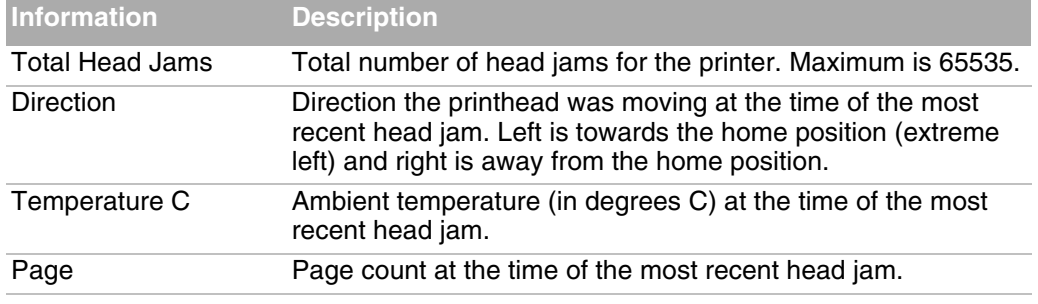

# **Run the Printing Test**

Follow these steps to run the printing test. Before you begin, make sure the paper is loaded correctly. The printing test uses three sheets of paper.

- **1** Press and hold **READY/CLEAR**, and then press **POWER/SLEEP** to turn off the printer.
- **2** Press **POWER/SLEEP** to turn on the printer, and then immediately press and hold **LOAD/FF**.

**3** Release **LOAD/FF**. After a few seconds, the printer starts the printing test:

```
!"#$%&'()*+,-./0123456789:; <=>?@ABCDEFGHIJKLMNOPQRSTUVWXYZ[
!"#$%&'()*+,-./0123456789:; <= >?@ABCDEFGHIJKLMNOPQRSTUVWXYZ[\
"#$%&'()*+,-./0123456789:; <=>?@ABCDEFGHIJKLMNOPQRSTUVWXYZ[\]
#$%&'()*+,-./0123456789:; <= >?@ABCDEFGHIJKLMNOPQRSTUVWXYZ[\]
+988 () -\tau, -./0123456789; ; <=>?@ABCDEFGRIJGLENOFQRSIUVWXIZ[\]<br>$$&'()*+, -./0123456789; ; <=>?@ABCDEFGRIJKLMNOPQRSIUVWXYZ[\]^_\<br>$<! ()*: /0123456789; ; <->?@ABCDEFCHT TVLMNOPQRSIUWXYZ[\]^_`
%%'()*+,-./0123456789:; <= >?@ABCDEFGHIJKLMNOPORSTUVWXYZ[\]^
\frac{1}{2} ()*+, -./0123456789:; <= >?@ABCDEFGHIJKLMNOPQRSTUVWXYZ[\]^_`a
'()*+,-./0123456789:;<=>?@ABCDEFGHIJKLMNOPQRSTUVWXYZ[\]^_`ab()*+,-./0123456789:;<=>?@ABCDEFGHIJKLMNOPQRSTUVWXYZ[\]^_`ab
) *+,-./0123456789:; <= >?@ABCDEFGHIJKLMNOPQRSTUVWXYZ[\]^_`abcd
 !"#$%&'()*+,-./0123456789:; <= >?@ABCDEFGHIJKLMNOPQRSTUVWXYZ[
!"#$%&'()*+,-./0123456789:; <=>?@ABCDEFGHIJKLMNOPQRSTUVWXYZ[\
"#$%&'()*+,-./0123456789:; <= >?@ABCDEFGHIJKLMNOPQRSTUVWXYZ[\]
#$%&'()*+,-./0123456789:; <=>?@ABCDEFGHIJKLMNOPQRSTUVWXYZ[\]
%%'()*+,-./0123456789:; <=>?@ABCDEFGHIJKLMNOPQRSTUVWXYZ[\]^_
\frac{1}{2} ()*+,-./0123456789:;<=>?@ABCDEFGHIJKLMNOPQRSTUVWXYZ[\]^_`a
'()*+,-./0123456789:;<=>?@ABCDEFGHIJKLMNOPQRSTUVWXYZ[\]^_`ab()*+,-./0123456789:;<=>?@ABCDEFGHIJKLMNOPQRSTUVWXYZ[\]^_`ab
] *+, -./0123456789: ; <= >?@ABCDEFGHIJKLMNOPQRSTUVWXYZ[\]^_`abcd
```
To pause the printing test, press **READY/CLEAR**. Press **READY/CLEAR** again to resume the printing test.

**4** After the printing test is complete, turn off the printer to exit the test mode.

### **Adjust the Printhead Gap**

The printhead gap adjuster is located behind the control panel. You can adjust the size of the printhead gap for different paper thicknesses.

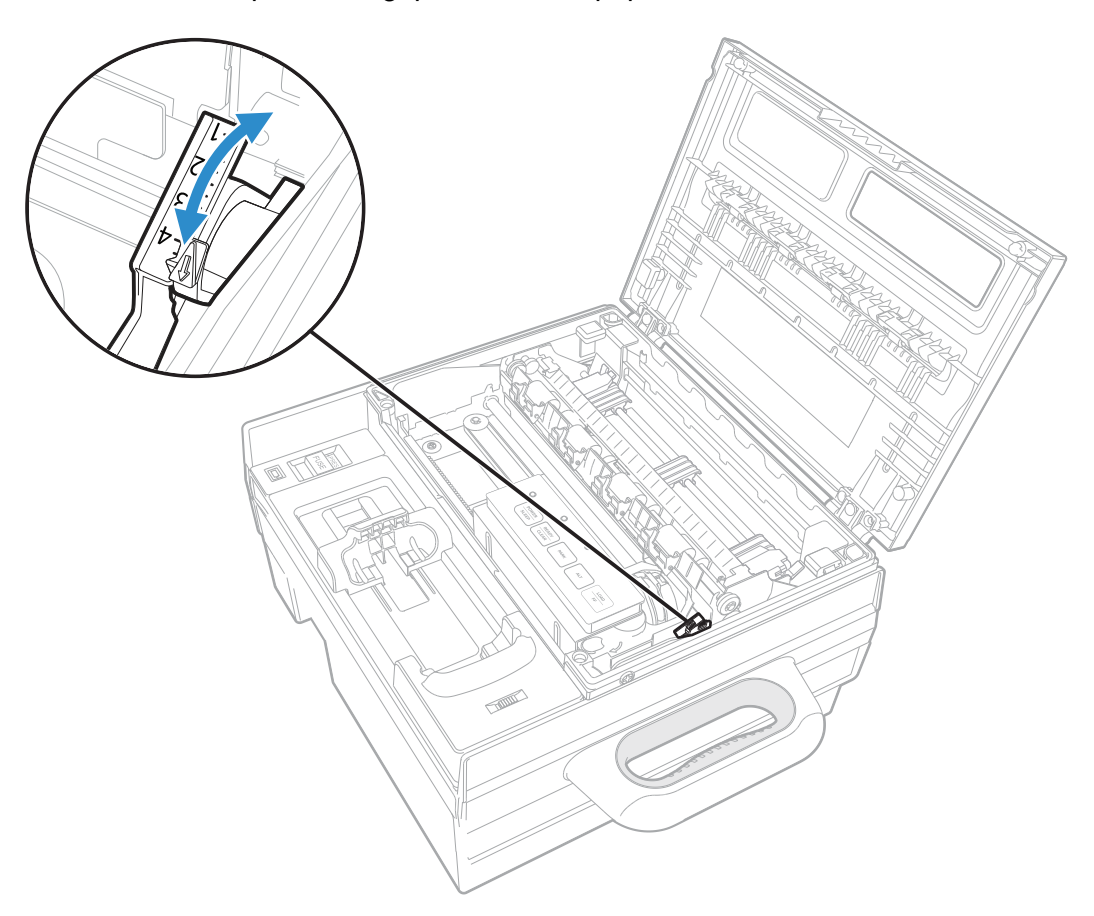

**1** Verify the type and thickness of paper you are using. Look in "Recommended Printhead Gap Settings" for your paper type, and set the green printhead gap lever to the recommended setting.

Or, start with these guidelines:

- **•** If you are using single-sheet forms, set the green printhead gap lever to 1 on the scale.
- **•** If you are using 2- or 3-ply forms, set the lever to the range 1.2 to 2.1 on the scale.
- **2** Try a test print. If the print is too light, set the lever to a lower number to darken the print. If the paper jams frequently, set the lever to a higher number.

For more information, see the next section, "Recommended Printhead Gap Settings."

## **Recommended Printhead Gap Settings**

This section lists the recommended printhead gap settings for supported media types.

Each table lists the acceptable paper thickness for each single sheet or each sheet of multilayer paper. Total thickness must not exceed .35 mm (0.014 inch).

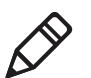

**Note:** The weight of paper may vary depending on the paper manufacturer.

#### *One-Part Carbonless Media*

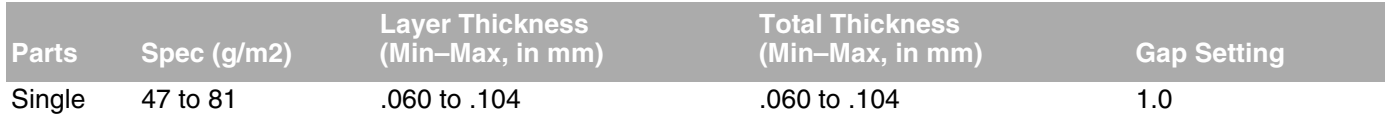

#### *Two-Part Carbonless or Carbon-Backed Media*

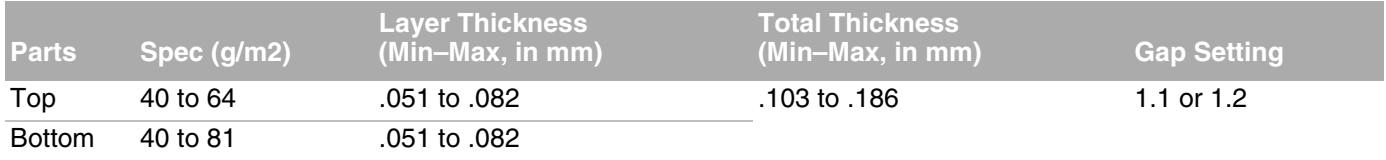

#### *Three-Part Carbonless or Carbon-Backed Media*

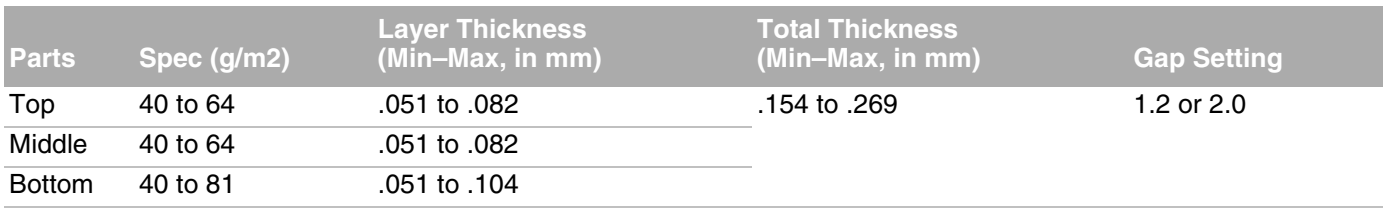

#### *Four-Part Carbonless or Carbon-Backed Media*

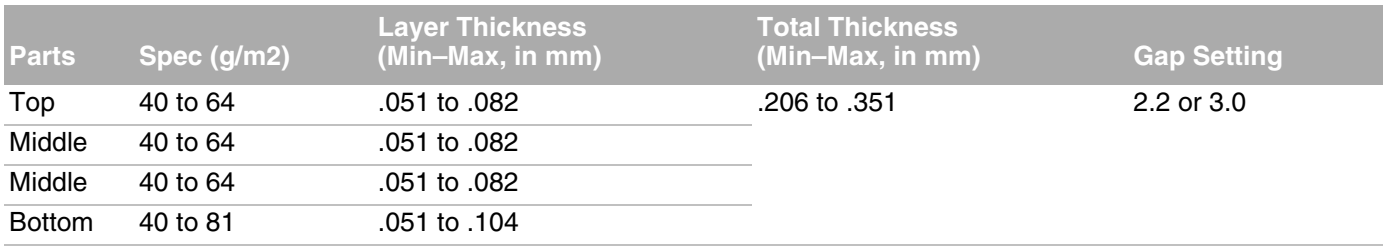

#### *Two-Part Carbon-Interleaved Media*

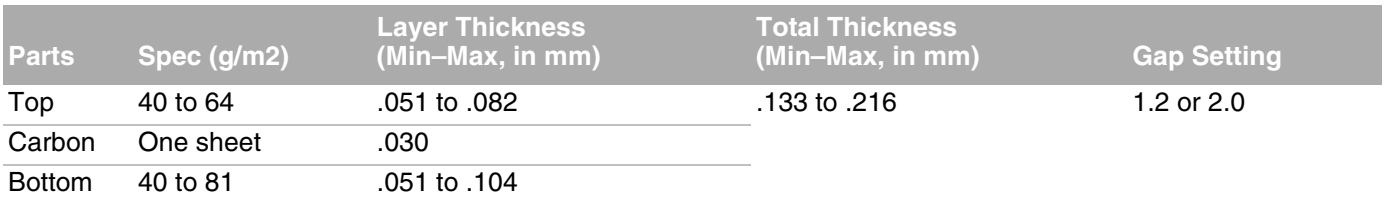

#### *Three-Part Carbon-Interleaved Media*

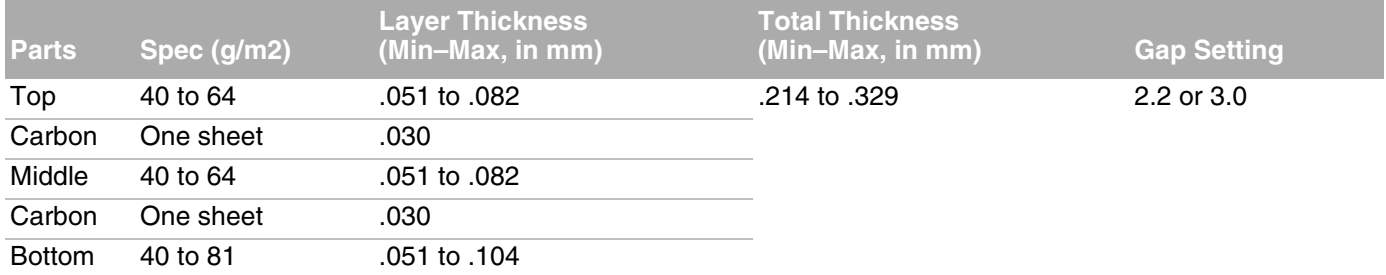

# **Upload Fonts or Firmware With the Configuration Utility**

To upload fonts or firmware to the printer, you use the Printer Configuration Utility.

- **•** Firmware files can be downloaded from honeywellaidc.com.
- **•** For more information on obtaining fonts, contact Honeywell Technical Support.

To use the Configuration Utility, you need a Bluetooth connection between your PC and the printer.

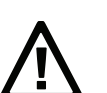

**Caution:** Do not disconnect or turn off the printer while files are being uploaded.

**1** On your PC, start the Printer Configuration Utility.

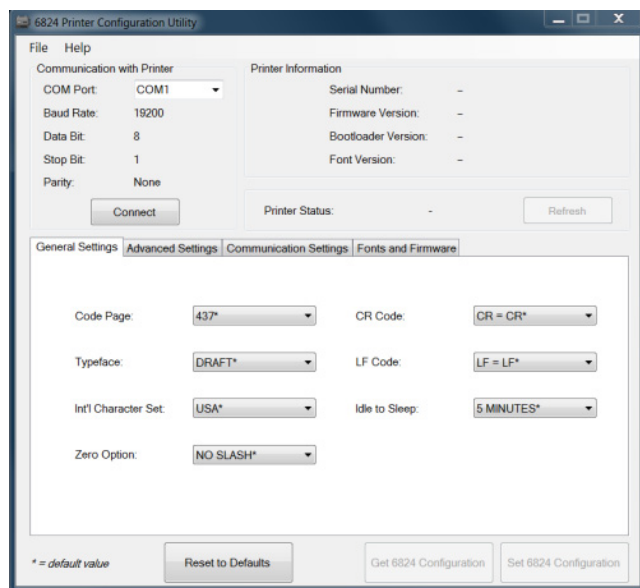

**2** In the COM port list, select the virtual COM port your PC uses for communicating with the printer, and then click **Connect**. When the utility connects to the printer, the Printer Information section is updated.

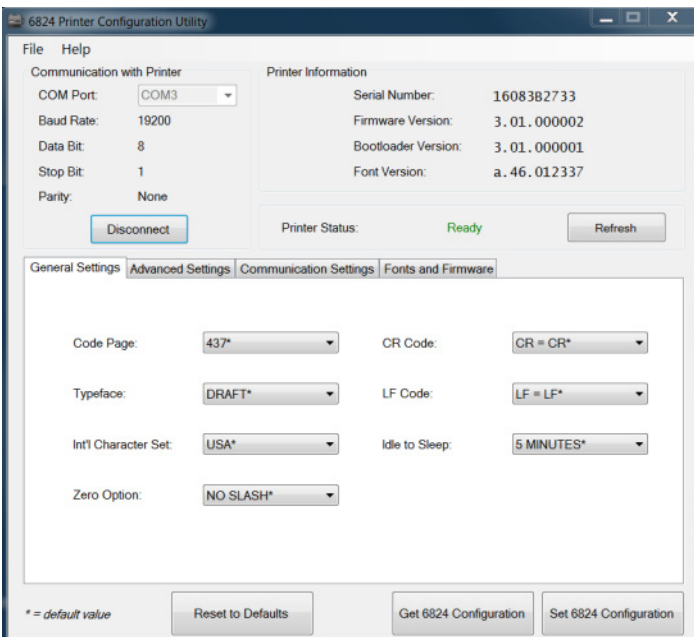

If an "Invalid COM number" error message appears, see "**[Troubleshoot the](#page-42-0)  [Connection](#page-42-0)**."

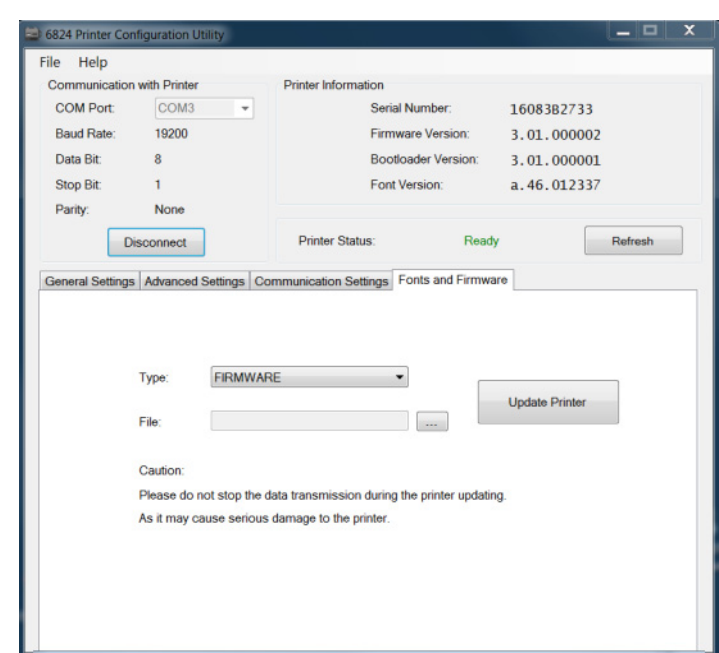

**3** Click the **Fonts and Firmware** tab.

- **4** In the **Type** list, select **FIRMWARE**, **BOOTLOADER**, or **FONT**.
- **5** Click the **Browse** button (...), browse to the file you want to upload, and double-click the file. The path appears in the **File** field.
- **6** Click **Update Printer**. Progress messages appear periodically, and a success message appears when the upload is complete.
- **7** Click **OK** to close the message. The printer reboots and the Configuration Utility disconnects from the printer.

# **Recover an Unresponsive Printer**

If you are uploading firmware and the printer seems to be unresponsive, follow this procedure to recover the printer and continue the firmware upload.

- **1** On the host PC, run the Configuration Utility.
- **2** In the COM port list, select the virtual COM port your PC uses for communicating with the printer, and then click **Connect**. When the utility connects to the printer, the Printer Information section is updated.
- **3** Press and hold **READY/CLEAR**, and then press **POWER/SLEEP** to turn the printer off.
- **4** Press **POWER/SLEEP** to turn on the printer, and then immediately press and hold **READY/CLEAR**, **ALT**, **PARK**, and **LOAD/FF**. This enables initial program loading (IPL) mode.

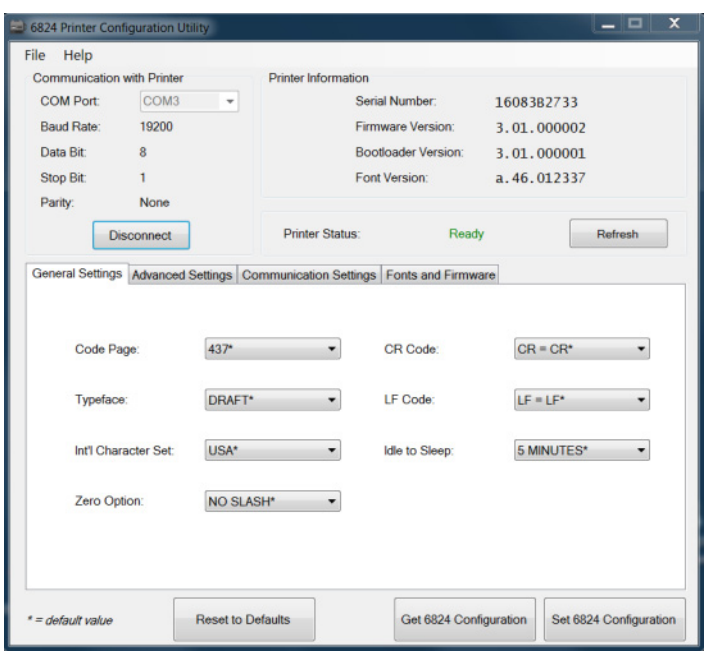

**5** When the TRACTOR LED begins to blink, release the buttons.

**6** Click the **Fonts and Firmware** tab.

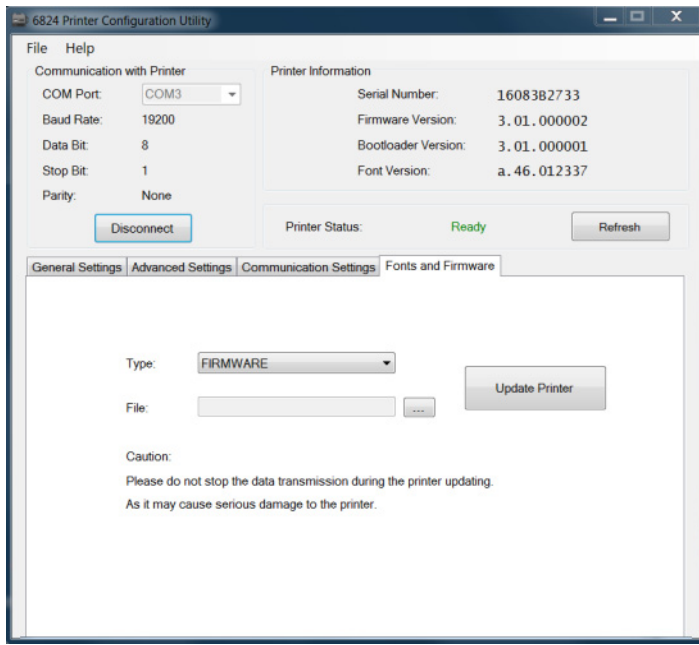

- **7** In the **Type** list, select **FIRMWARE**.
- **8** Click the **Browse** button (...), browse to the firmware file, and double-click the file. The path appears in the **File** field.
- **9** Click **Update Printer**. Progress messages appear periodically, and a success message appears when the firmware upload is complete. Click **OK** to close the message. The printer reboots and the Configuration Utility disconnects from the printer.

# **Recover From a Font Error**

To verify that a font error has occurred, turn the printer off and then on again, and observe the LEDs. When a font error occurs, all three indicator LEDs blink for 7 seconds, and then the printer automatically goes into initial program loading (IPL) mode. In this mode, the printer will not function normally. Follow this procedure to restore normal printer operation.

To recover from a font error, you need a Bluetooth-enabled host PC, the Configuration Utility, and a known good font file.

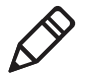

**Note:** Font errors are not common, and typically occur when you are trying to upload an incorrect or unsupported font. Before you follow this procedure, be sure you have a known good font file.

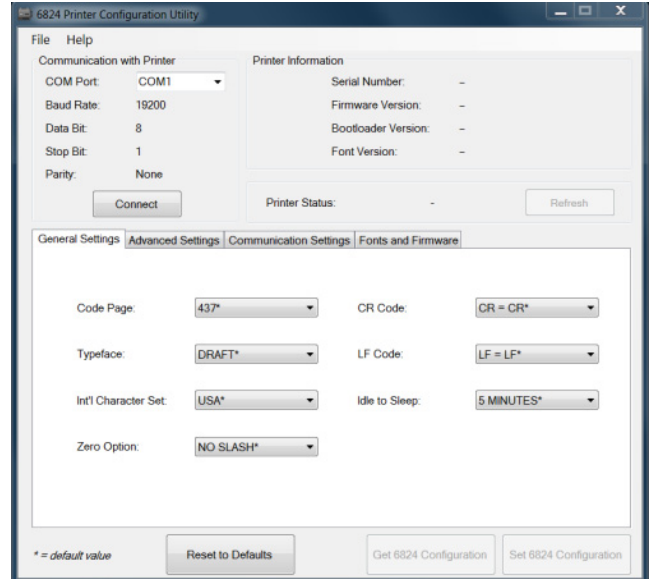

**1** On your PC, start the Printer Configuration Utility.

**2** In the COM port list, select the virtual COM port your PC uses for communicating with the printer, and then click **Connect**. When the utility connects to the printer, the Printer Information section is updated.

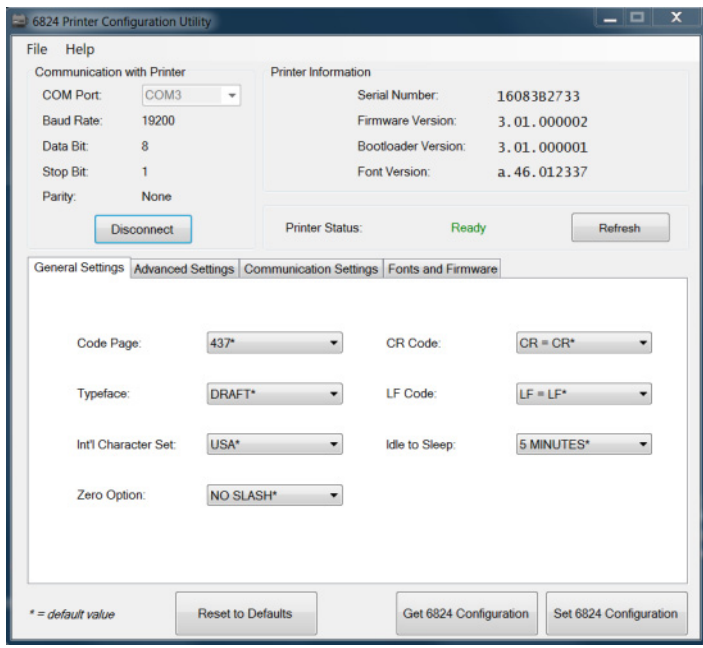

If an "Invalid COM number" error message appears, see "**[Troubleshoot the](#page-42-0)  [Connection](#page-42-0)**."

**3** Click the **Fonts and Firmware** tab.

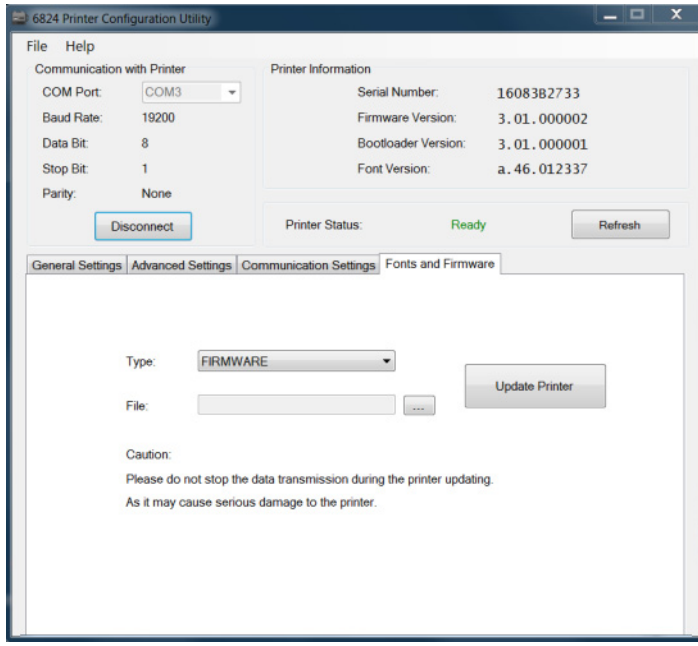

**4** In the **Type** list, select **FONT**.

- **5** Click the **Browse** button (...), browse to the font file, and double-click the file. The path appears in the **File** field.
- **6** Click **Update Printer**. A success message appears when the upload is complete. Click **OK** to close the message.

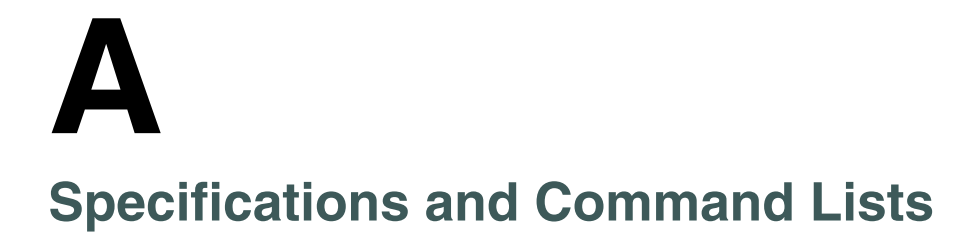

# **Printer Specifications**

#### *Physical Specifications*

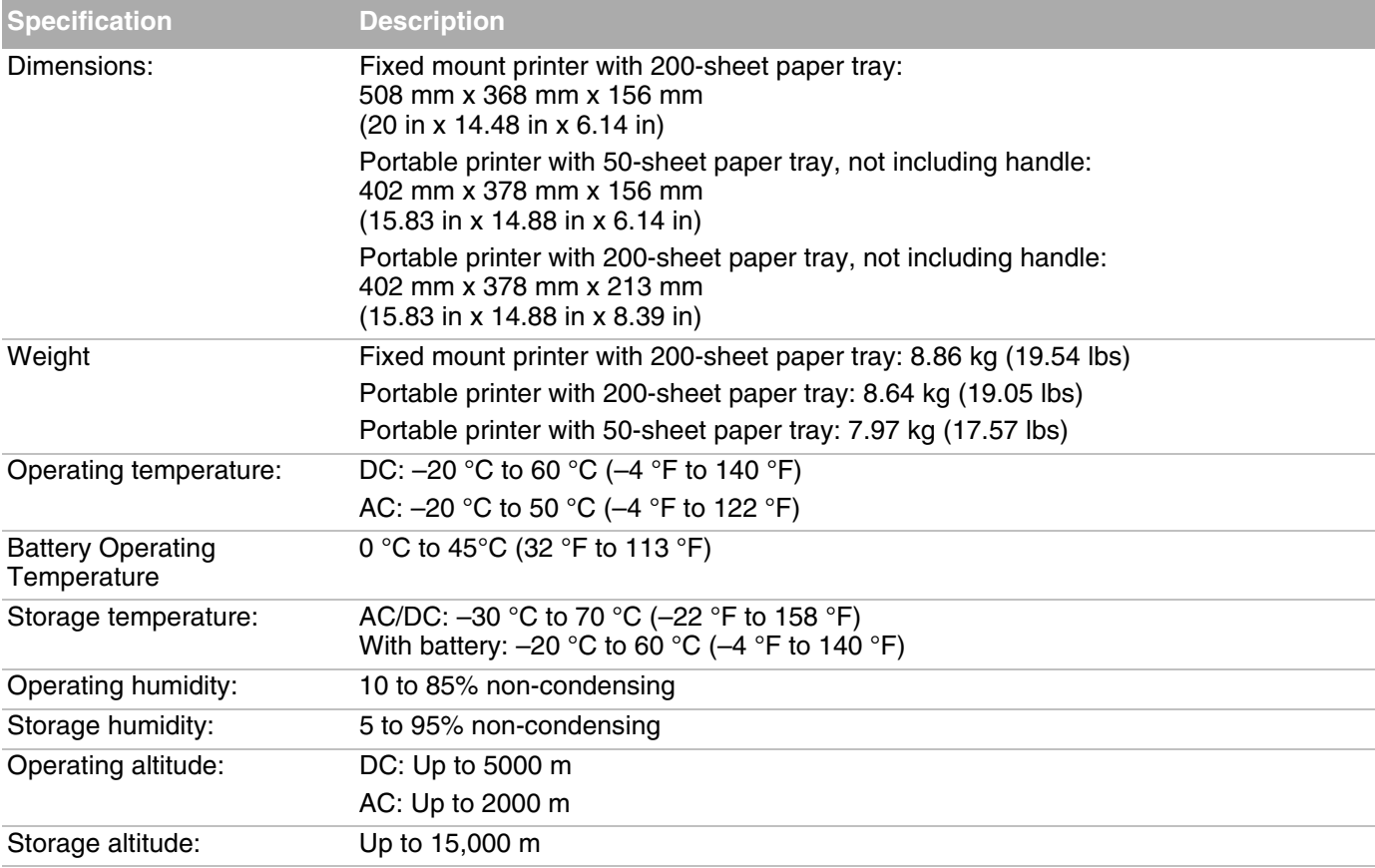

#### *Electrical Specifications*

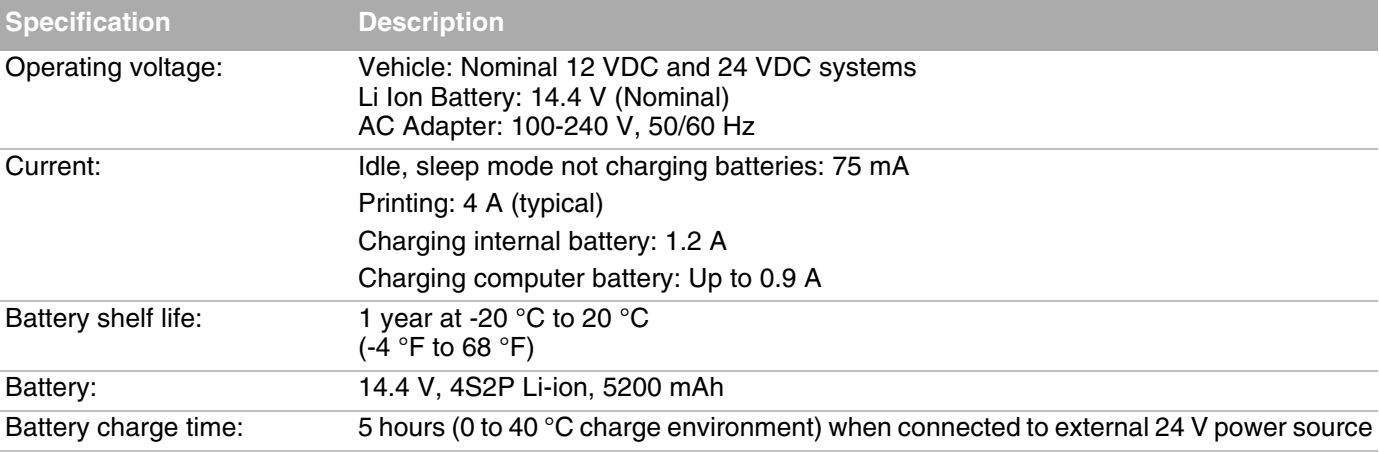

# **Default Settings**

#### *Factory Default Settings*

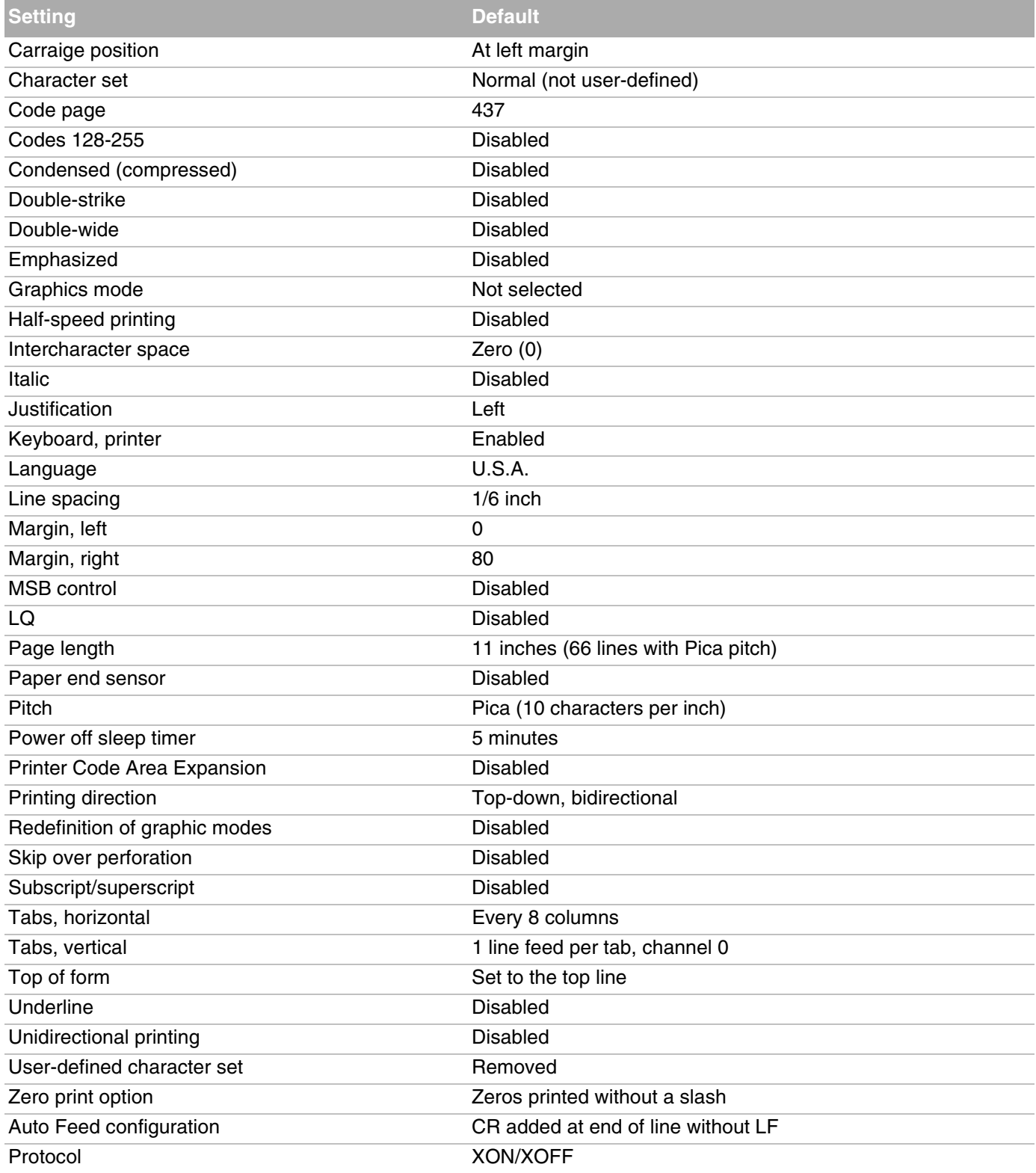

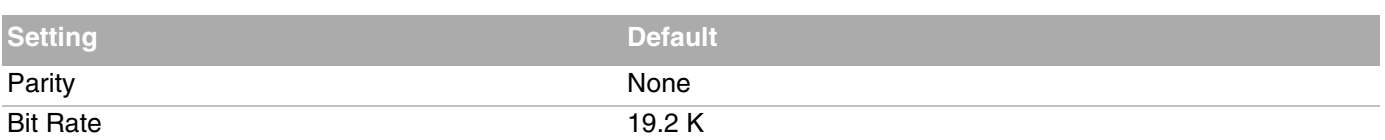

#### *Factory Default Settings (continued)*

# **Media Specifications**

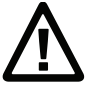

**Caution:** Using paper that matches the following specifications ensures optimum performance. Variation from these specifications, use of aged paper, or use of paper exposed to elements such as dirt or humidity may cause printing problems.

The printer works with 1-3 ply carbonless paper that is single-edge glued and designed for sprocket feed. Standard paper size is 8.5 x 11 inches or 241 x 305 mm international (8.5 x 12 in). Use 3-ply forms up to a maximum of 0.23 mm (0.009 in) thick.

A soft, flexible, rubber type cement applied to one perforation strip only is preferred. The paper should wrap around a 1 1/4 in diameter roll without curl or wrinkle.

### **Material Breakdown**

This section includes information on supported fanfold media for the printer.

#### *14# CBF (Carbonless Back and Front)*

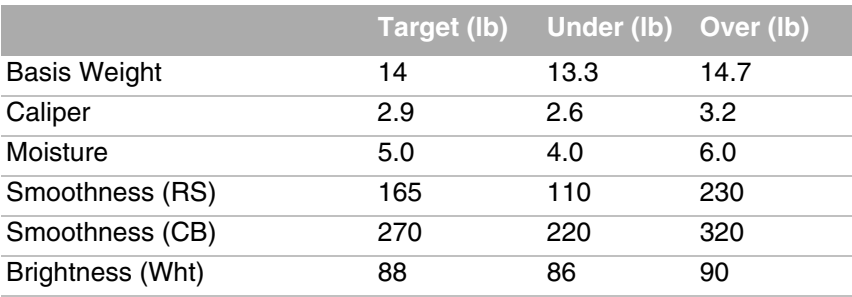

#### *15# CBF (Carbonless Front)*

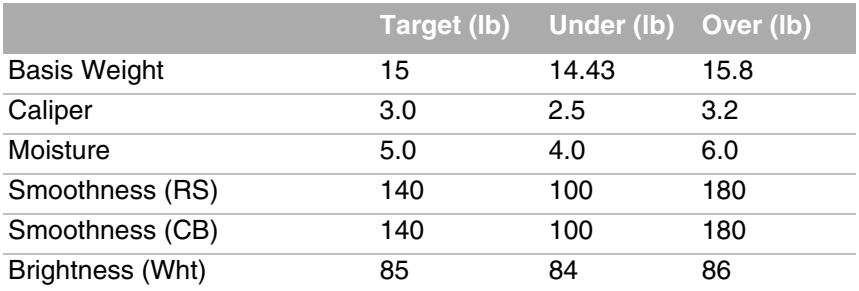

#### *16# CB (Carbonless Back)*

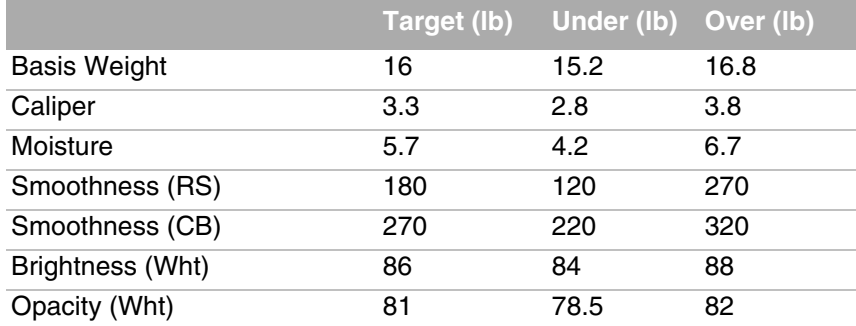

#### *20# OCR Laser Bond*

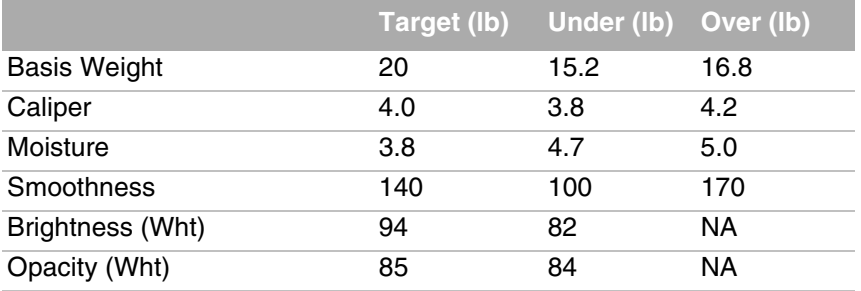

# **Caliper Breakdown**

This table lists the caliper of forms by number of plies.

#### *Caliper Breakdown*

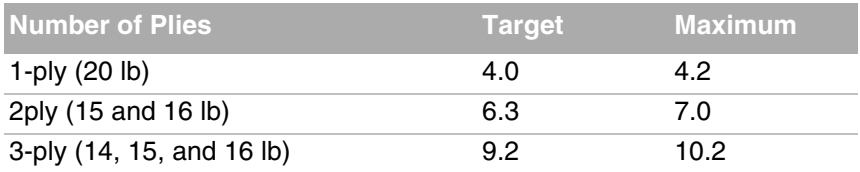

## **About the Page Layout**

The following illustration shows the printable area of the lower section of a page of fanfold paper and the upper section of the next page. The Assured Print Area is the best area to use for printing.

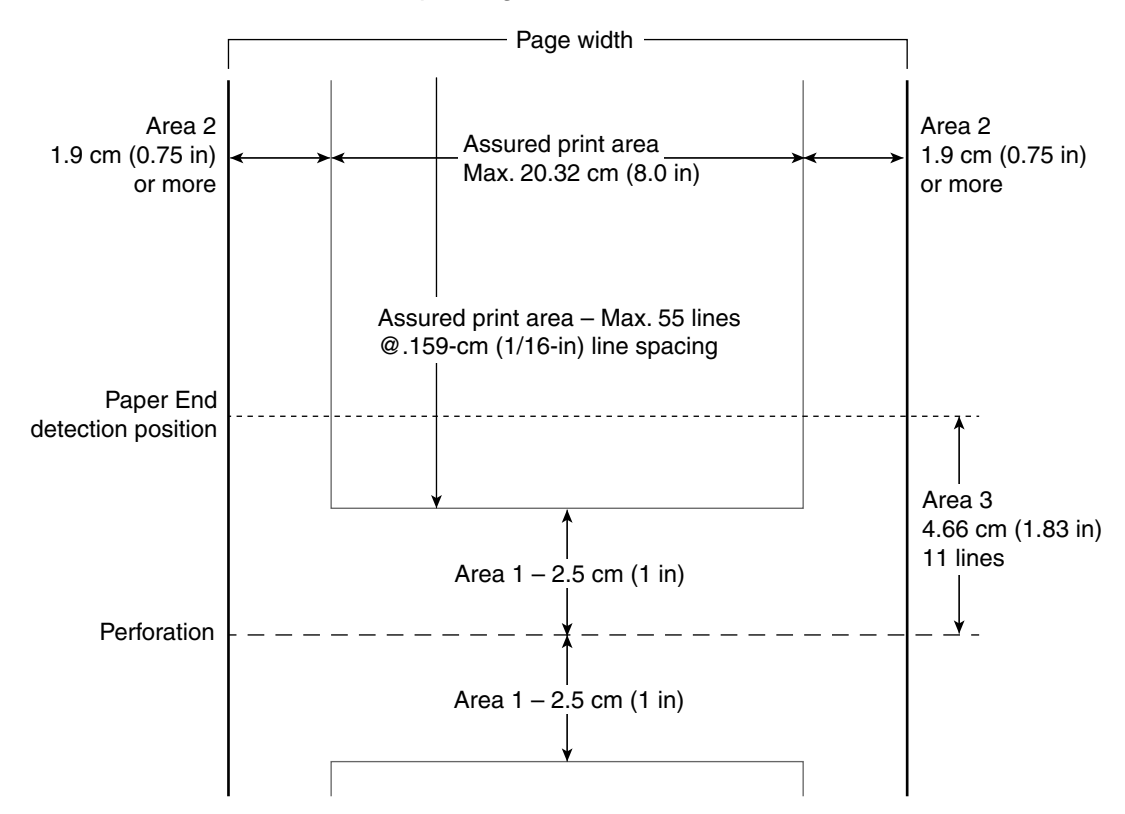

You should leave a 1 inch margin at both the top and the bottom of the page. This provides for a margin of six lines at 1/6 inch line spacing. Even though printing in Area 1 (before or after the perforation) may be possible, you should keep in mind that paper feed precision is reliable only within the Assured Print Area.

- **•** The top and bottom margins are represented by Area 1. The top margin is defined as the distance between the top edge of the paper and the first row of printed characters. The bottom margin is defined as the distance between the last row of printed characters and the bottom edge of the paper.
- **•** For reliable printing, consider there are 55 lines available for reliable printing. Paper feed precision is most reliable with top and bottom margins of approximately one inch.
- **•** The left and right margins are represented by Area 2. For reliable printing, use a margin of at least 0.75 in for the left and right margins.
- **•** The Paper End Detection line indicates the point where the Paper Out sensor detects the bottom edge of the paper.
- **•** Area 3 represents the distance between the Paper End Detection position and the bottom edge of the page.
- **•** Once the last page of the fanfold paper stack is in the printer, and the printhead has advanced past this Paper End Detection line, printing is no longer reliable.
- **•** When the bottom end of the last page has advanced through the printer, past the spring plate along the front of the platen, the paper should not reverse back through the printer, because the printer could jam and cause paper feed problems.

# **Escape Sequence Descriptions**

This section lists the supported escape sequences and includes a brief description of each.

#### *Escape Sequences and Descriptions*

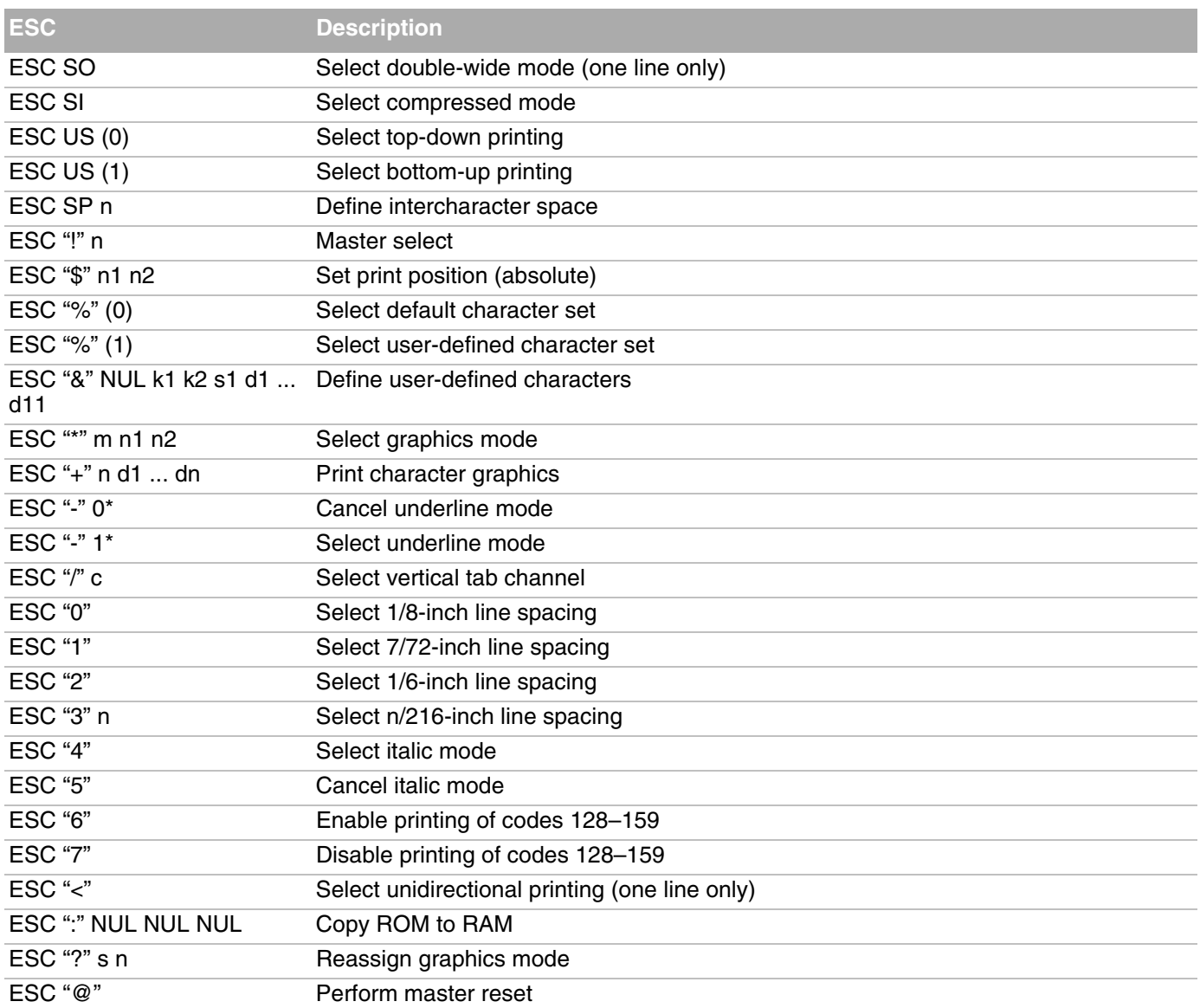

#### *Escape Sequences and Descriptions (continued)*

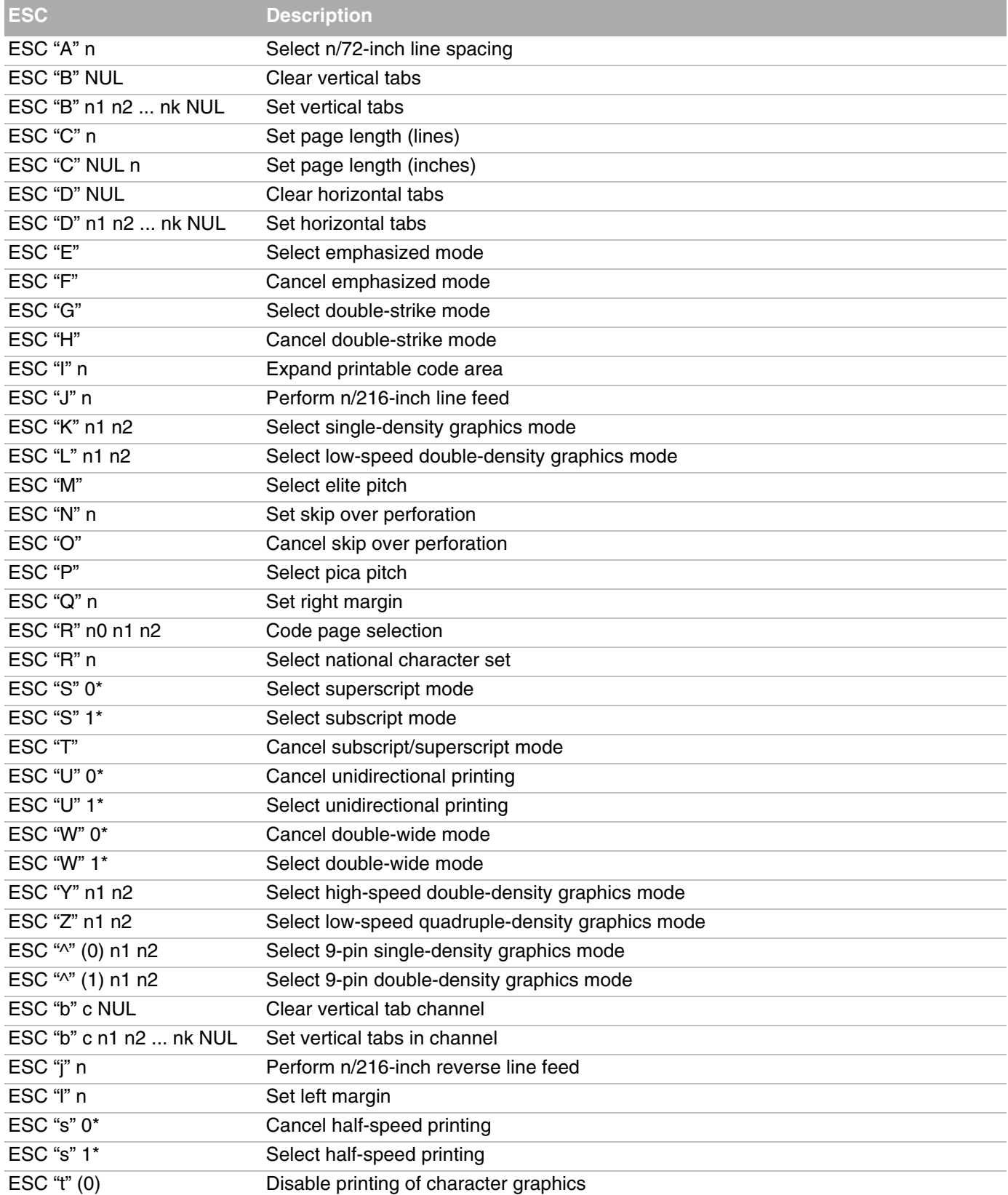

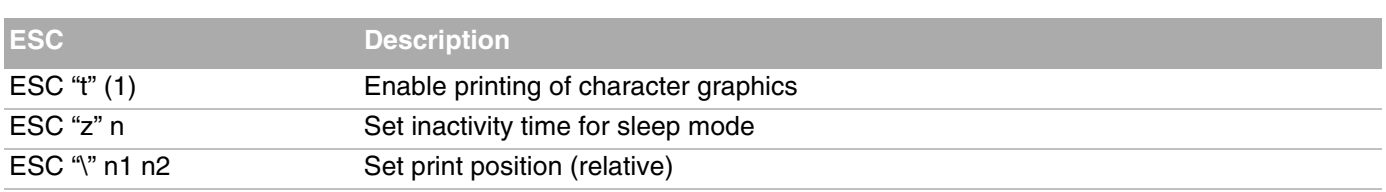

#### *Escape Sequences and Descriptions (continued)*

# **Single Character Control Codes**

This section includes a list of control codes 00h through 7Fh, and provides ASCII symbol definitions.

#### *Single Character Control Codes*

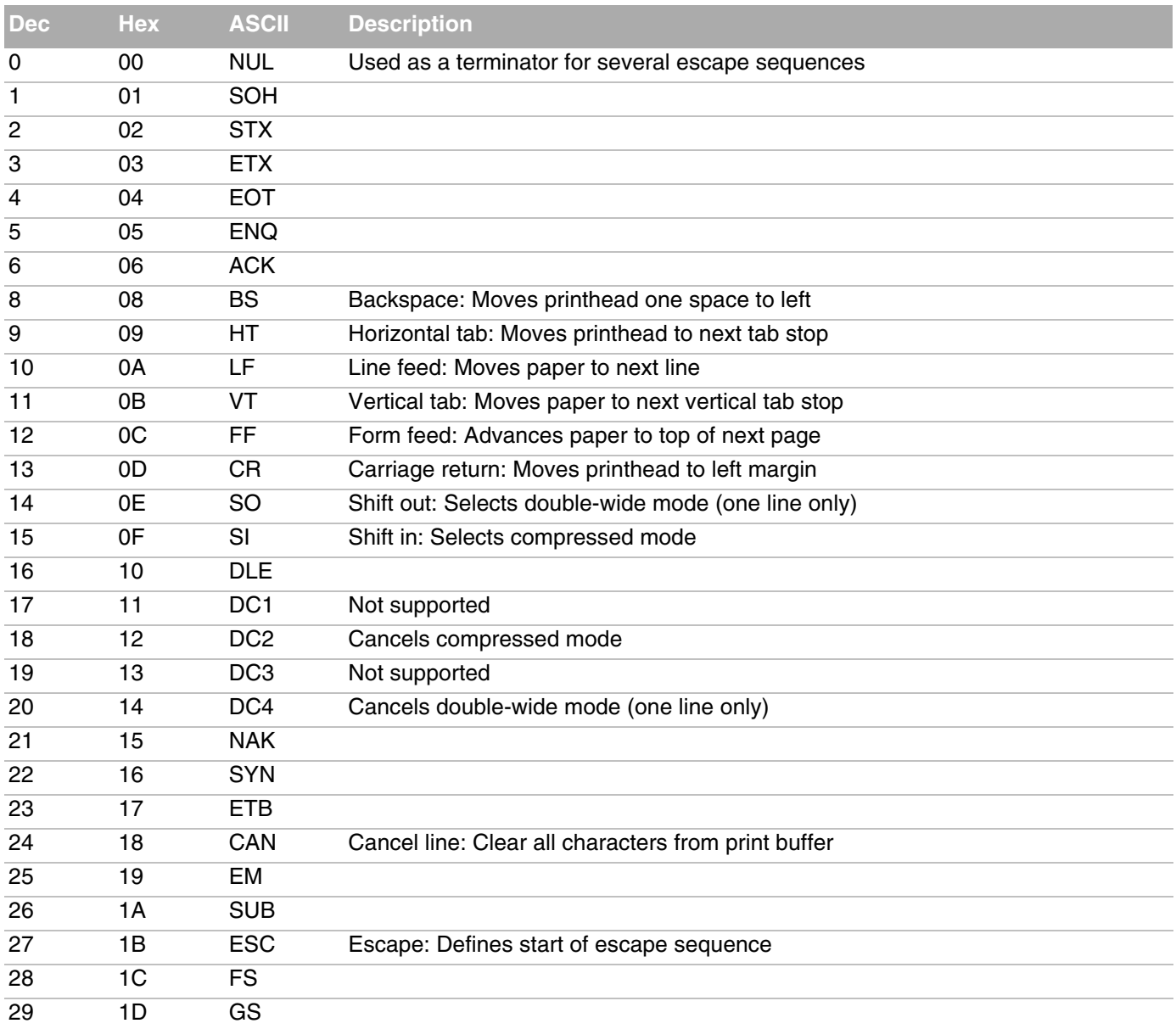

#### *Appendix A – Specifications and Command Lists*

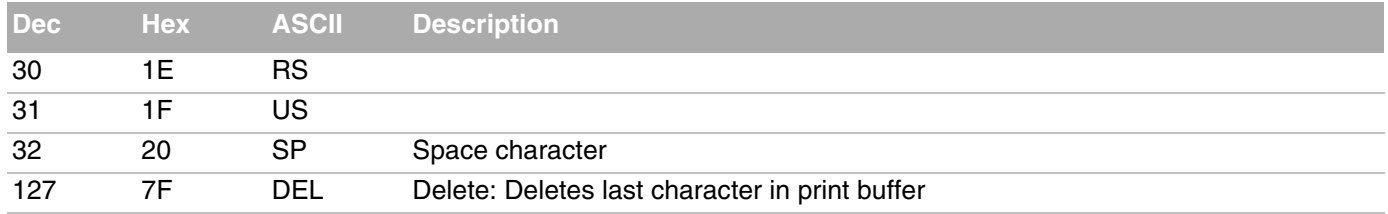

#### *Single Character Control Codes (continued)*

**B Printer Control Codes**

#### *59*

# **About Printer Control Codes**

Printer control codes are commands you send to the printer that control print operations, including page layout and formatting, character set selection, buffer management, and graphics handling.

This section includes descriptions of all control codes supported by the printer. Control codes are presented in decimal, hex, and ASCII formats.

### **About the I/O Buffer**

All characters and control codes received by the printer are stored in the I/O buffer, where they are read and acted upon to form the print buffer. Characters are removed from the I/O buffer as they are processed.

### **About the Print Image Buffer**

All characters go through the print image buffer on their way to the printed page. This buffer contains the graphic image of the dots to print, from which characters are rendered. The buffer is cleared when its contents are printed.

### **Special Notations in This Section**

The control code descriptions may include special notations for values as described in this table.

#### *Special Notations in Control Code Formats*

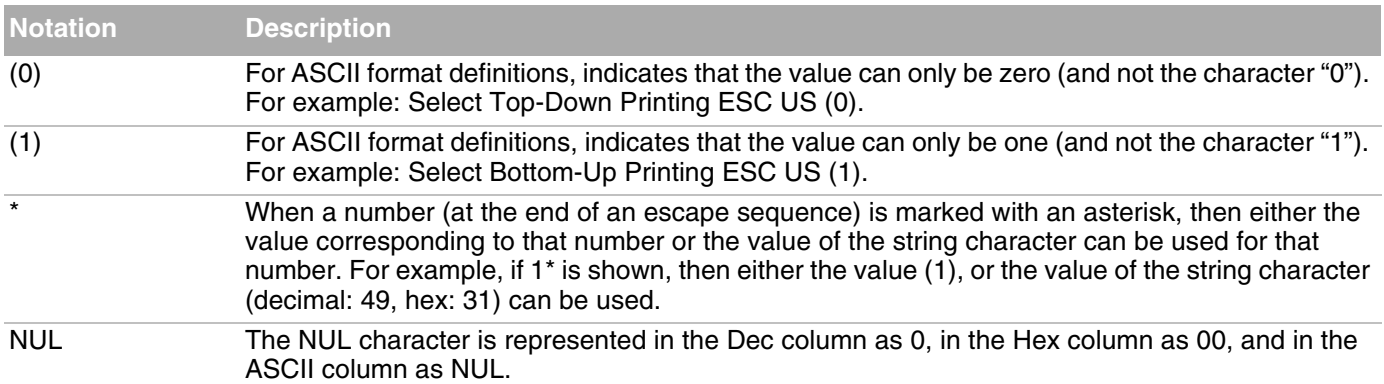

# **General Control Codes**

#### *Backspace*

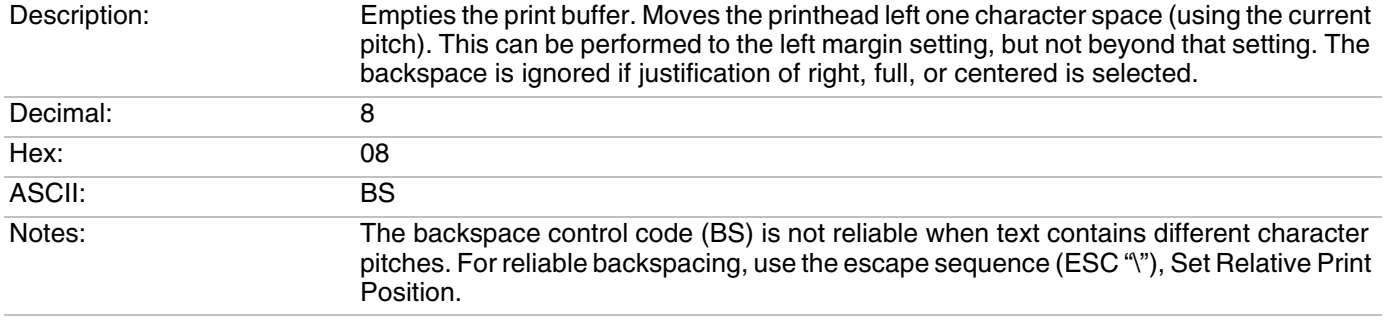

#### *Cancel Line*

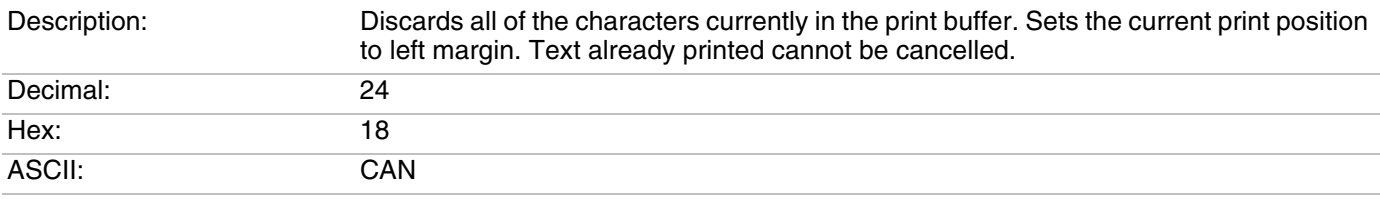

#### *Carriage Return*

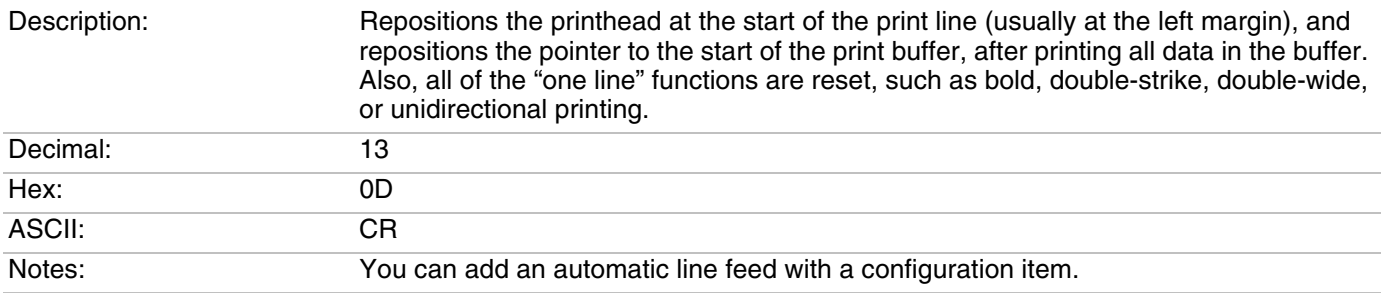

#### *Delete*

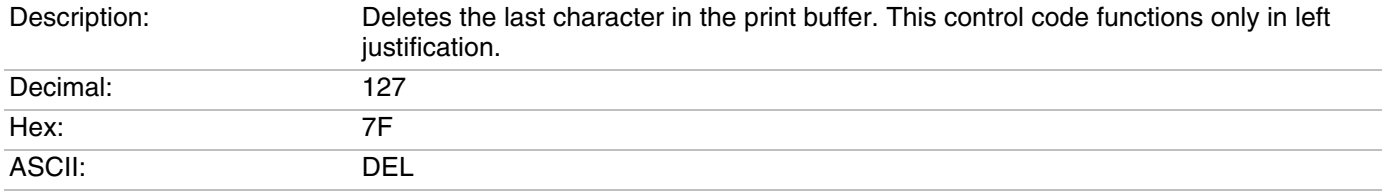

#### *Form Feed*

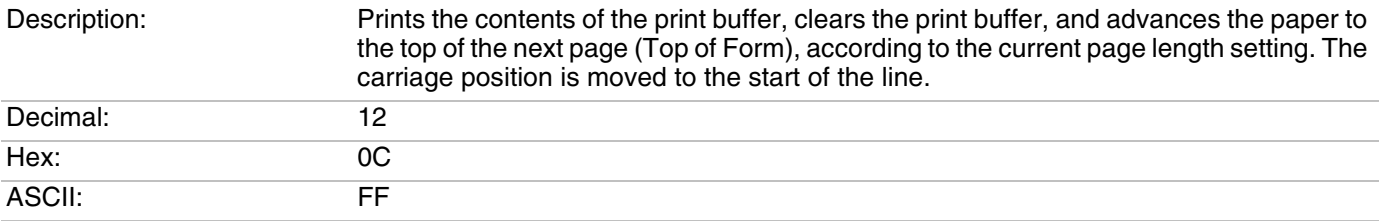

#### *Select Half-Speed Printing*

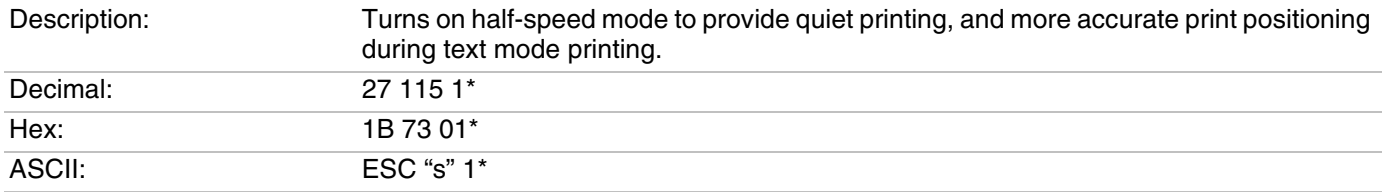

#### *Cancel Half-Speed Printing*

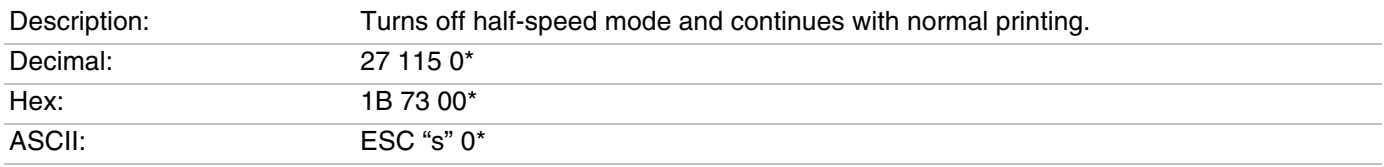

#### *Set Inactivity Time for Sleep Mode*

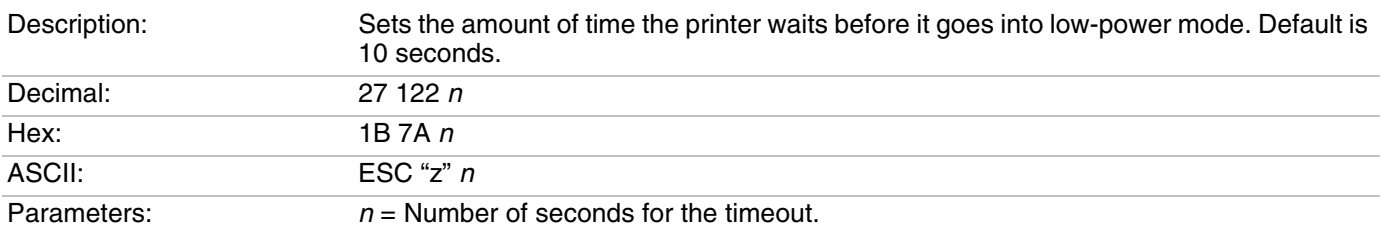

#### *Perform Line Feed*

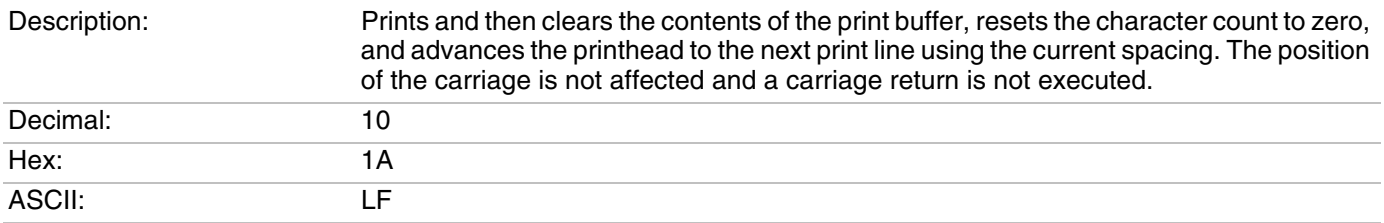
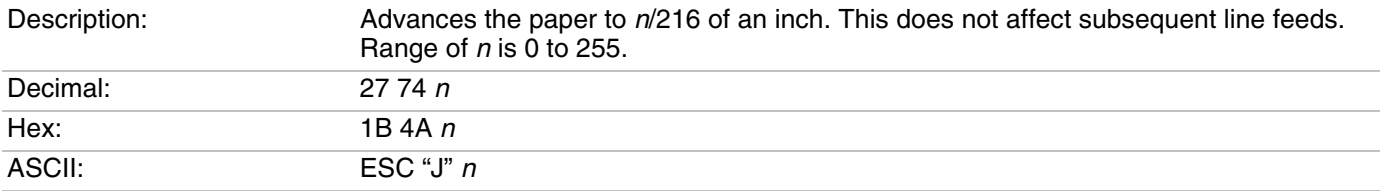

#### *Perform n/216-inch Line Feed*

#### *Perform n/216-inch Reverse Line Feed*

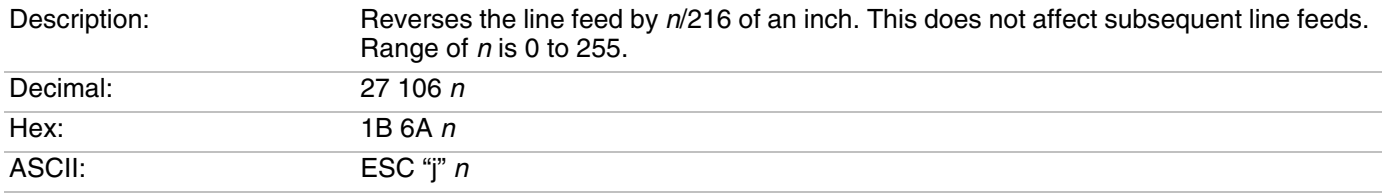

## *Perform Master Reset*

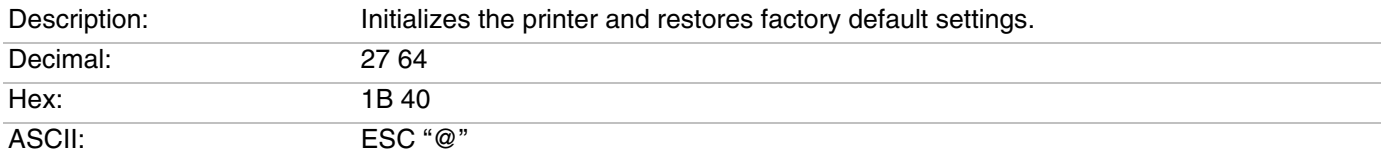

## *Set Print Position (absolute)*

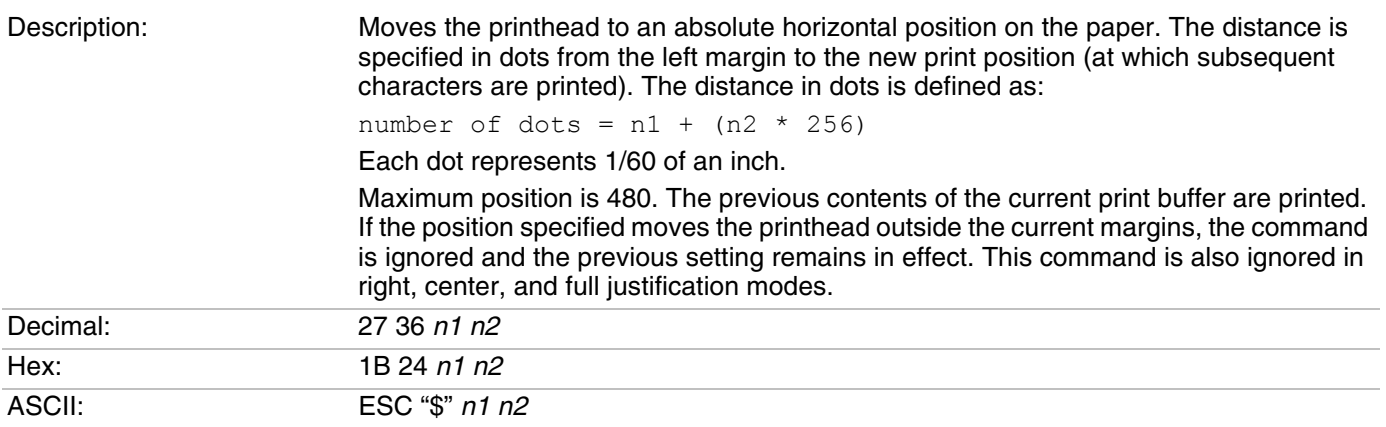

## *Set Print Position (relative)*

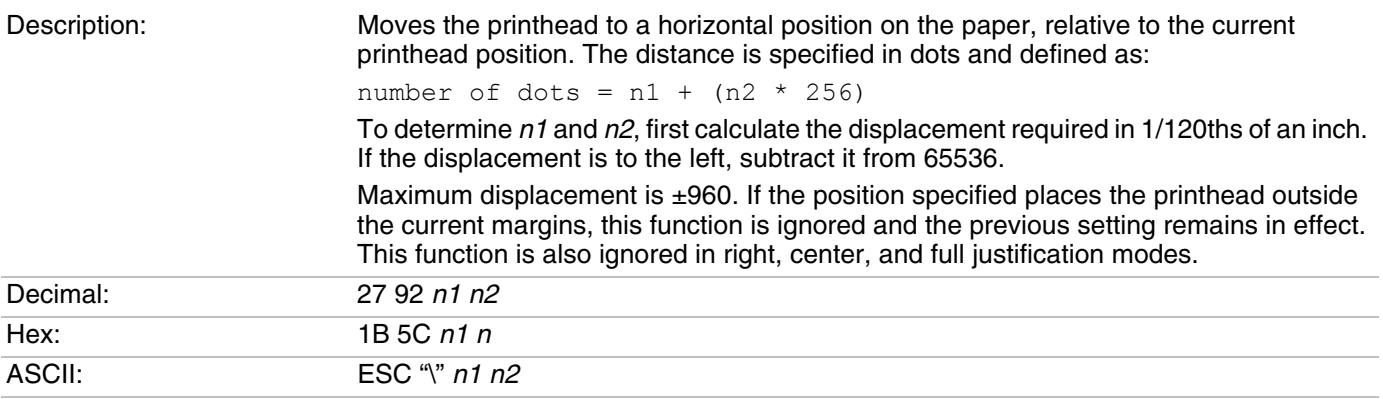

## *Select Top-Down Printing*

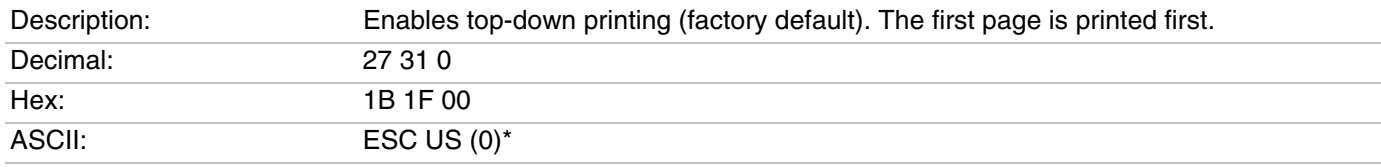

## *Select Bottom-Up Printing*

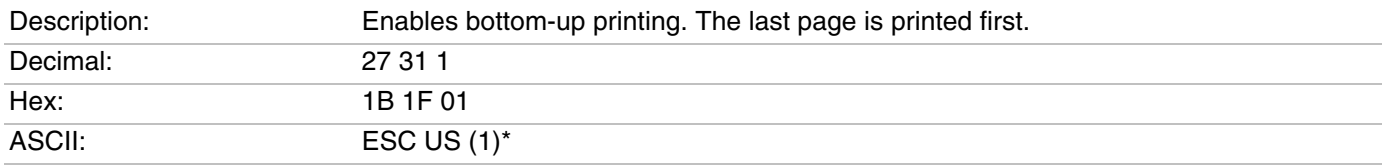

## *Select Unidirectional Printing*

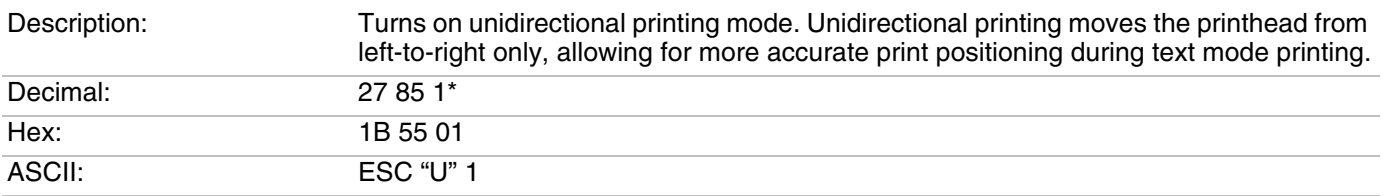

## *Cancel Unidirectional Printing*

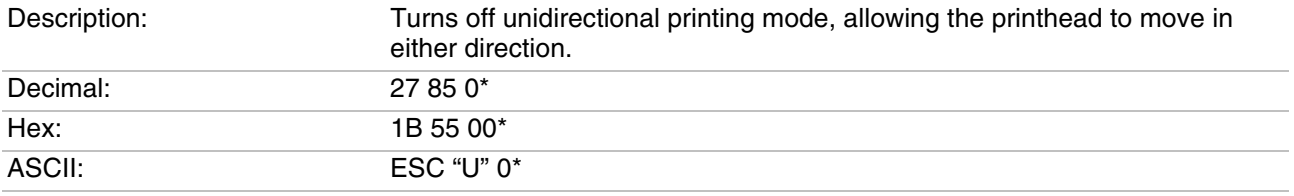

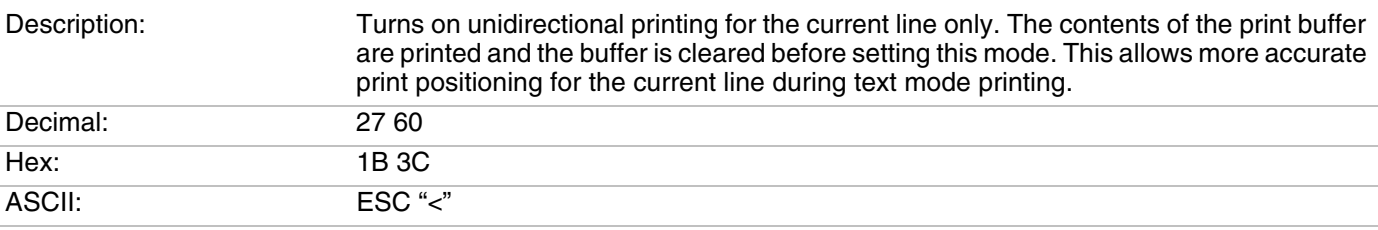

#### *Select Unidirectional (one line) Printing*

# **Page Formatting Control Codes**

These control codes change the formatting of the page:

- **•** The page length (form length) and margin settings define the printable area on the page, and must conform to the actual size of the paper used in the printer.
- **•** The line spacing control codes set the amount of space from one line to the next, for line feeds. The page length, vertical tab, and skip over perforation functions are dependent on the line spacing function.

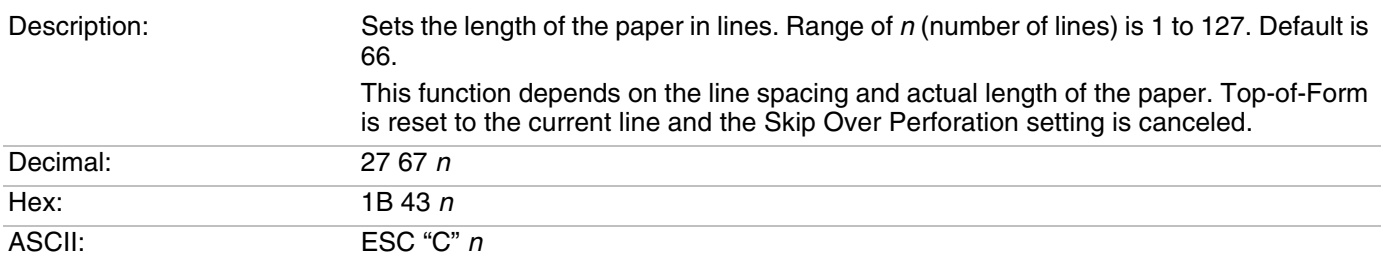

### *Set Page Length (lines)*

#### *Set Page Length (inches)*

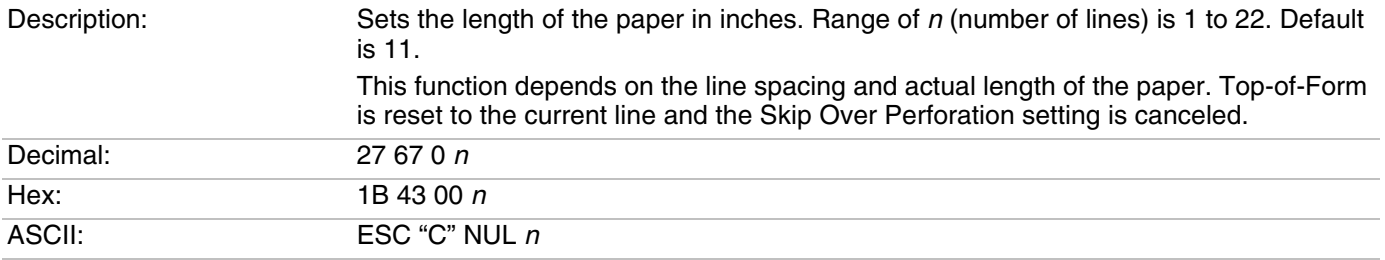

#### *Select 1/8-inch Line Spacing*

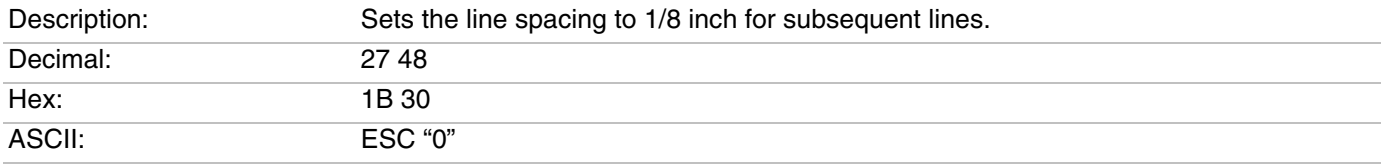

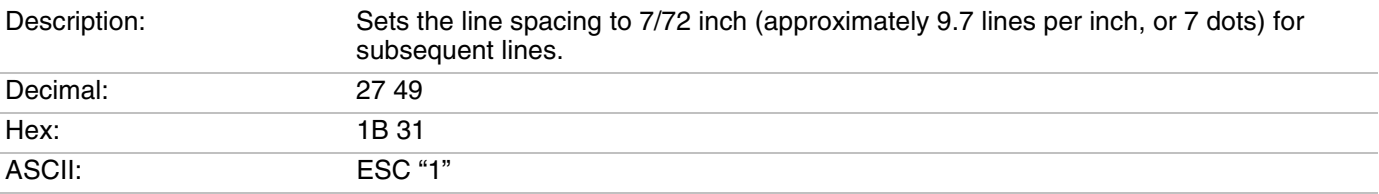

## *Select 7/72-inch Line Spacing*

## *Select 1/6-inch Line Spacing*

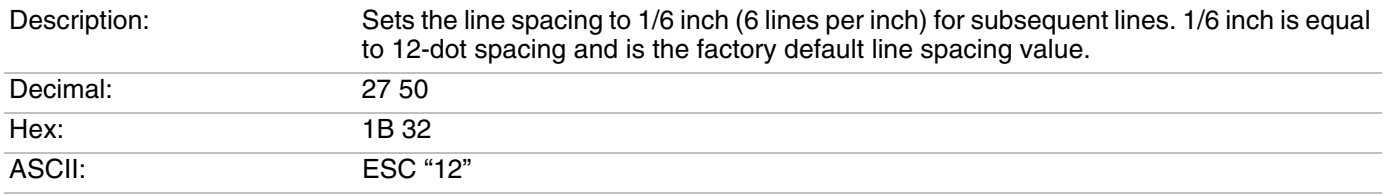

## *Select n/216-inch Line Spacing*

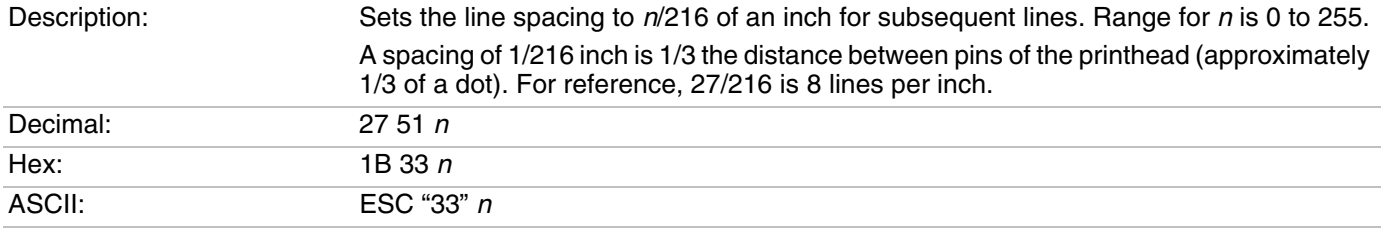

## *Select n/72-inch Line Spacing (in dots)*

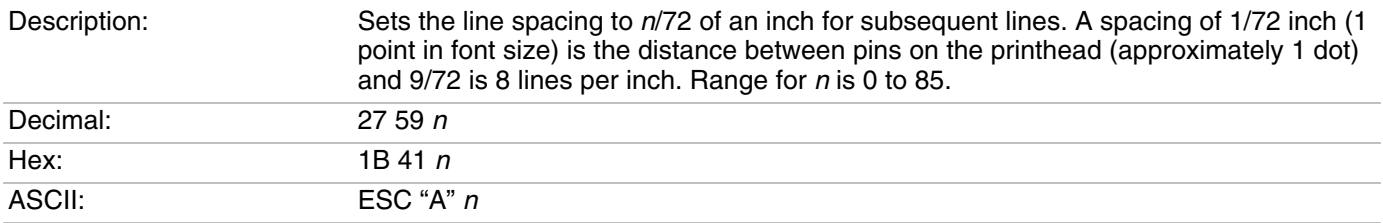

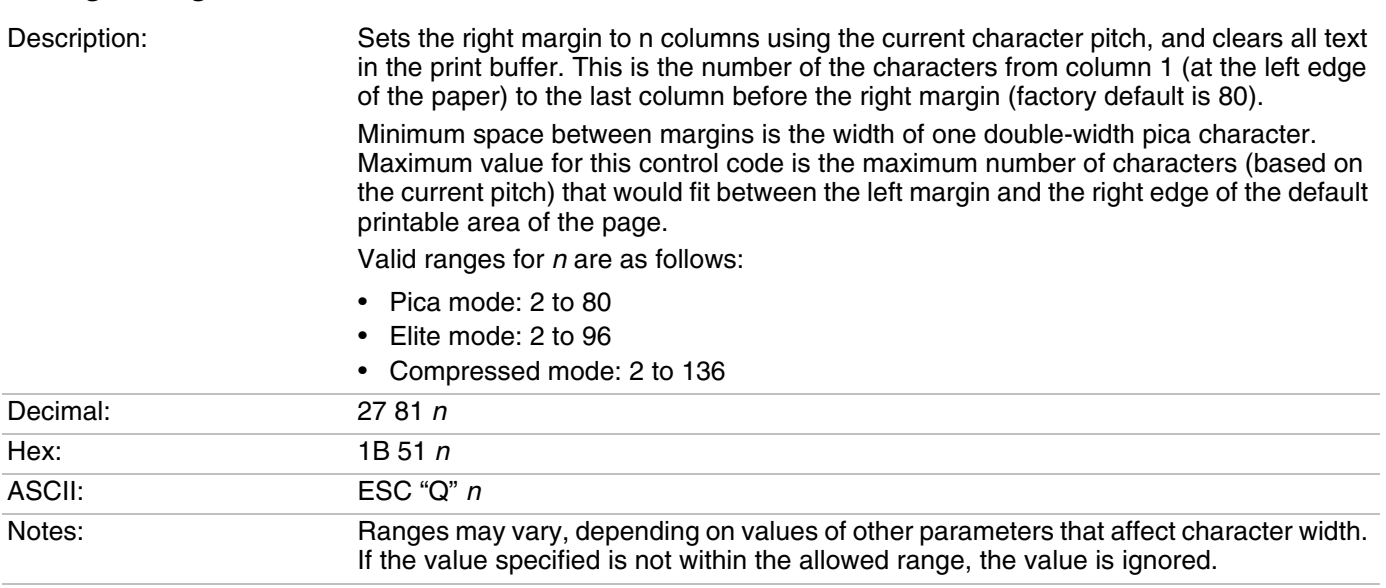

# *Set Right Margin*

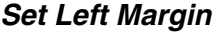

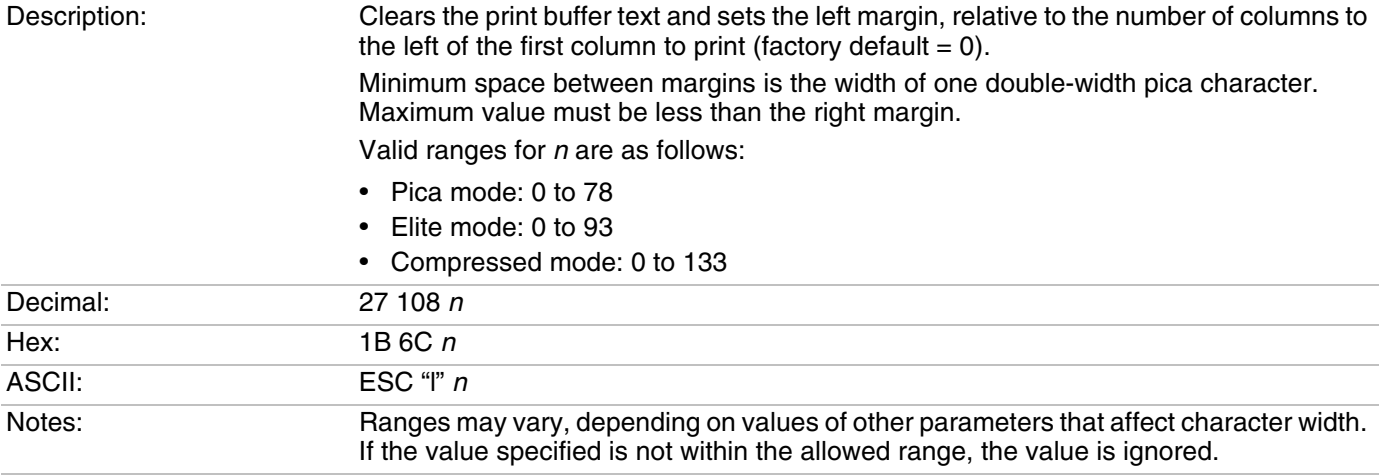

## *Set Skip Over Perforation*

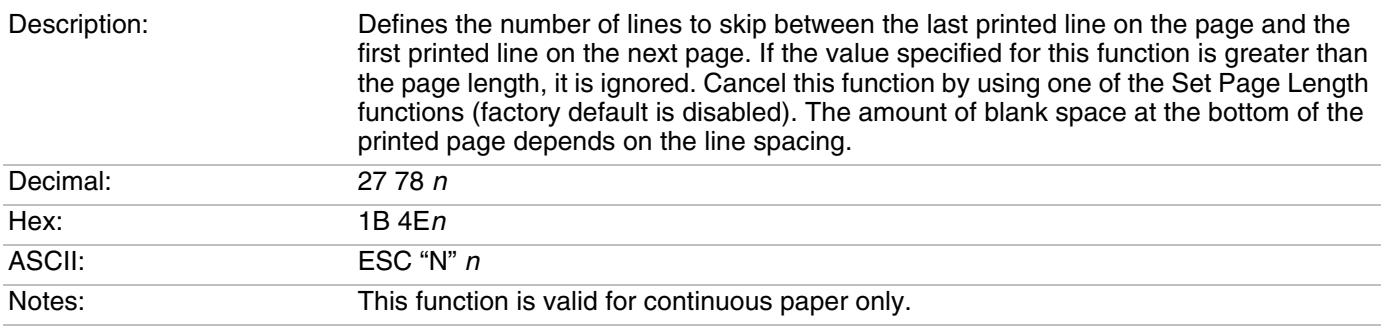

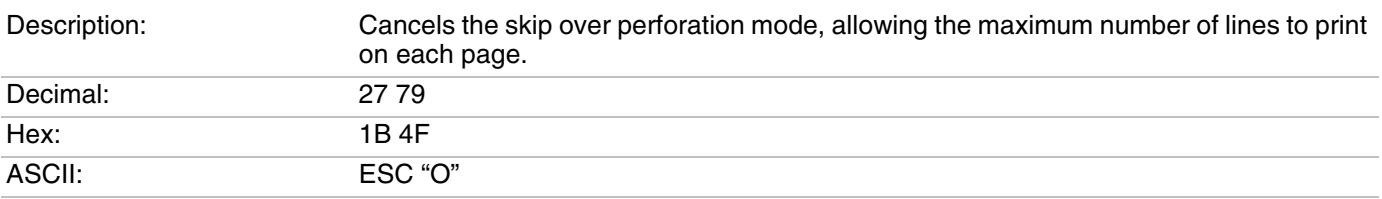

#### *Cancel Skip Over Perforation*

# **Character Style and Text Mode Control Codes**

Character style and text mode control codes affect the appearance of text on the printed page, including:

- **•** italic, underlined, double-strike (boldface) or double-width printing.
- **•** font pitch, including Pica, Elite, Condensed, or Compressed modes.
- **•** intercharacter space (to the right of each character).
- **•** superscript and subscript modes.

#### *Select Condensed Character Mode*

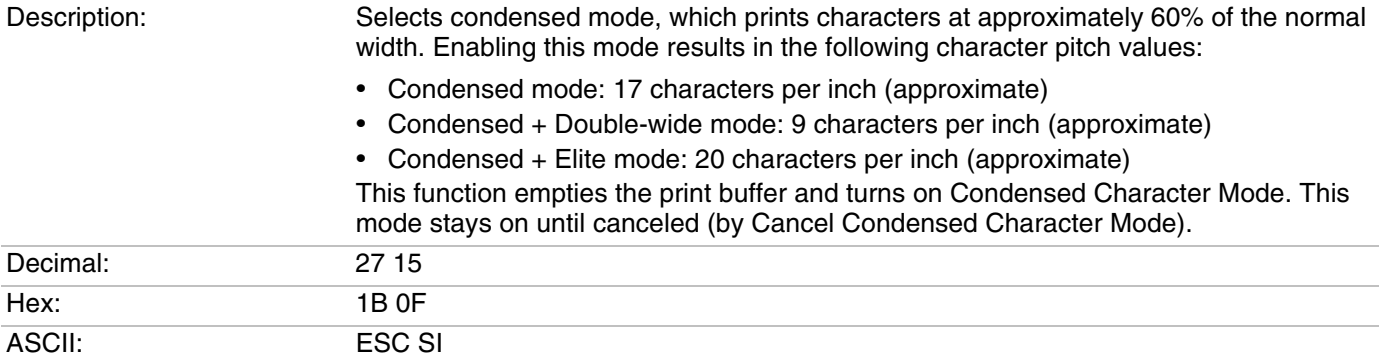

#### *Cancel Condensed Character Mode*

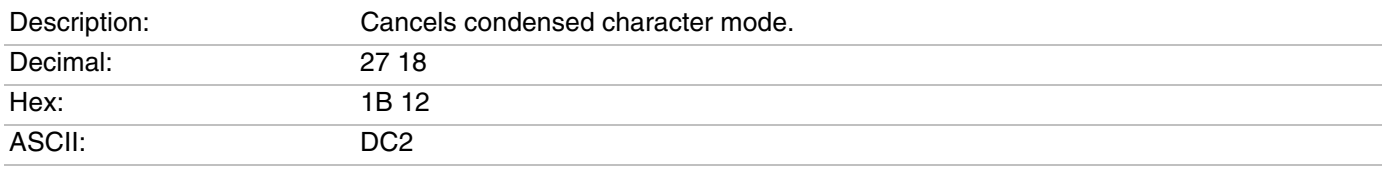

### *Select Double-Strike Mode*

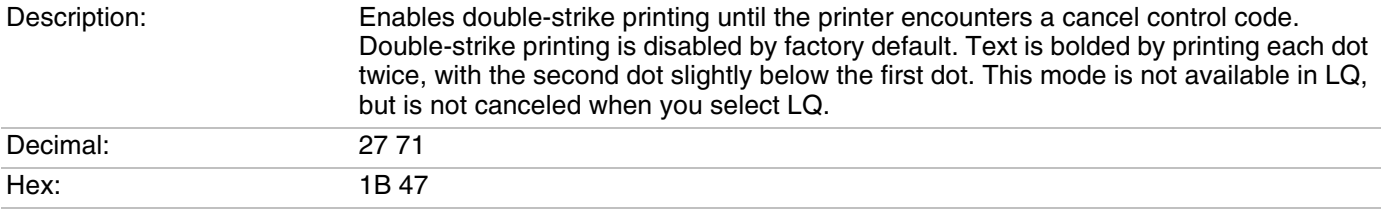

## *Select Double-Strike Mode (continued)*

ASCII: ESC "G"

#### *Cancel Double-Strike Mode*

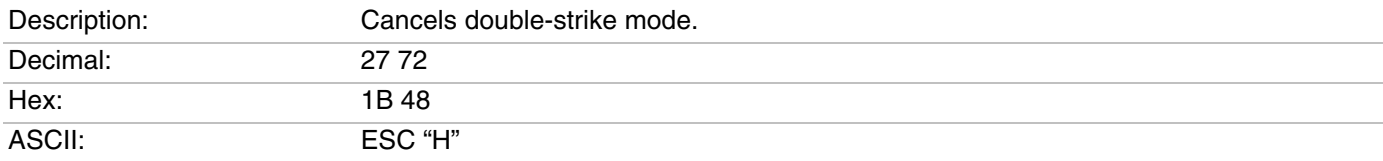

#### *Select Double-Wide Mode*

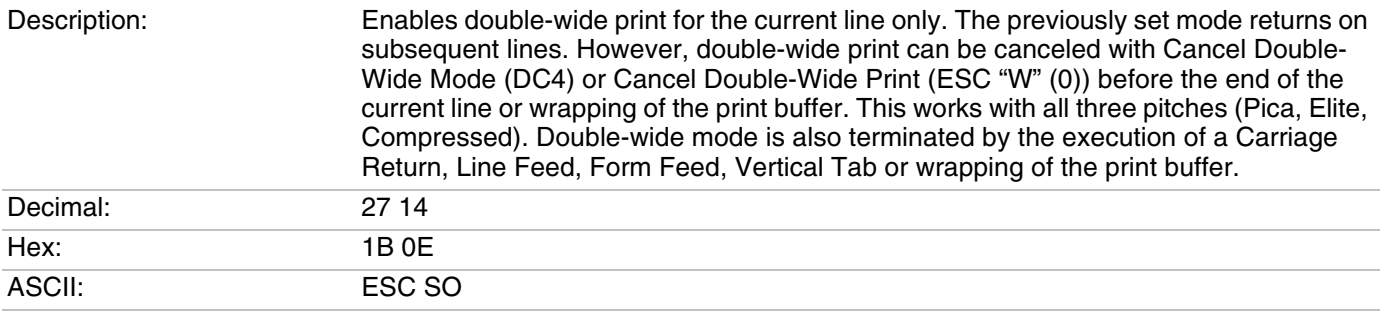

### *Cancel Double-Wide Mode*

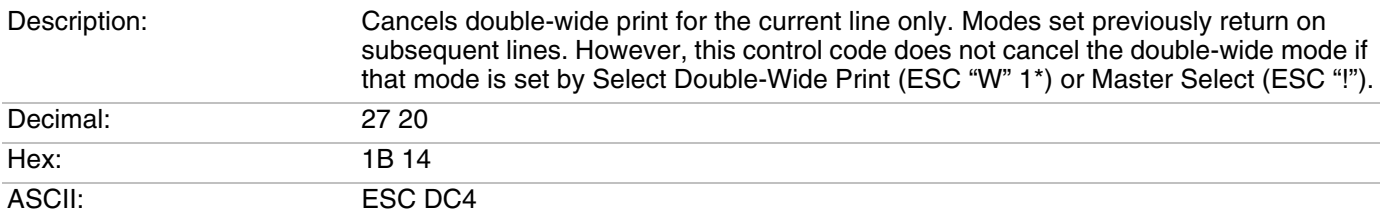

#### *Select Double-Wide Print*

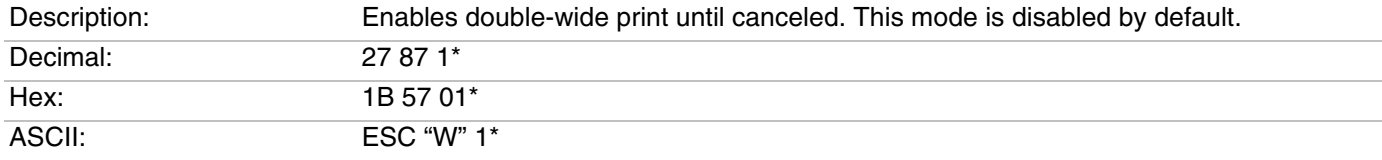

## *Cancel Double-Wide Print*

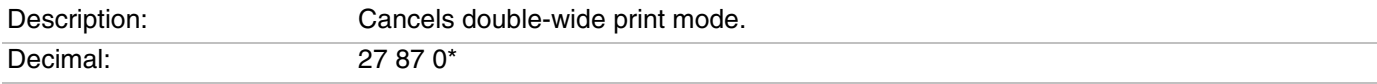

#### *Appendix B – Printer Control Codes*

## *Cancel Double-Wide Print (continued)*

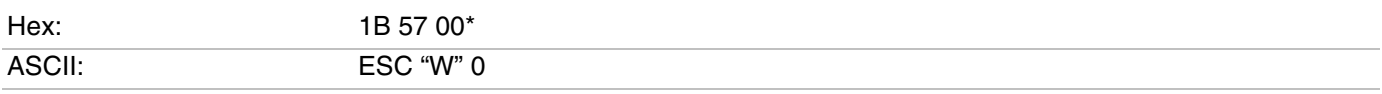

## *Select Elite Pitch*

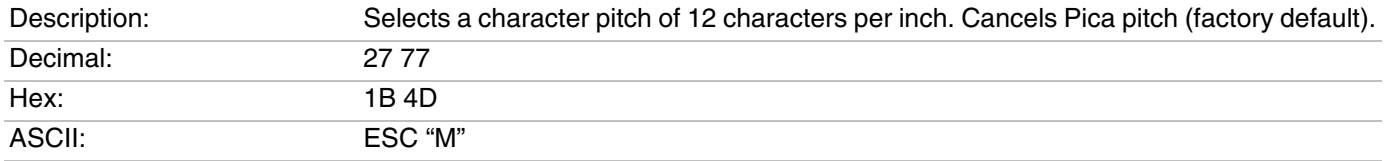

### *Select Emphasized Print Mode*

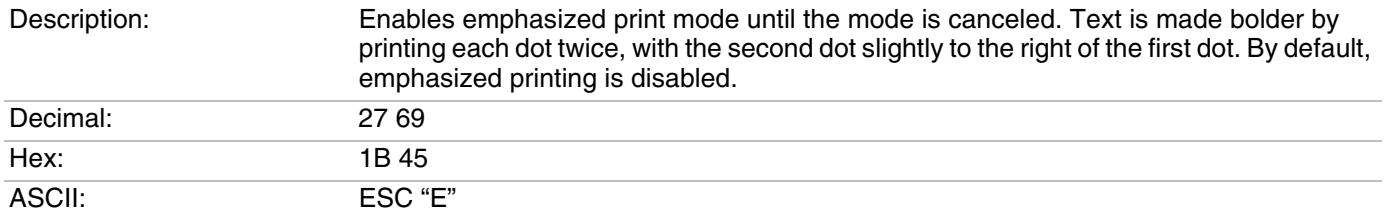

### *Cancel Emphasized Print Mode*

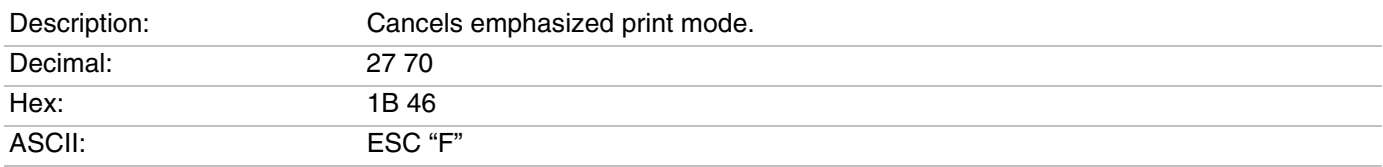

### *Define Intercharacter Space*

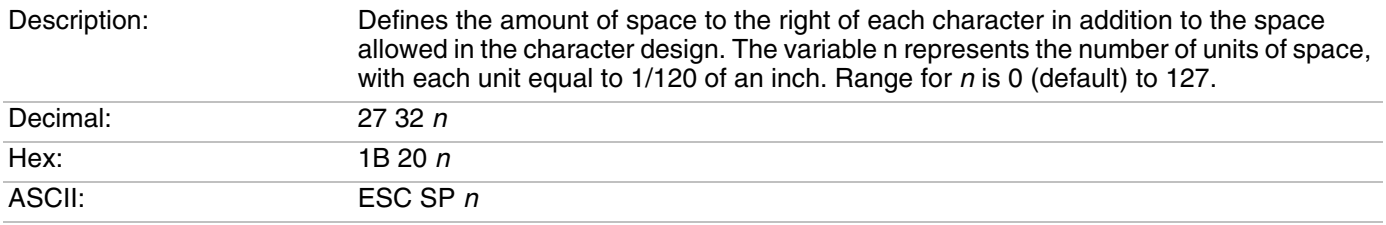

#### *Select Italic Mode*

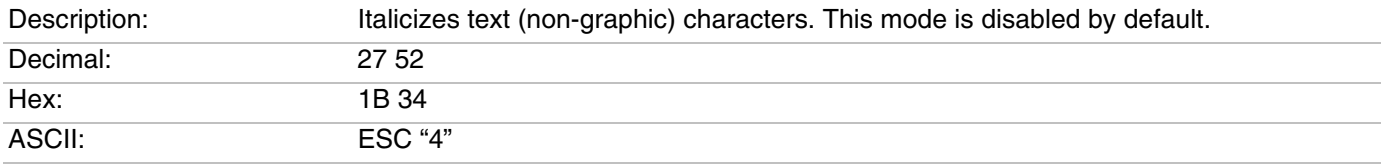

### *Cancel Italic Mode*

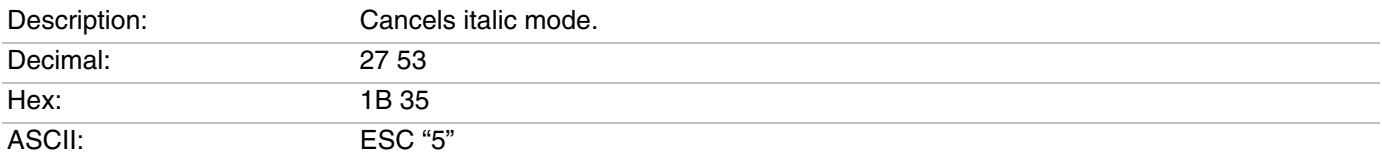

#### *Select Pica Pitch*

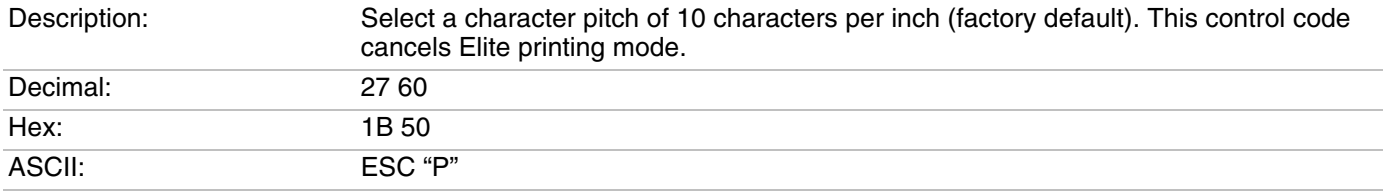

### *Select Superscript Mode*

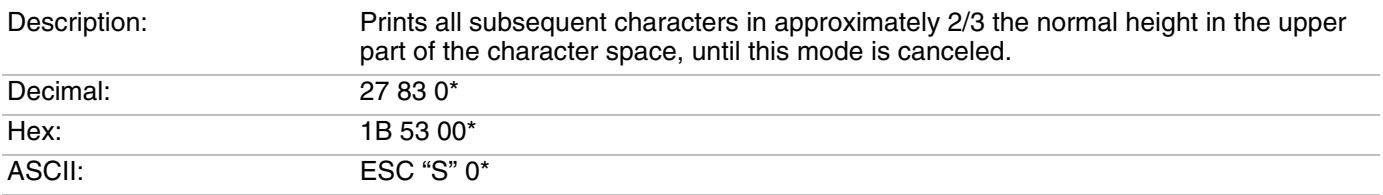

## *Select Subscript Mode*

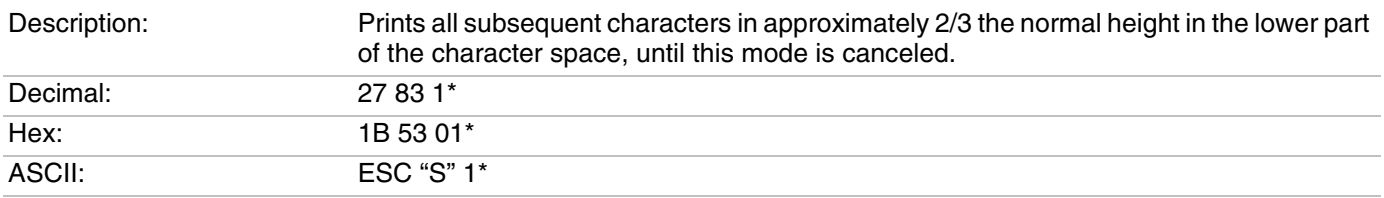

## *Cancel Subscript or Superscript Mode*

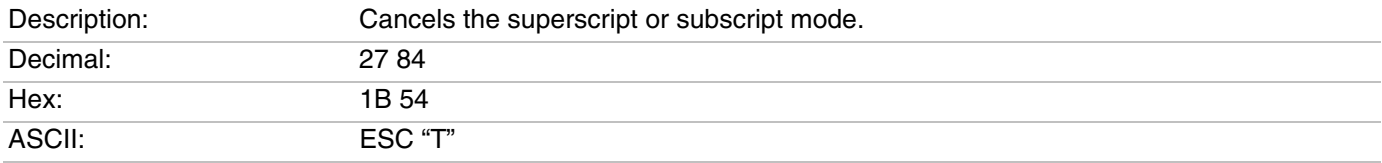

#### *Select Underline Mode*

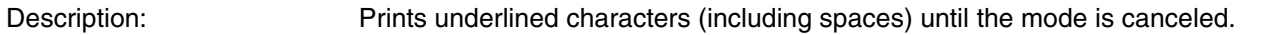

#### *Appendix B – Printer Control Codes*

#### *Select Underline Mode (continued)*

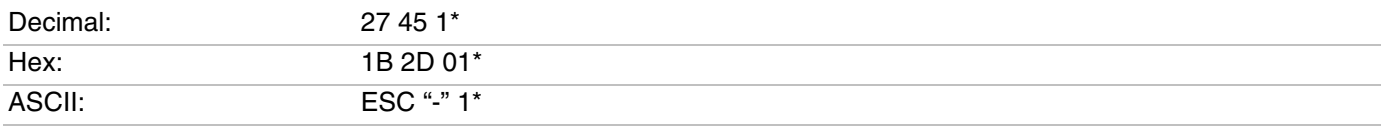

#### *Cancel Underline Mode*

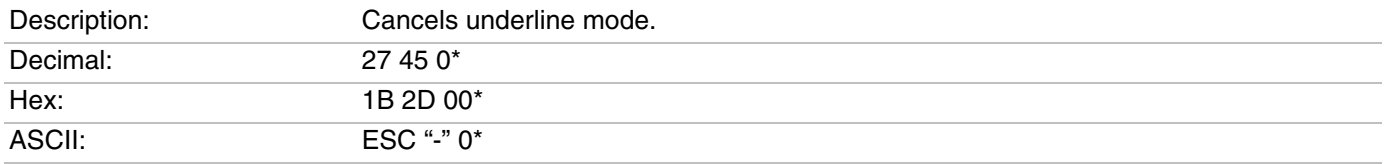

## **Master Select**

Allows you to specify a combination of print modes. The value for *n* is determined by adding up the values for the desired modes.

#### *Format*

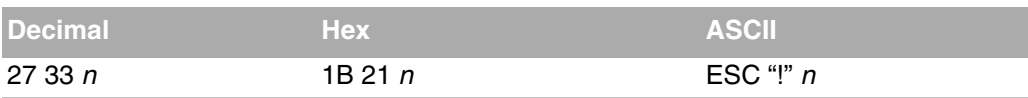

The next table lists hex values for the print modes. Add the values for the desired modes to determine the value for *n*.

#### *Mode Values for Master Select Control Code*

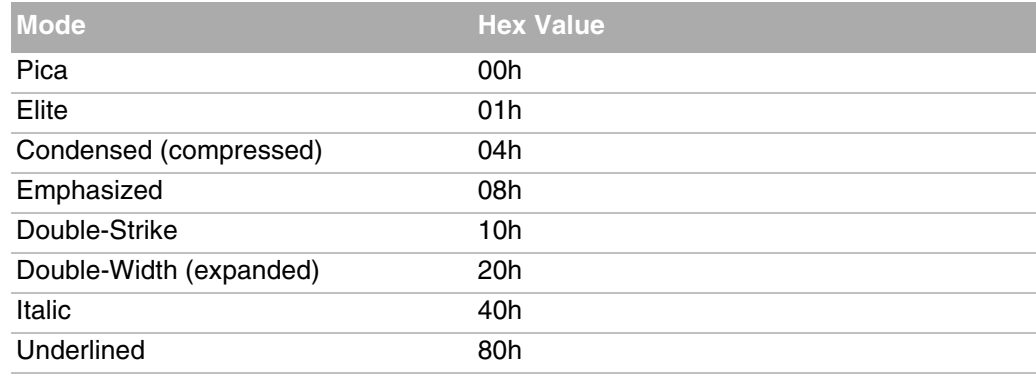

For example, to create a combination of Pica Compressed Italic Underlined, add the values for those modes as follows:

 $00h + 04h + 40h + 80h = C4h$ 

Thus, the value for *n* is C4h.

The following print conflicts occur between modes. A mode in any column takes precedence over all modes in the columns to its right.

#### *Print Conflicts*

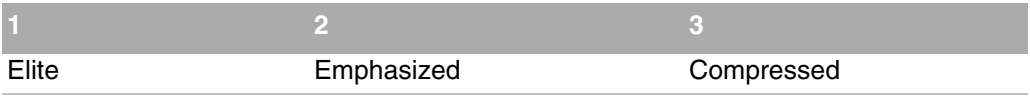

You can combine the Pica, Elite, and Compressed print modes with Double-Wide or Condensed for these character pitch values:

- **•** Pica: 10 characters per inch (cpi)
- **•** Pica + Double-Wide: 5 cpi
- **•** Elite: 12 cpi
- **•** Elite + Double-Wide: 6 cpi
- **•** Compressed: 17.16 cpi
- **•** Compressed + Double-Wide: 8.58 cpi

# **Tab Setting Control Codes**

These control codes set the location of vertical and horizontal tabs for page layouts. Follow these guidelines when setting up tab positions.

Horizontal tabs:

- **•** are not affected by subsequent changes in pitch.
- **•** may range up to the maximum width for character and printer size.
- **•** are cleared when new tab stops are set. If the left margin is changed after the horizontal tabs are set, tab stops are cleared.
- **•** become absolute positions and are not affected by any subsequent change in character size.
- **•** set outside the printable area are ignored.

Vertical tabs:

- **•** are set by line number, counting from the Top of Form, and are not affected by subsequent changes in line spacing.
- **•** set beyond the page length are stored but not used. During a print job, if the next vertical tab lies outside the printable area, that tab is ignored and the printer executes a form feed. The printhead is placed at the next Top of Form.
- **•** set within the Skip Over Performation (SOP) range are stored but not used when SOP is active. When SOP is canceled, those tabs are used.
- **•** are cleared when new tab stops are set.

#### *Perform Horizontal Tab*

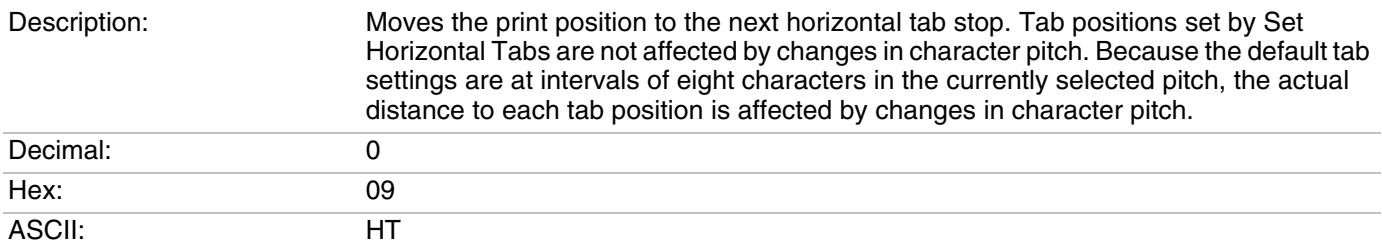

## *Set Horizontal Tabs*

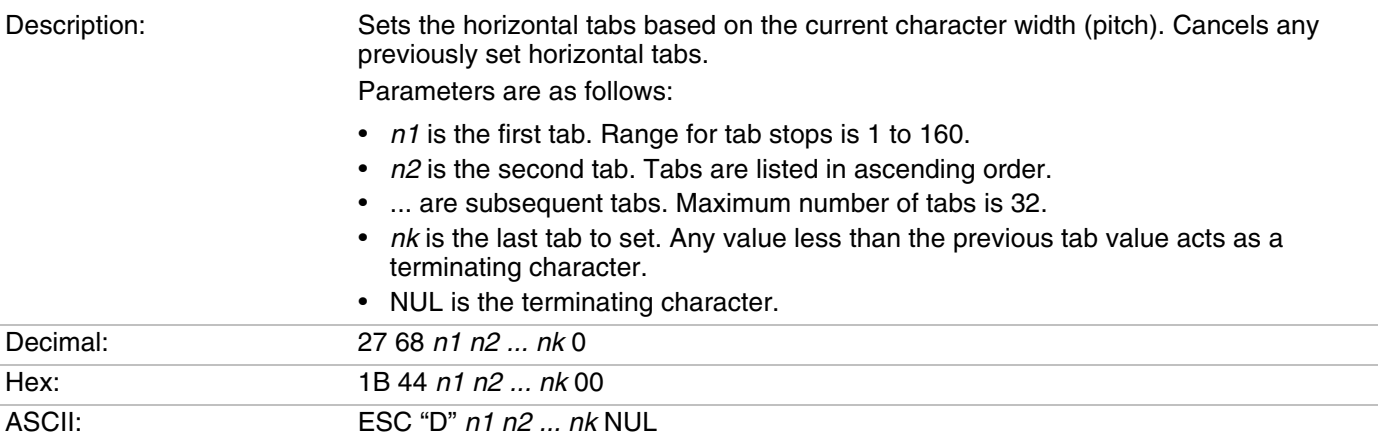

# *Clear Horizontal Tabs*

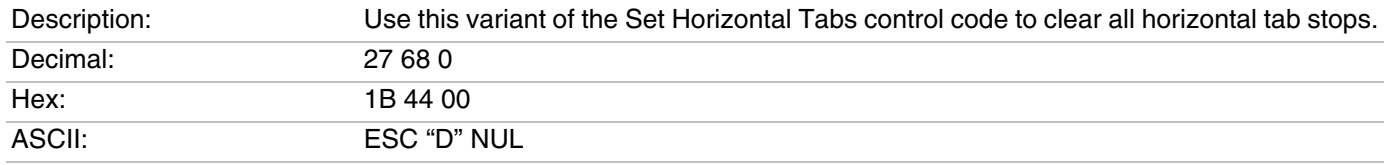

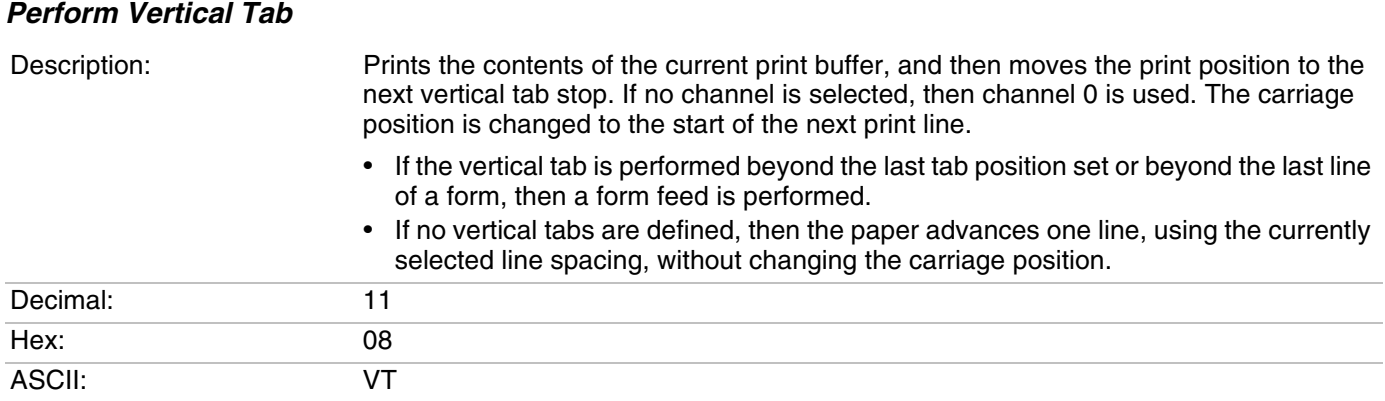

## *Set Vertical Tabs*

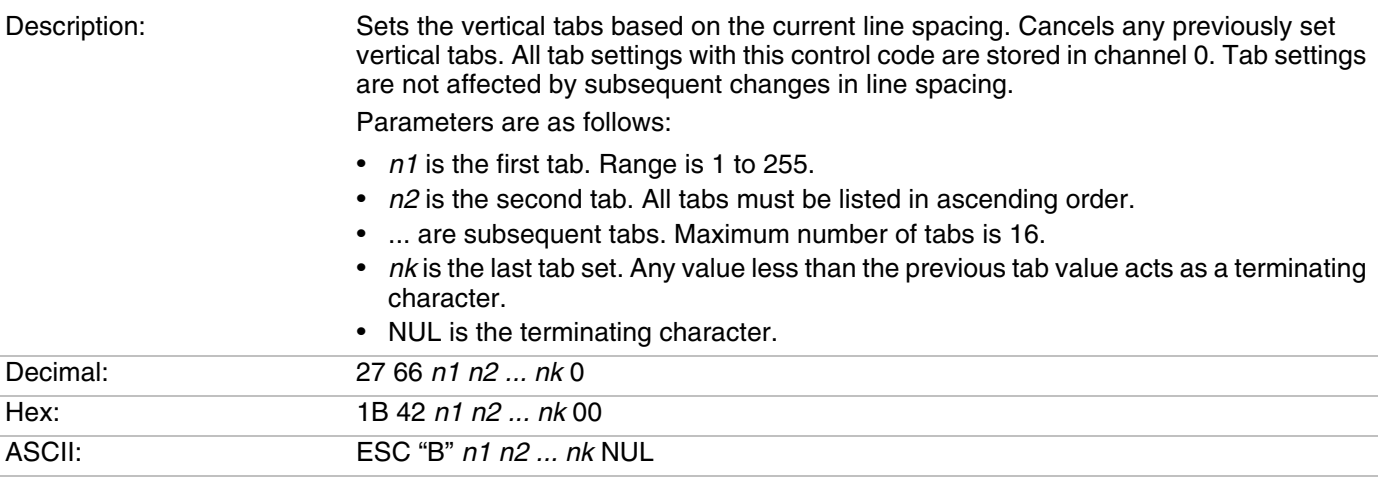

## *Clear Vertical Tabs*

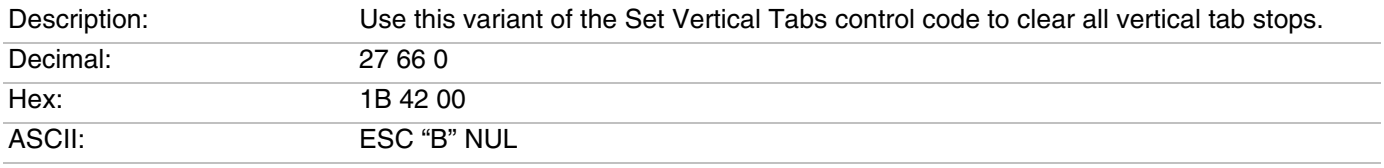

### *Set Vertical Tabs in Channel*

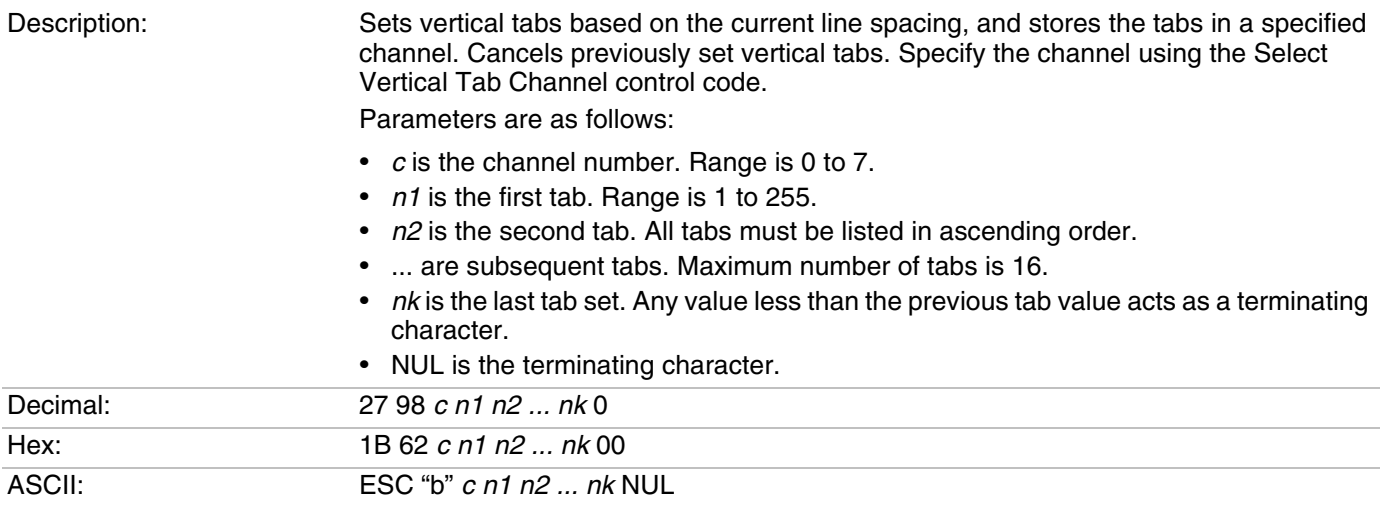

### *Clear Vertical Tabs in Channel*

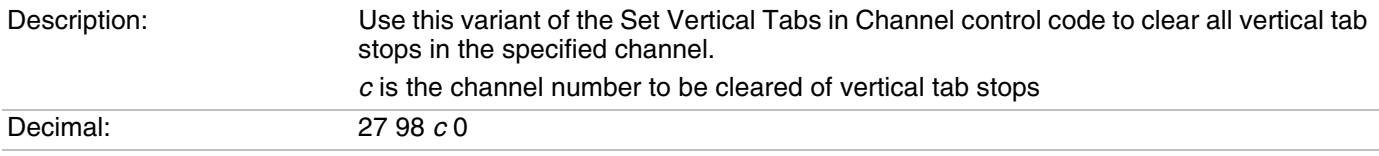

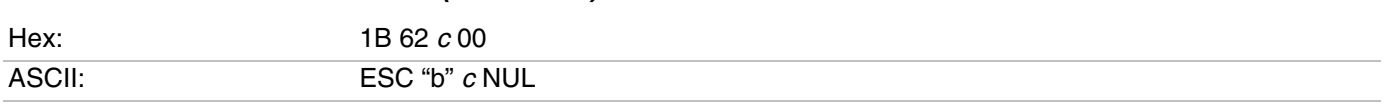

### *Clear Vertical Tabs in Channel (continued)*

## *Select Vertical Tab Channel*

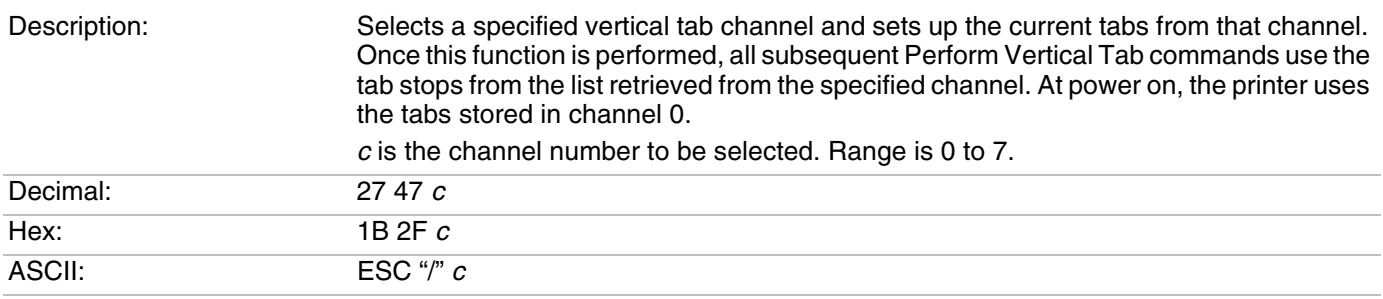

# **Character Set Control Code**

Use the Select National Character Set control code to select language-specific character sets, including Hebrew and Greek. The selected character set stays in effect until the printer is reset and receives a Master Reset command, or until a new international character set is selected.

## *Select National Character Set*

Description: Selects the character set *n*:

- **•** 0: U.S.A.
- **•** 1: France
- **•** 2: Germany
- **•** 3: England (U.K.)
- **•** 4: Denmark 1
- **•** 5: Sweden
- **•** 6: Italy
- **•** 7: Spain 1
- **•** 8: Japan
- **•** 9: Norway
- **•** 10: Denmark 2
- **•** 11: Spain 2
- **•** 12: Latin America
- **•** 13: Hebrew
- **•** 14: Greek

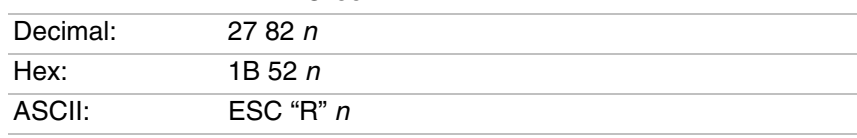

# **International Character Information**

International characters are limited to 64 characters stored in codes 0 to 31 and 128 t o255. Although these characters are not normally accessible, the ESC "R" command makes these characters available 12 at a time.

The 12 characters are available in positions 35, 36, 64, 91, 92, 93, 94, 96, 123, 124, 125, and 126 of the ASCII character table as seen in the next table.

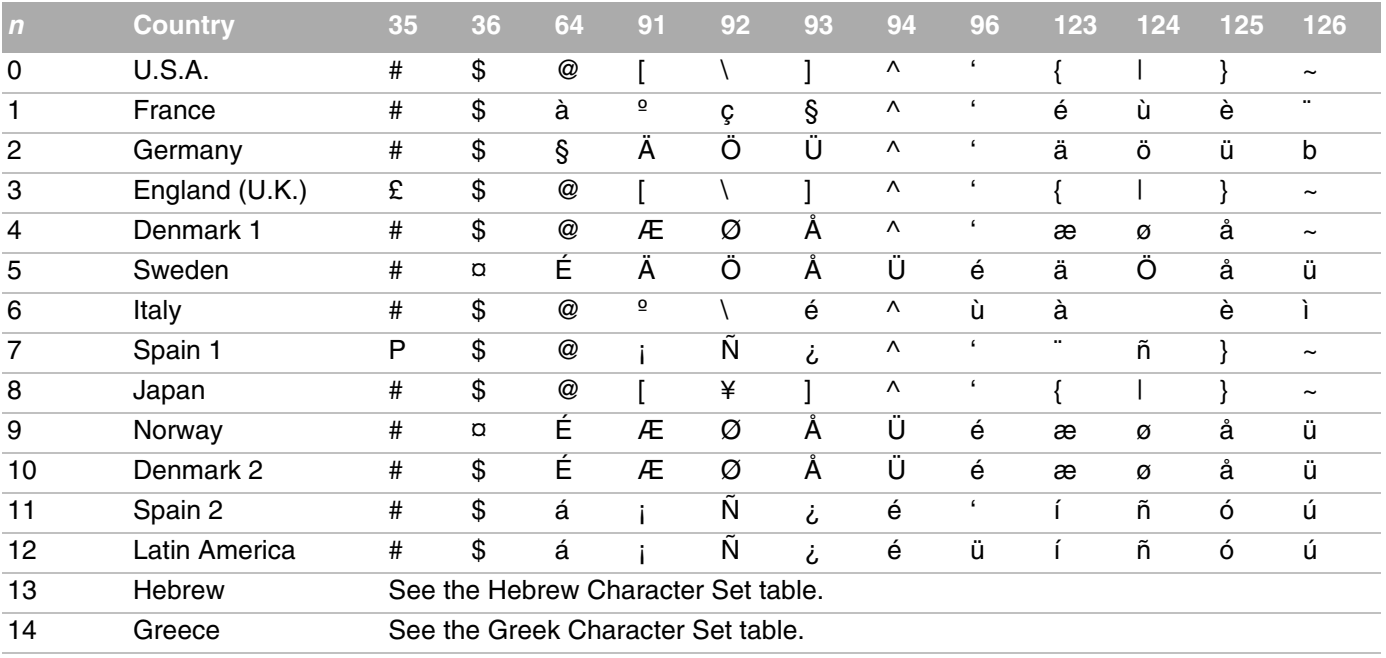

#### *International Character Sets*

# **Hebrew Character Set**

These Hebrew characters (decimal values 65 through 91) are supported when you specify the Hebrew character set in the Select National Character Set control code.

#### *Hebrew Character Set*

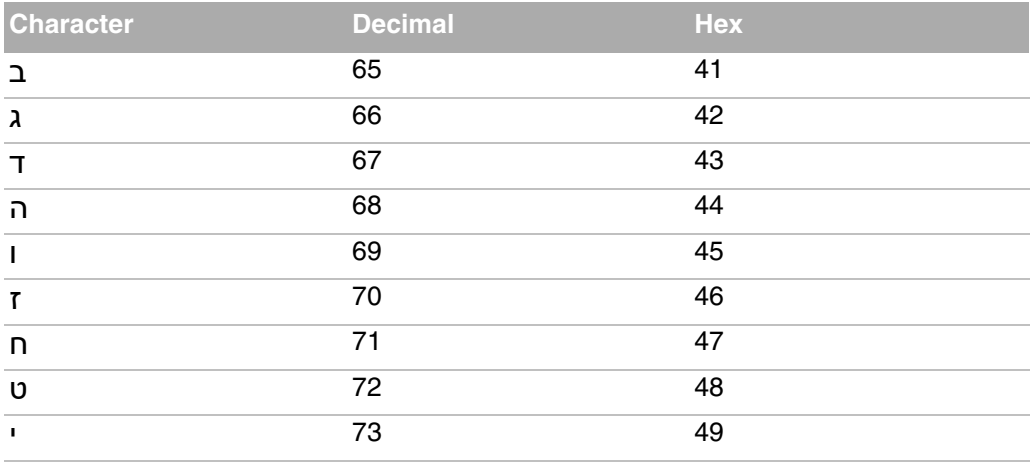

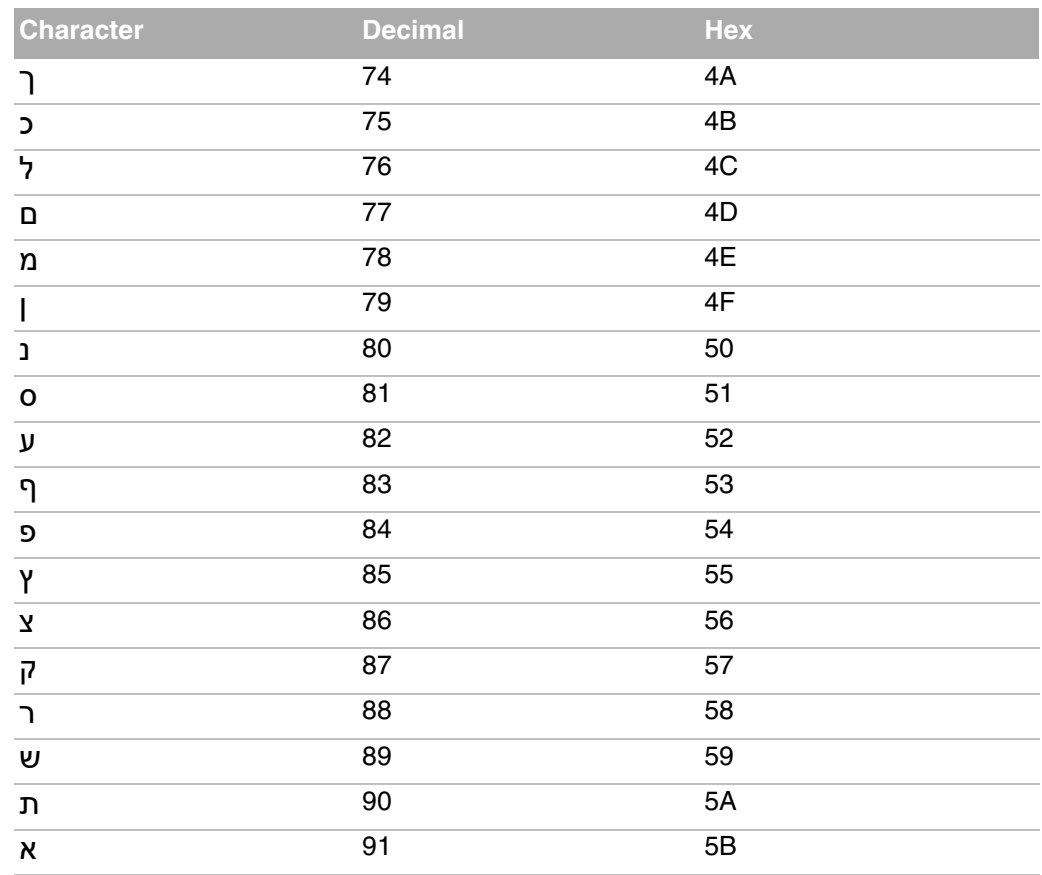

### *Hebrew Character Set (continued)*

# **Greek Character Set**

These characters are supported when you specify the Greek character set in the Select National Character Set control code.

## *Greek Character Set*

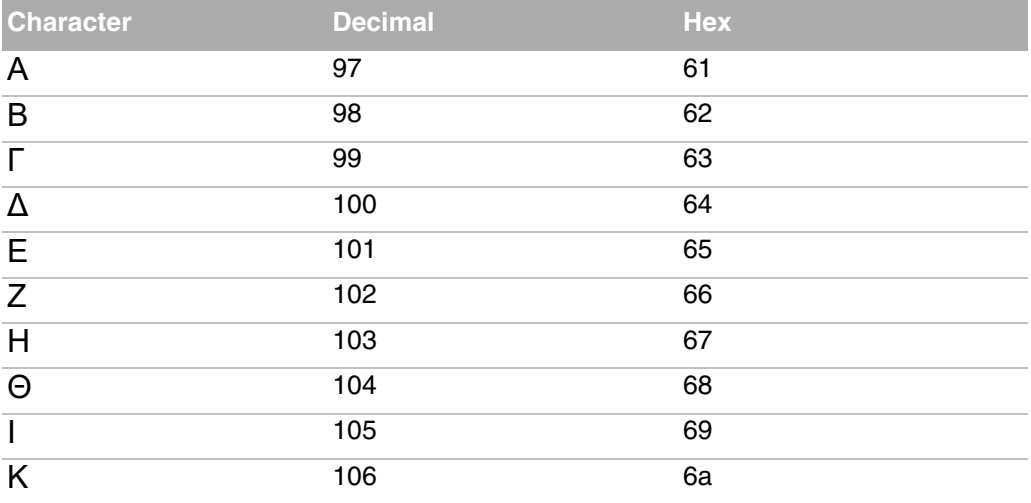

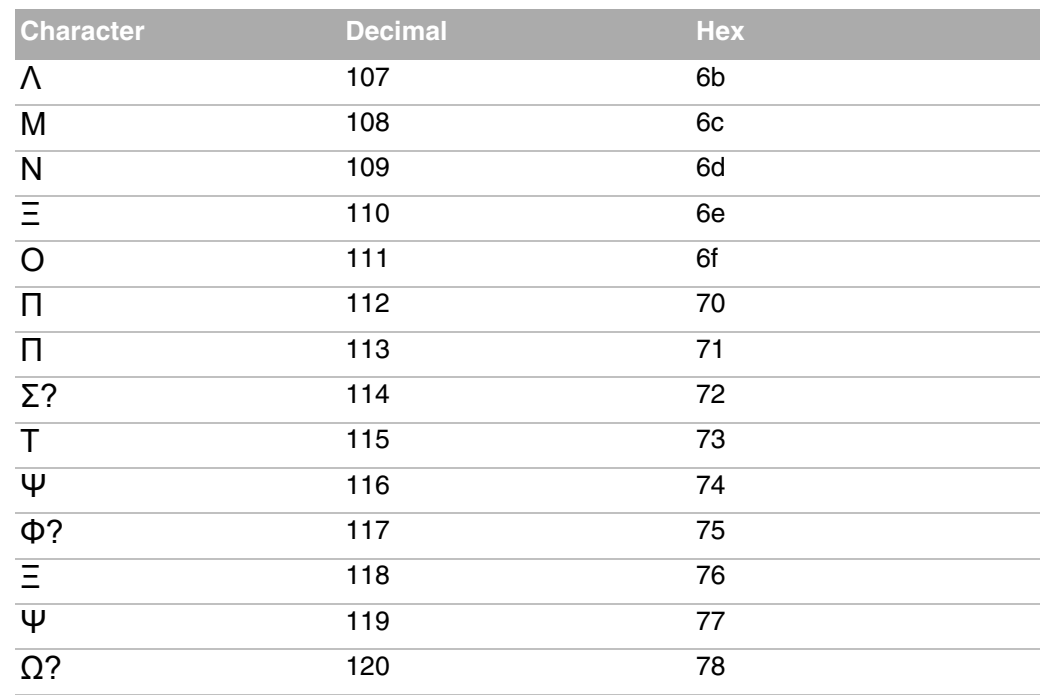

#### *Greek Character Set (continued)*

# **User-Defined Character Control Codes**

Use these control codes to create user-defined characters, including character graphics. To create your own characters, begin with the Copy ROM to RAM control code, which copies characters in ROM into RAM. Then use Define User Defined Characters to redefine characters as necessary. This ensures that all characters are defined when you select a user-defined character set.

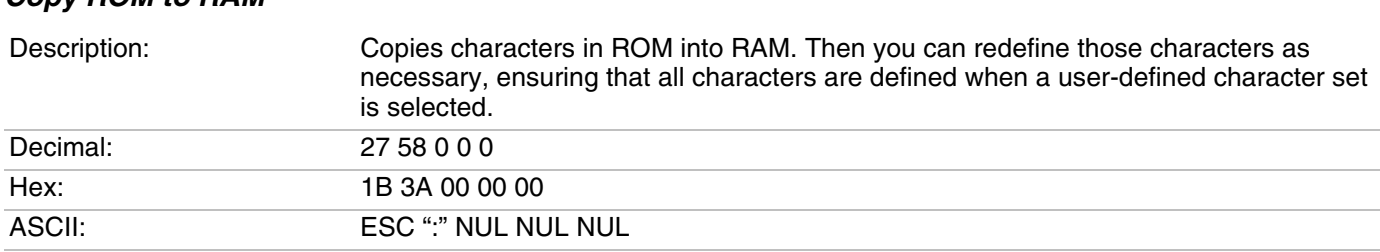

# *Copy ROM to RAM*

## *Define User-Defined Characters*

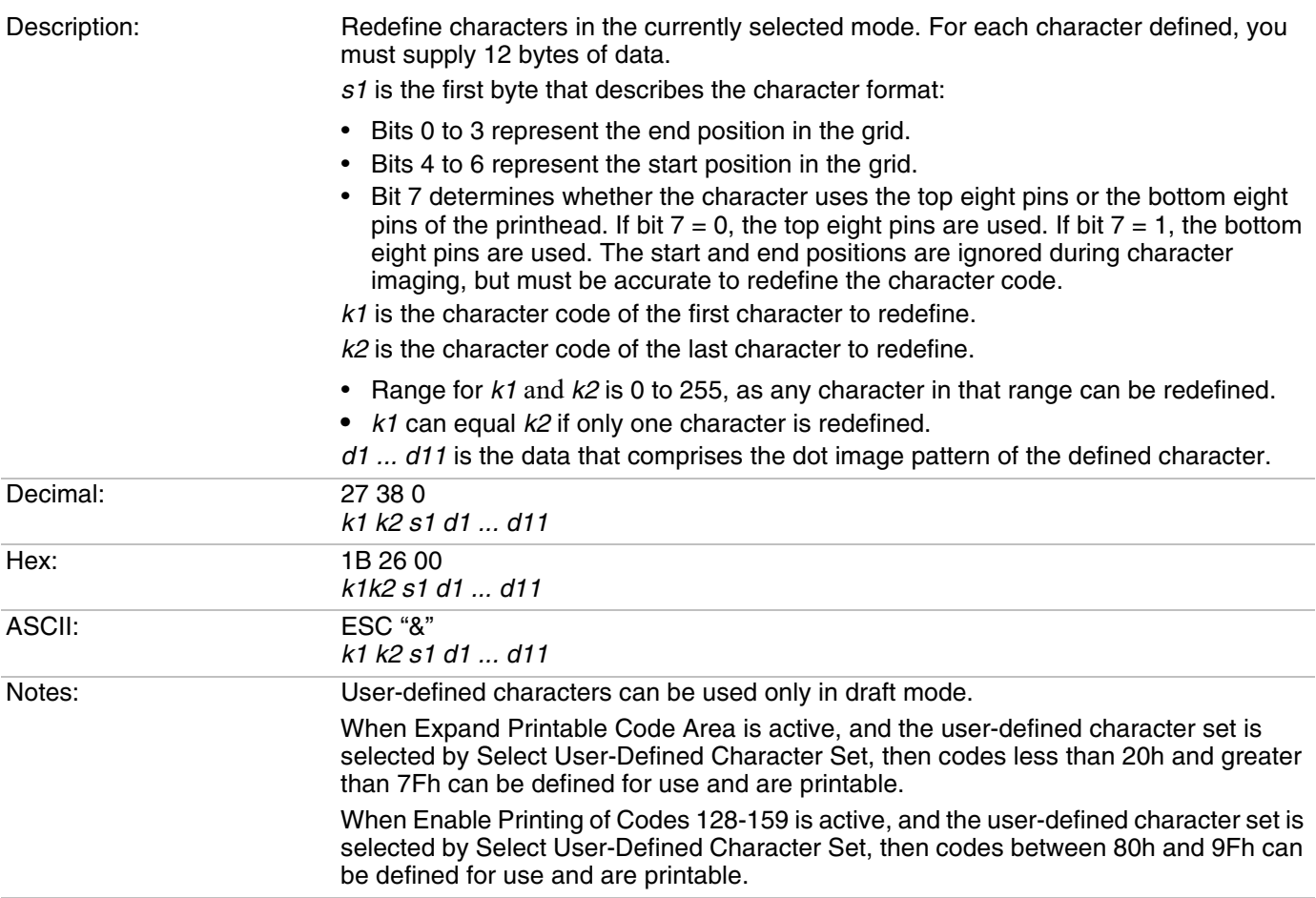

# *Select User-Defined Character Set*

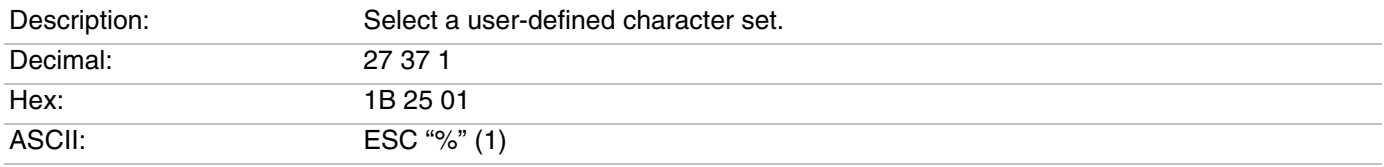

# *Select Default Character Set*

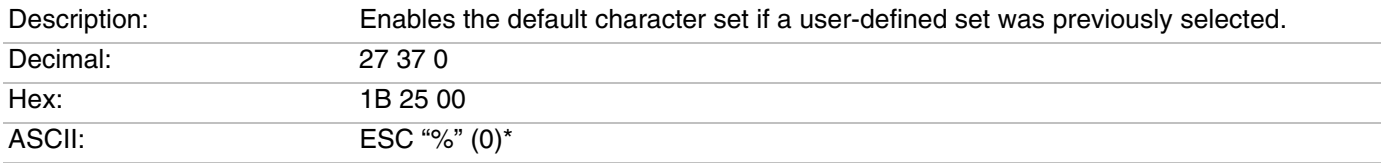

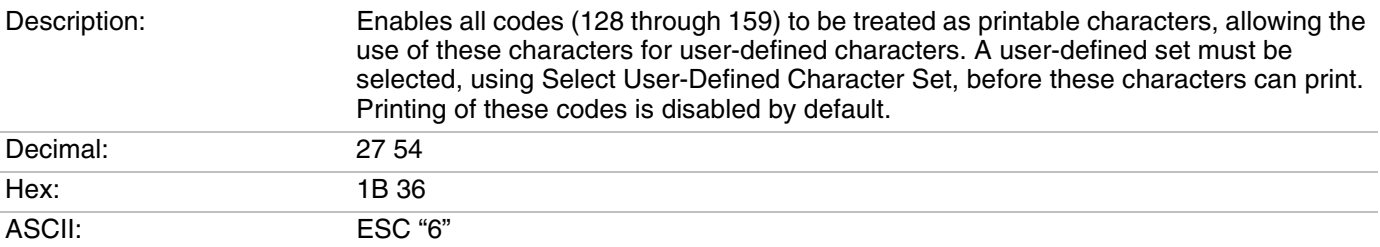

# *Enable Printing of Codes 128-159*

### *Disable Printing of Codes 128-159*

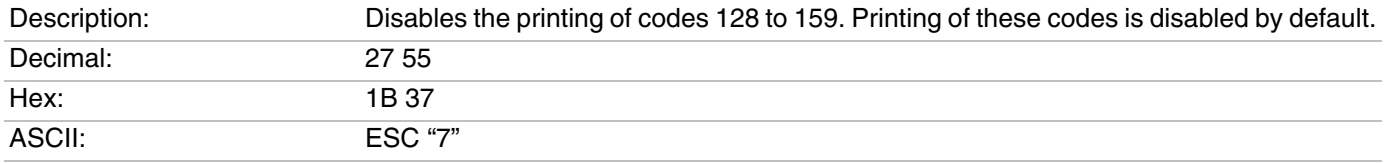

## *Expand Printable Code Area*

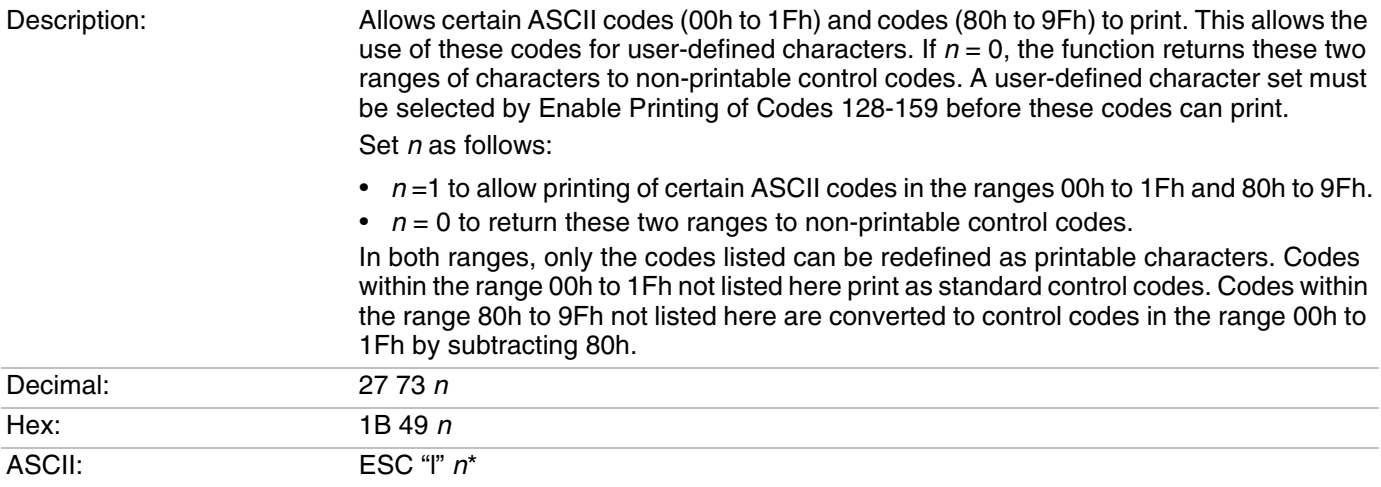

#### *Expand Printable Code Area (continued)*

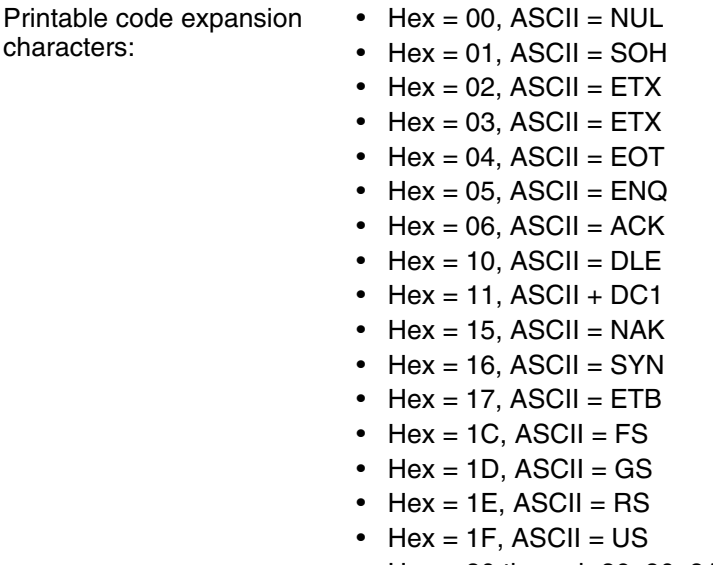

**•** Hex = 80 through 86, 90, 91, 95, 96, 97, 9C through 9F (no equivalent ASCII)

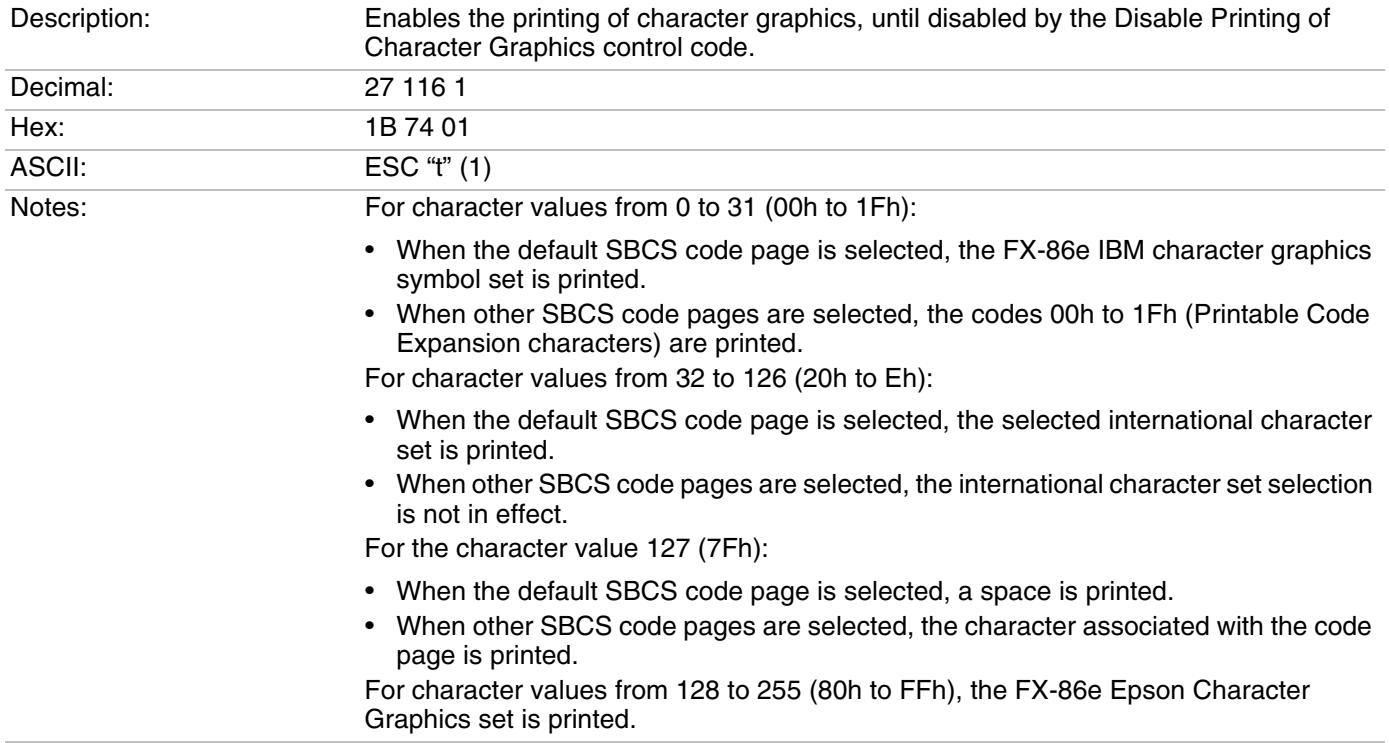

### *Enable Printing of Character Graphics*

## *Disable Printing of Character Graphics*

Description: Disables the printing of character graphics (disabled by default).

#### *Disable Printing of Character Graphics (continued)*

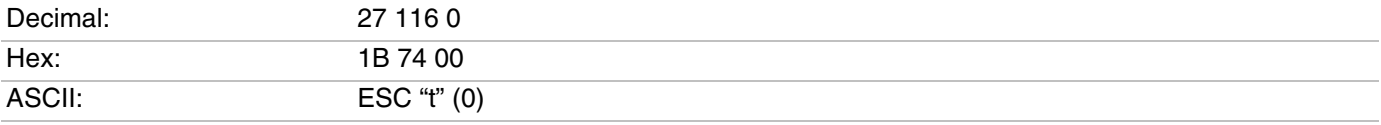

#### *Enable Printing of Character Graphics*

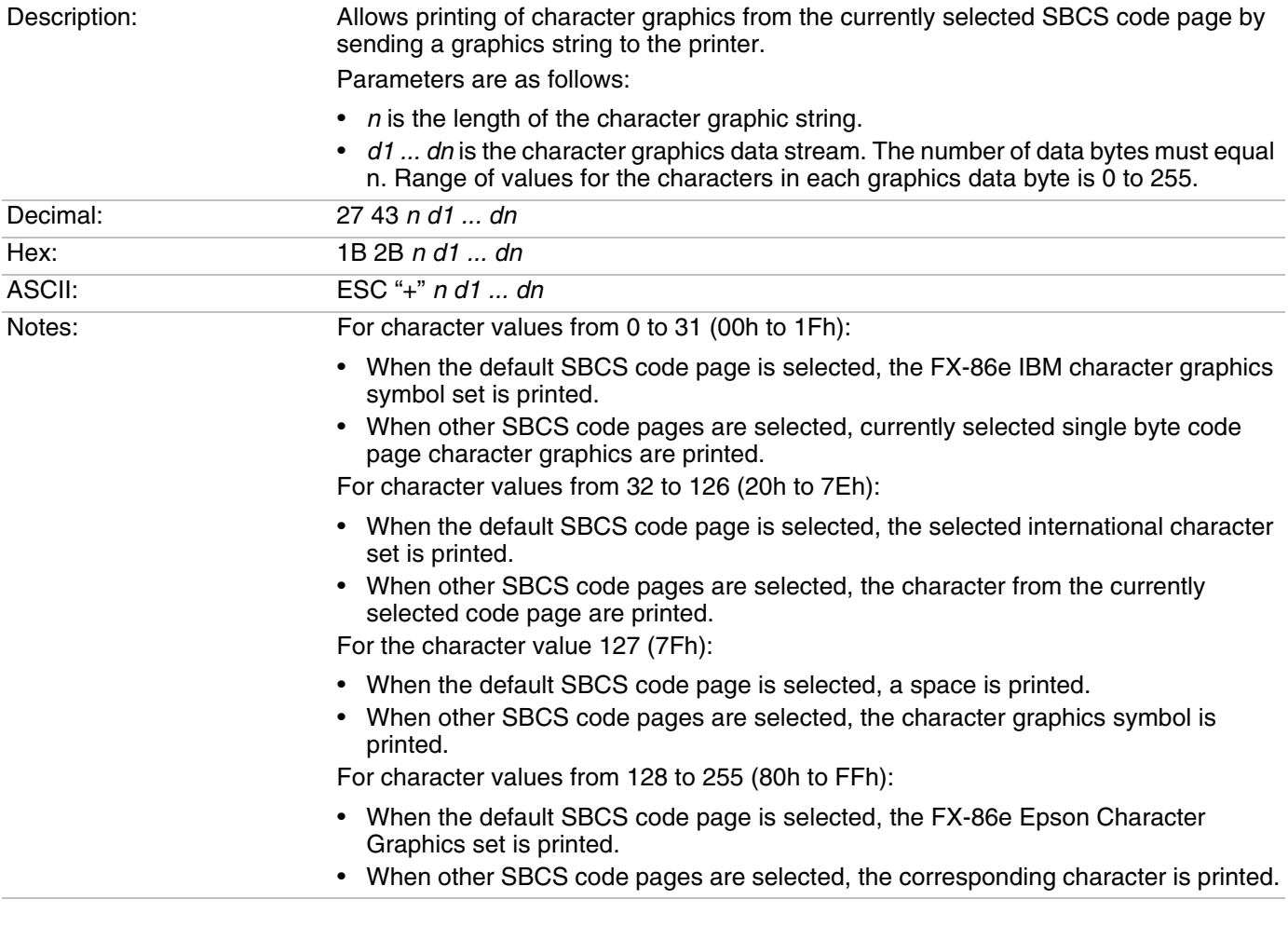

# **Eight-Pin Graphics Control Codes**

All 8-pin graphics functions require parameters, *n1* and *n2*, which represent the length of the graphics string that follows the Select Graphics Mode control code. These parameters are calculated using a temporary variable, *n*:

- **•** *n* = total number of graphics dots needed for the graphic string
- **•** *n2* = integer of (n divided by 256)
- **•** *n1* = remainder of the n2 calculation

The simplest calculation is to divide *n* (total number of dots needed for the graphics string) by 256. Then *n2* is the quotient (the whole number) and *n1* is the remainder. If you require less than 256 dots (columns), then *n1* indicates the number of dots and *n2* is set to zero.

#### *Select Graphics Mode*

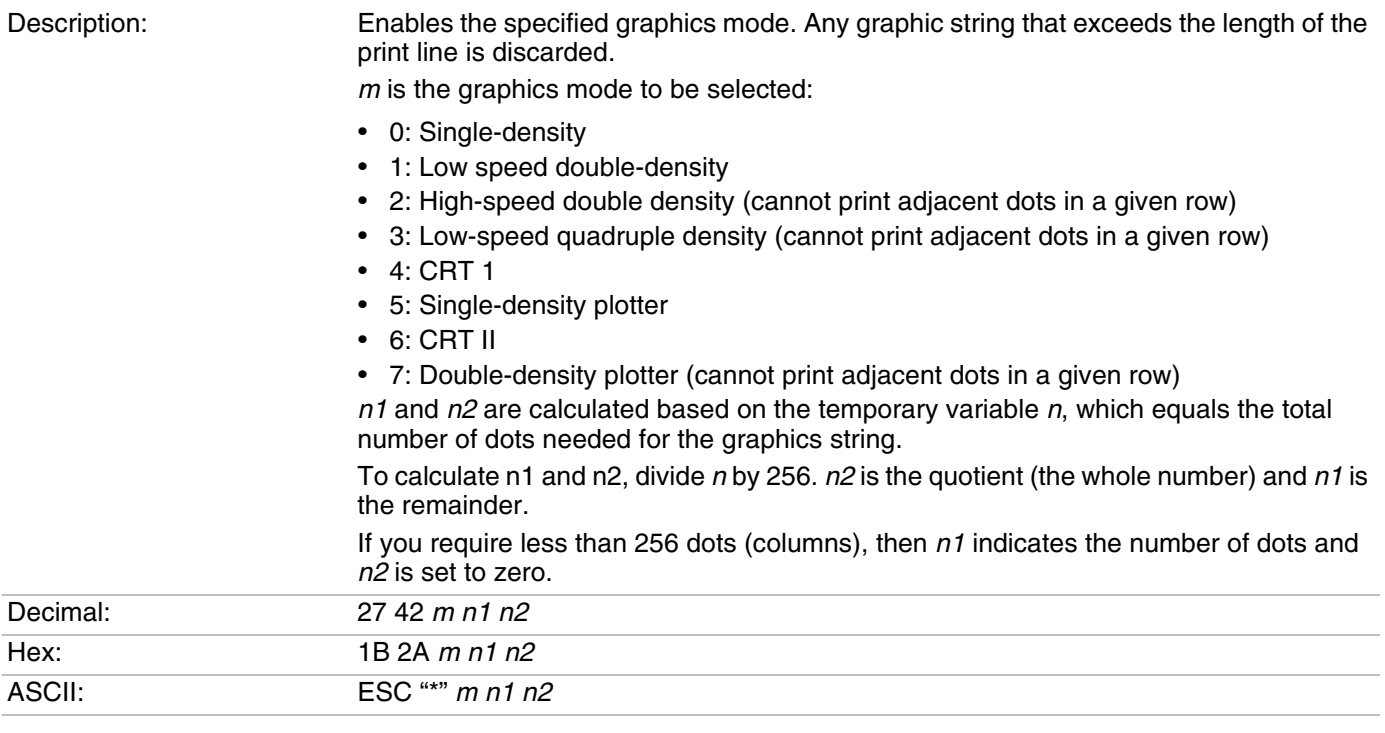

## *Reassign Graphics Mode*

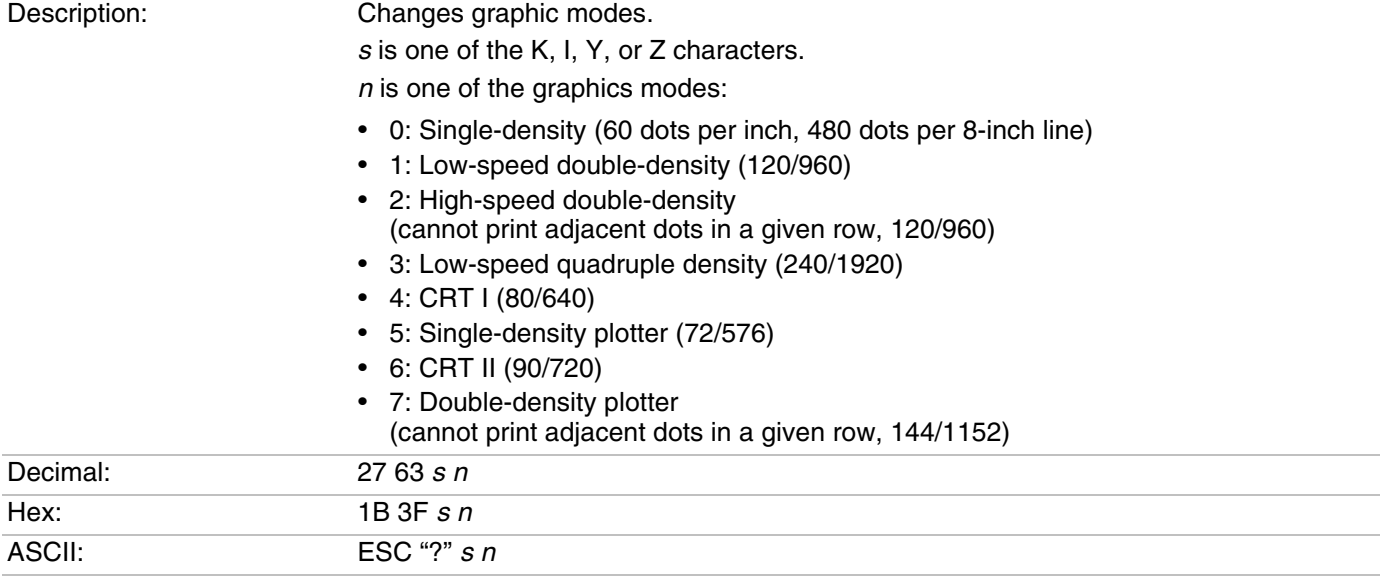

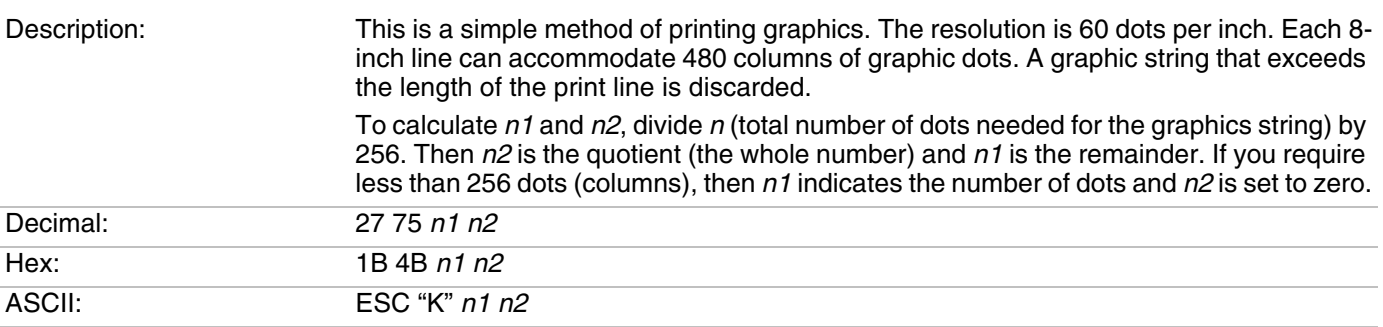

### *Select Single Density Graphics Mode*

## *Select Low-Speed Double Density Graphics Mode*

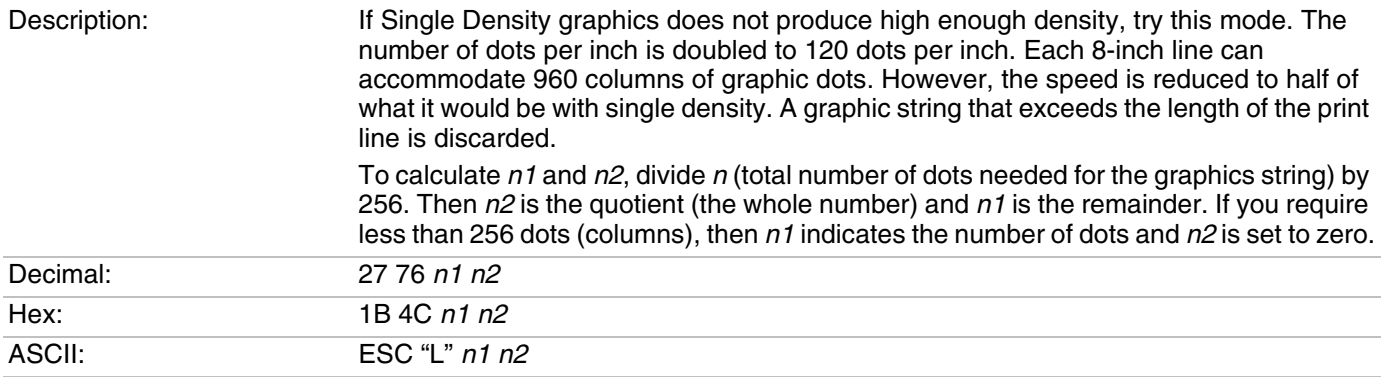

### *Select High-Speed Double Density Graphics Mode*

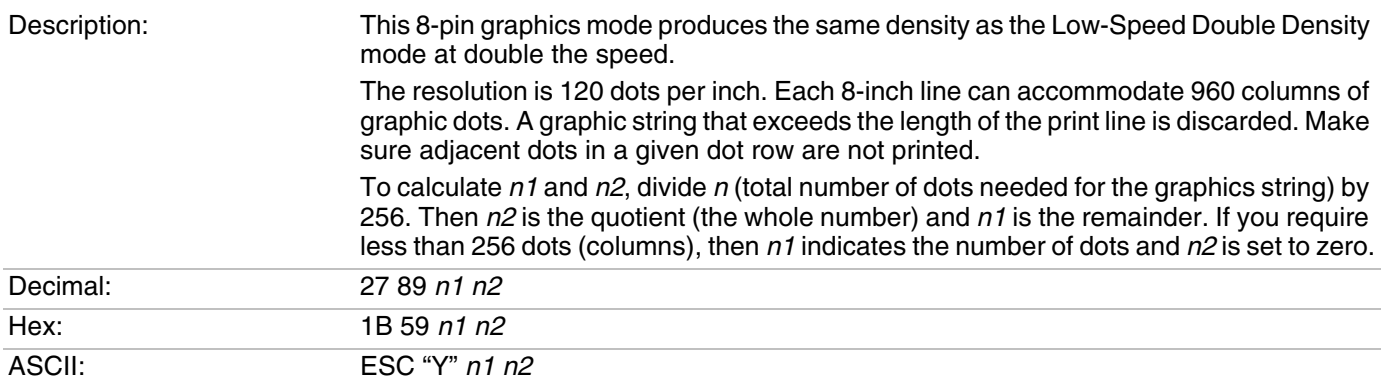

#### *Select Low-Speed Quadruple Density Graphics Mode*

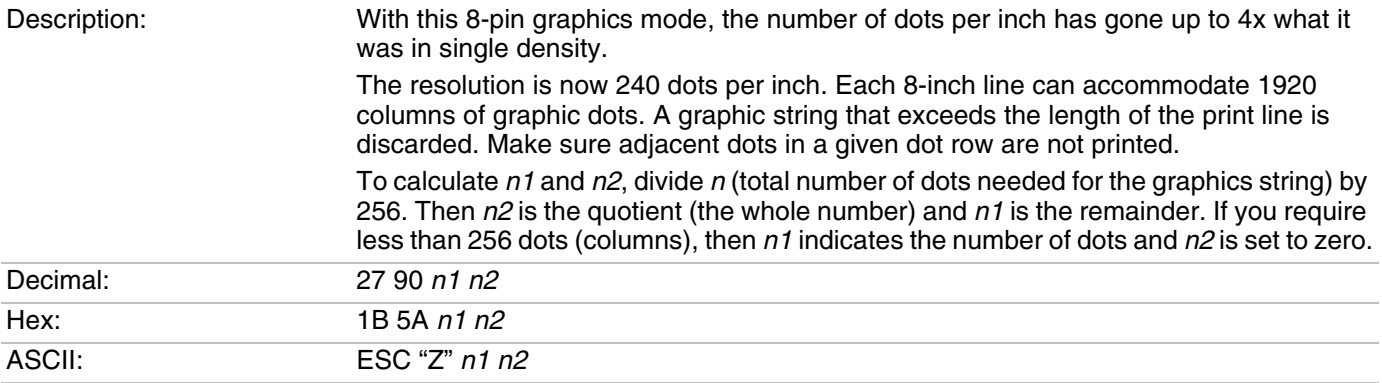

# **Nine-Pin Graphics Control Codes**

These 9-pin graphics control codes also require two parameters, *n1* and *n2*. They are calculated differently than in the 8-pin graphics modes.

First, determine the value for *n*, which is the total number of dots needed for the graphics string. Divide *n* by 2, then divide the result by 256. Then *n2* is the quotient (the whole number) and *n1* is the remainder. If you require less than 256 dots (columns), then *n1* indicates the number of dots and *n2* is set to zero.

#### *Select 9-Pin Single Density Graphics Mode*

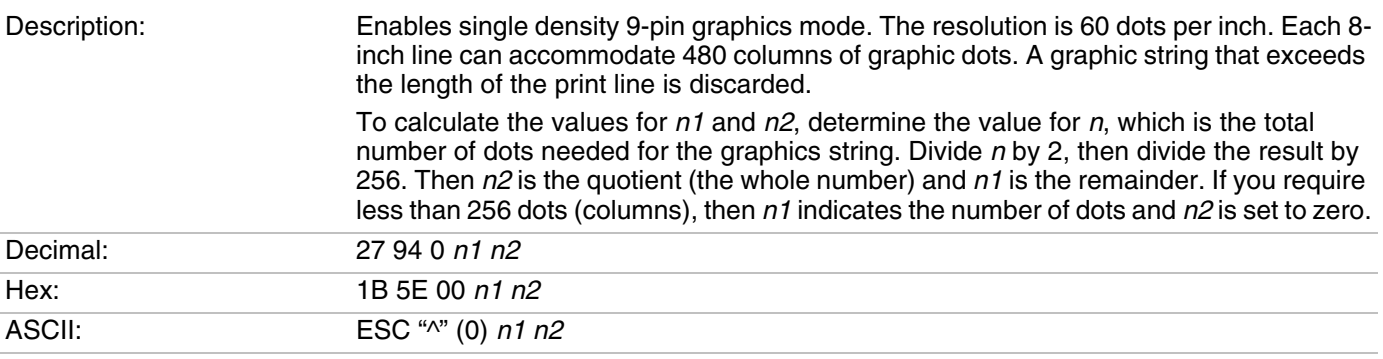

#### *Select 9-Pin Double Density Graphics Mode*

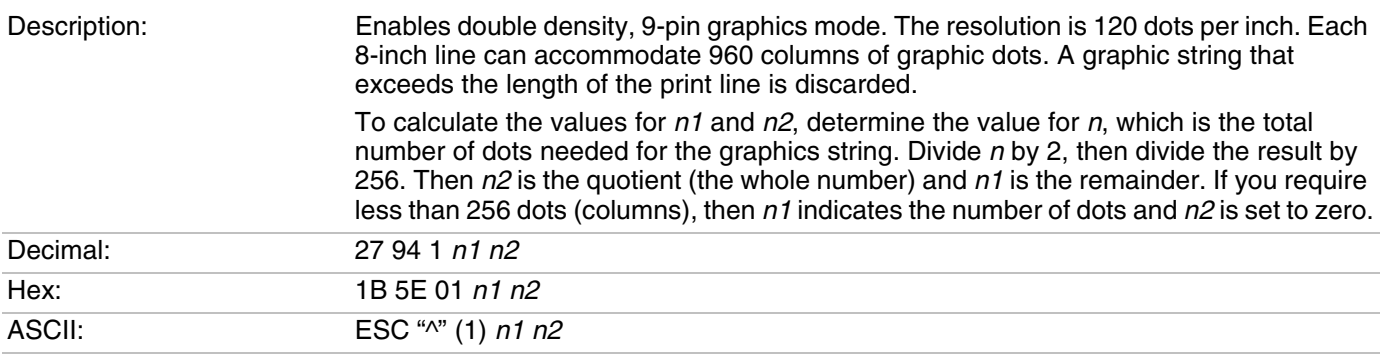

Honeywell 9680 Old Bailes Road Fort Mill, SC 29707

## [www.honeywellaidc.com](http://www.honeywellaidc.com)